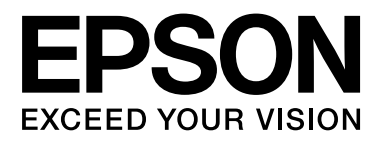

# **SC-F7000 Series**

# **Manual de usuario**

NPD4829-01 ES

# <span id="page-1-0"></span>**Copyrights y marcas comerciales**

Ninguna parte de esta publicación podrá ser reproducida, almacenada en un sistema de recuperación ni transmitida en forma alguna ni por ningún medio mecánico, de fotocopiado, de grabación o cualquier otro, sin el previo consentimiento por escrito de Seiko Epson Corporation. La información contenida aquí está pensada exclusivamente para el uso de la impresora Epson. Epson no se hace responsable de cualquier uso de esta información aplicado a otras impresoras.

Ni Seiko Epson Corporation ni sus filiales se responsabilizarán ante el comprador del producto o ante terceros de las pérdidas, costes o gastos derivados de accidentes, usos incorrectos o no previstos, modificaciones no autorizadas, reparaciones o alteraciones del producto por parte del comprador o de terceros o (excepto en Estados Unidos) del incumplimiento de las instrucciones de uso y mantenimiento facilitadas por Seiko Epson Corporation.

Seiko Epson Corporation no será responsable de los daños o problemas derivados del uso de accesorios que no sean productos originales Epson u homologados por Seiko Epson Corporation.

Seiko Epson Corporation no será responsable de ningún daño provocado por interferencias electromagnéticas producidas al utilizar cables de interfaz que no sean productos originales u homologados Epson u homologados por Seiko Epson Corporation.

EPSON® es una marca registrada y EPSON EXCEED YOUR VISION o EXCEED YOUR VISION es una marca comercial de Seiko Epson Corporation.

Microsoft®, Windows® y Windows Vista® son marcas comerciales registradas de Microsoft Corporation.

Intel® es una marca comercial registrada de Intel Corporation.

PowerPC® es una marca comercial registrada de International Business Machines Corporation.

*Aviso general: Los nombres de otros productos utilizados en esta documentación se citan con el mero fin de su identificación y son marcas comerciales de sus propietarios respectivos. Epson renuncia a cualquier derecho sobre esas marcas.*

© 2012 Seiko Epson Corporation. All rights reserved.

# **Índice**

# **[Copyrights y marcas comerciales](#page-1-0)**

## **[Introducción](#page-4-0)**

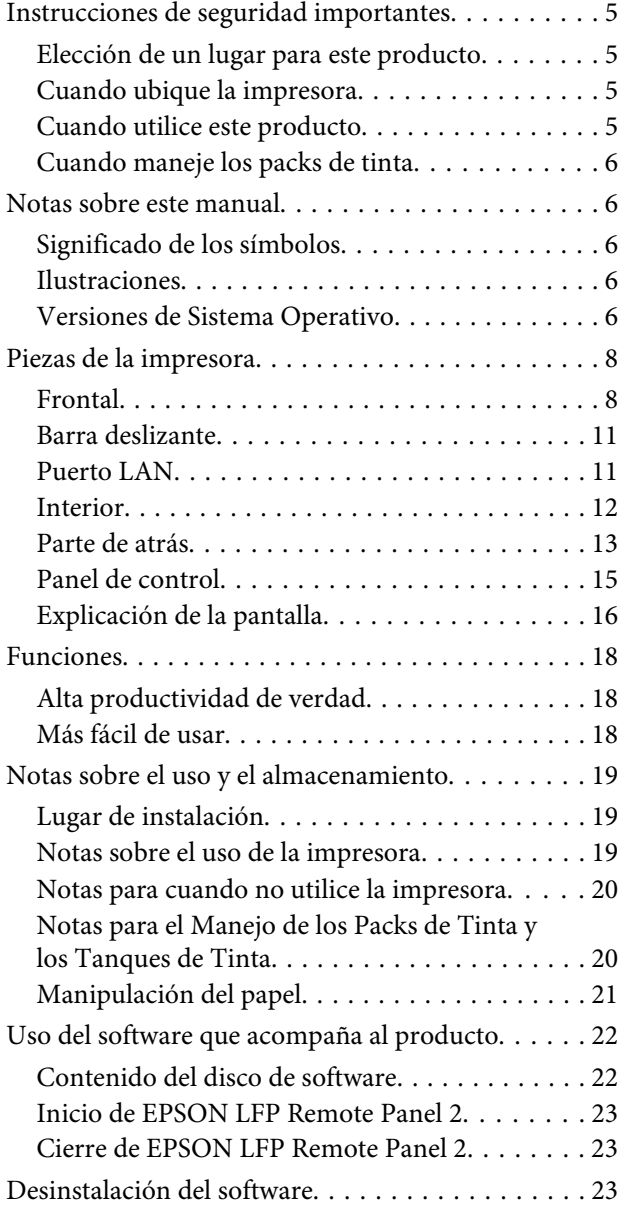

# **[Operaciones básicas](#page-24-0)**

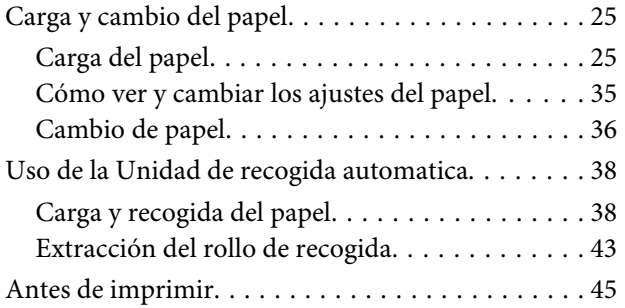

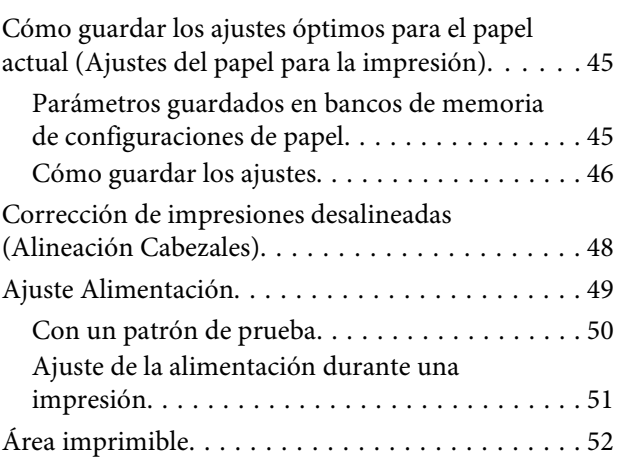

## **[Mantenimiento](#page-52-0)**

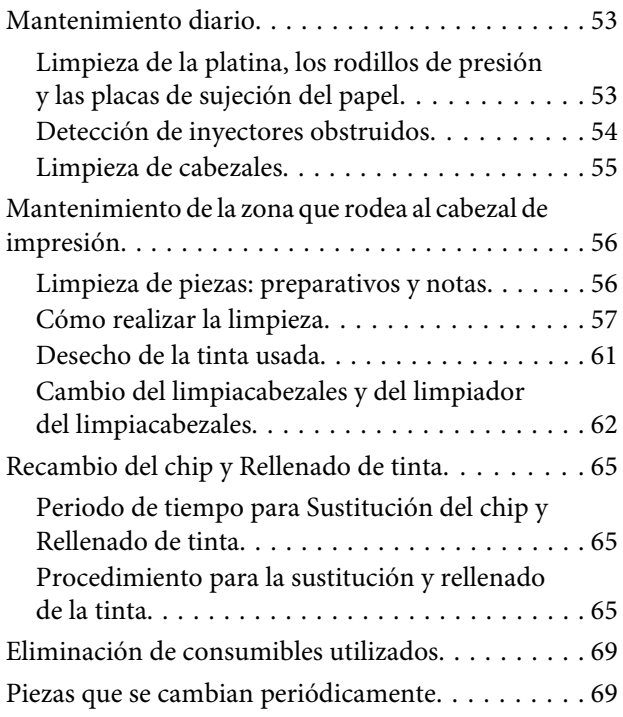

# **[Modo de uso del menú del panel de](#page-69-0)  [control](#page-69-0)**

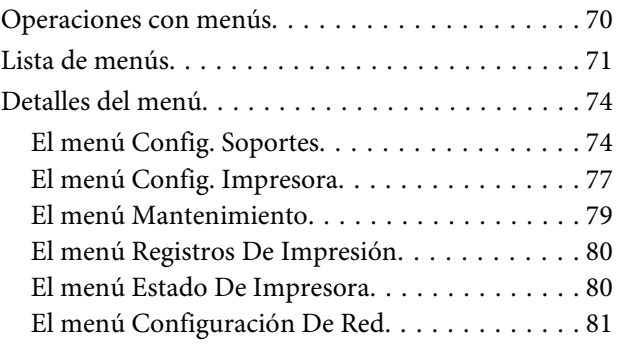

#### **Índice**

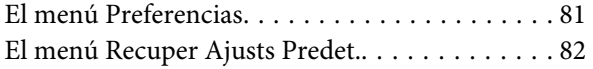

# **[Problemas y soluciones](#page-82-0)**

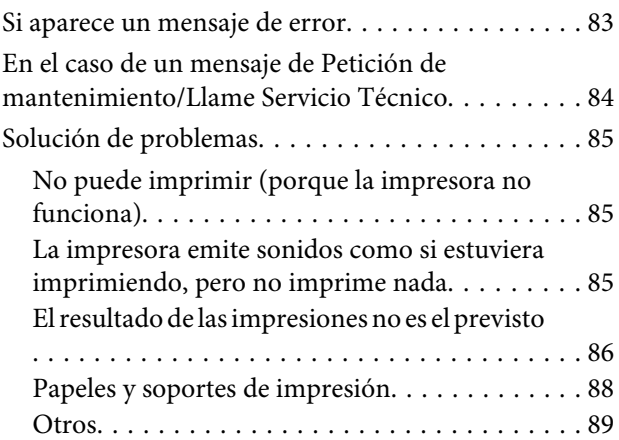

# **[Apéndice](#page-89-0)**

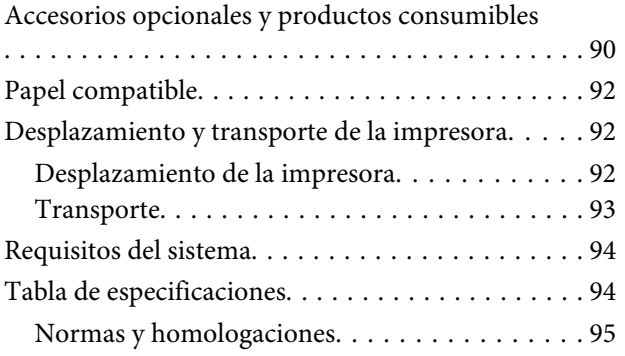

# **[Dónde obtener ayuda](#page-95-0)**

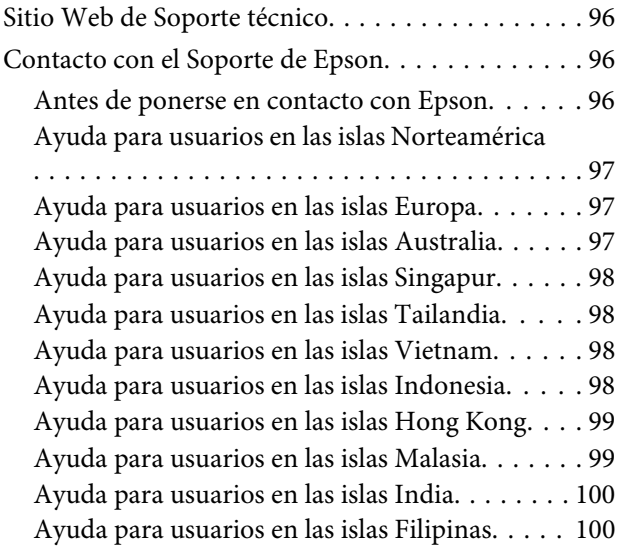

# **[Cláusulas del Contrato de Licencia](#page-101-0)**

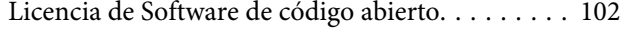

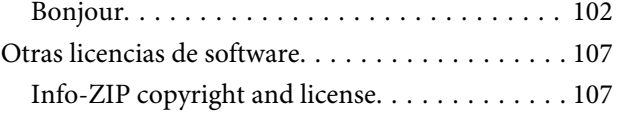

# <span id="page-4-0"></span>**Introducción**

# **Instrucciones de seguridad importantes**

Lea todas estas instrucciones antes de utilizar su impresora. Además, debe seguir todas las advertencias e instrucciones señaladas en la impresora.

# **Elección de un lugar para este producto**

- ❏ Coloque el producto en una superficie plana y estable que sea suficientemente grande. Este producto no funcionará correctamente si está inclinado.
- ❏ Evite los lugares sujetos a cambios bruscos de temperatura o humedad. Manténgalos alejados de la luz directa del sol, de la luz fuerte o de las fuentes de calor.
- ❏ Evite los lugares en donde pueda sufrir golpes o vibraciones.
- ❏ No coloque el producto en lugares con mucho polvo.
- ❏ Coloque el producto cerca de una toma de corriente de la que se pueda desenchufar fácilmente.

# **Cuando ubique la impresora**

- ❏ El cable de alimentación del producto está exclusivamente indicado para este producto. Utilizarlo con otros equipos podría provocar fuego o descargas eléctricas.
- ❏ Conecte el producto a tomas de tierra adecuadas. No utilice enchufes montados en el mismo circuito que aparatos tales como copiadoras o sistemas de aire acondicionado que se apaguen y enciendan regularmente.
- ❏ Evite las tomas de corriente que estén controladas por un interruptor de pared o un temporizador.
- ❏ Mantenga todo el sistema informático alejado de fuentes de interferencias electromagnética, como altavoces o las unidades base de teléfonos inalámbricos.
- ❏ Utilice sólo el tipo de corriente indicado en la etiqueta del producto.
- ❏ Utilice únicamente el cable de alimentación que acompaña a este producto. El uso de otros cables podría provocar fuego o descargas eléctricas.
- ❏ No utilice cables deteriorados o deshilachados.
- ❏ Si utiliza un cable alargador con este producto, asegúrese de que el amperaje total de los dispositivos conectados a dicho cable alargador no supere el amperaje del mismo. Además, compruebe que el amperaje total de todos los dispositivos conectados a la toma de corriente no supere el amperaje de dicha toma.
- ❏ Se piensa utilizar la impresora en Alemania, tenga en cuenta lo siguiente:

Para proporcionar una adecuada protección frente a las bajadas y las subidas de tensión, la instalación debe estar protegida por un interruptor eléctrico de 10 a 16 amperios.

❏ Si el enchufe sufre algún daño, sustituya el cable o acuda a un electricista profesional. Si hay fusibles en el enchufe, asegúrese de sustituirlos por fusibles del tamaño y el amperaje correctos.

# **Cuando utilice este producto**

- ❏ No tape ni obstruya las aberturas de la carcasa del producto.
- ❏ No introduzca objetos por las ranuras. Procure que no se vierta líquido dentro del producto.
- ❏ No intente reparar la impresora usted mismo.
- ❏ Desenchufe este producto y póngase en contacto con un servicio técnico cualificado ante las siguientes situaciones: si el cable o el enchufe están estropeados; si ha entrado líquido en el producto; si el producto se ha caído o se ha dañado la carcasa; si el producto no funciona con normalidad o muestra un cambio en su rendimiento.
- <span id="page-5-0"></span>❏ No mueva los cabezales de impresión de forma manual; de lo contrario, podría dañar el producto.
- ❏ Para apagar el producto, utilice siempre el botón de encendido del panel de control. Cuando se pulsa este botón, el indicador de encendido parpadea unos instantes y luego se apaga. No desenchufe el cable de alimentación del producto ni lo apague hasta que el indicador de encendido deje de parpadear.
- ❏ Este dispositivo tiene dos sistemas de alimentación. Durante las operaciones de mantenimiento deberá desenchufar los dos cables de alimentación, pues existe el riesgo de descarga eléctrica.

# **Cuando maneje los packs de tinta**

- ❏ Mantenga los packs fuera del alcance de los niños y evite que los ingieran.
- ❏ Utilice protección para los ojos y guantes cuando rellene los tanques de tinta o cambie el recipiente para tinta sobrante.

Si la tinta entra en contacto con la piel o le entra tinta en los ojos o en la boca, tome las siguientes medidas inmediatamente:

- ❏ Si el líquido se le queda pegado a la piel, lávese inmediatamente a fondo con agua y jabón en abundancia. Consulte a un médico si la piel se queda irritada o descolorida.
- ❏ Si le entra el líquido en los ojos, enjuáguelos inmediatamente con agua. Si no cumple esta precaución los ojos podrían hincharse ligeramente o quedarse rojos.
- ❏ En caso de ingestión, provoque el vómito y consulte a un médico inmediatamente.

# **Notas sobre este manual**

# **Significado de los símbolos**

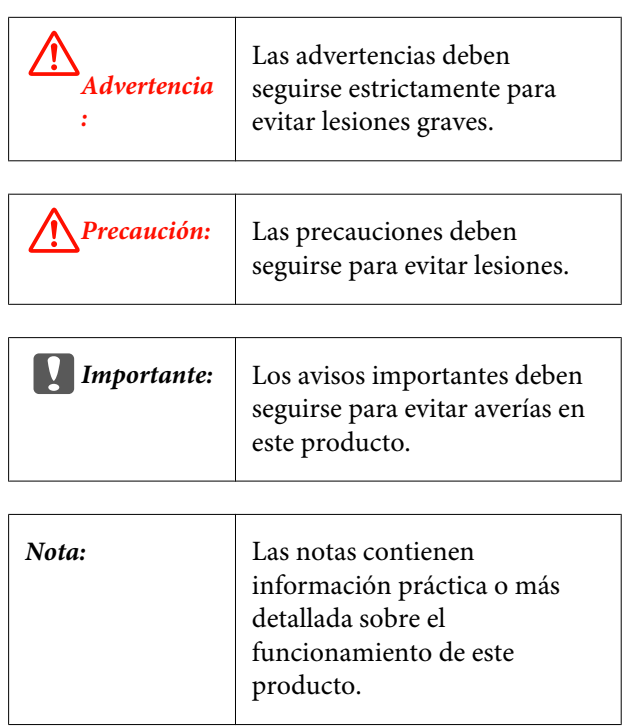

## **Ilustraciones**

Las ilustraciones de este manual pueden diferir ligeramente de la realidad de los objetos y de lo que representan.

# **Versiones de Sistema Operativo**

En este manual se utilizan las siguientes abreviaturas.

#### **Windows hace referencia a Windows 8, 7, Vista y XP.**

- ❏ Windows 8 hace referencia a Windows 8, Windows 8 Pro y Windows 8 Enterprise.
- ❏ Windows 7 hace referencia a Windows 7 Home Basic, Windows 7 Home Premium, Windows 7 Professional y Windows 7 Ultimate.
- ❏ Windows Vista hace referencia a Windows Vista Home Basic Edition, Windows Vista Home Premium Edition, Windows Vista Business Edition, Windows Vista Enterprise Edition y Windows Vista Ultimate Edition.

❏ Windows XP hace referencia a Windows XP Home Edition, Windows XP Professional x64 Edition y Windows XP Professional.

# <span id="page-7-0"></span>**Piezas de la impresora**

### **Frontal**

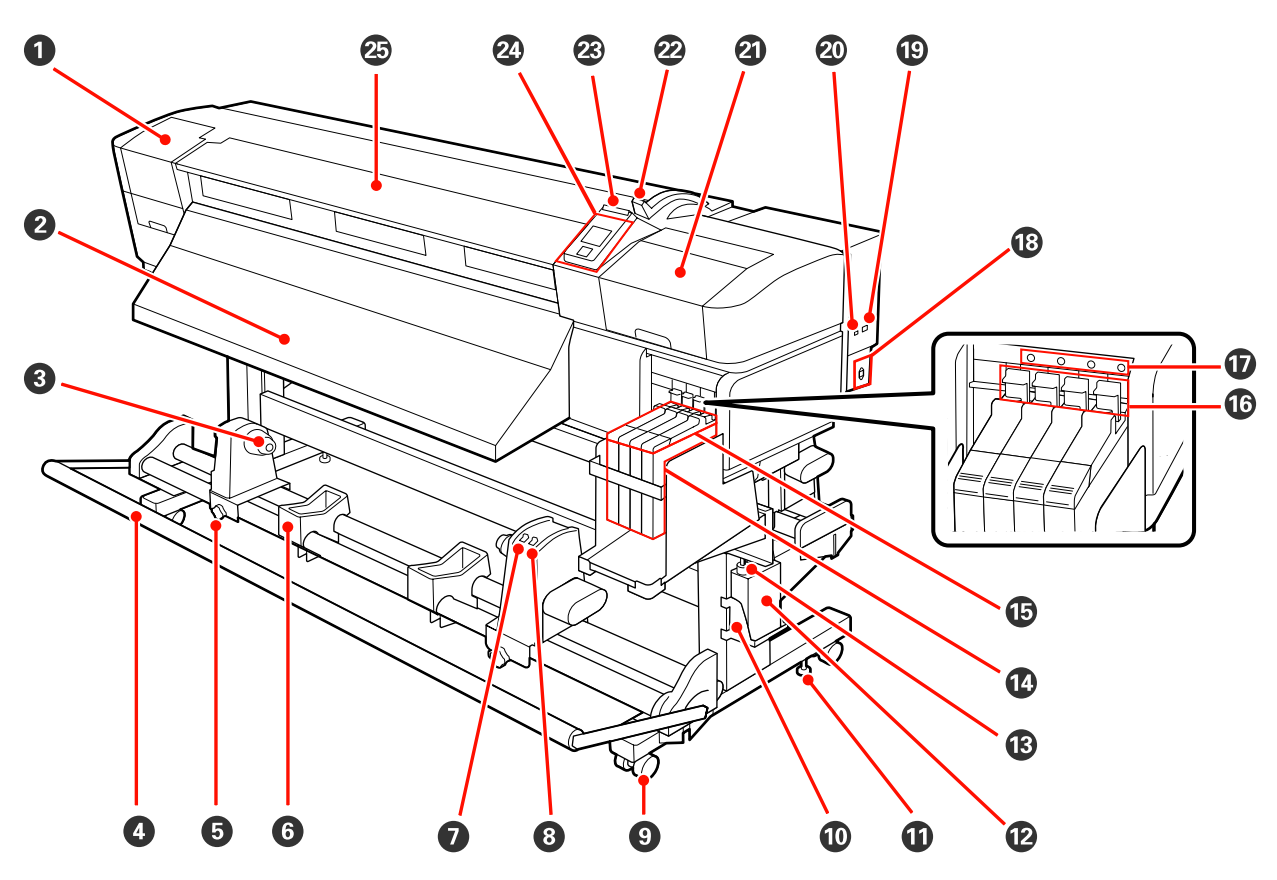

#### A **Cubierta de mantenimiento (izquierda)**

Abra esta cubierta para limpiar la zona del cabezal de impresión. Normalmente está cerrada cuando la impresora está en funcionamiento.

U["Limpieza de la zona que rodea al cabezal de impresión" de la página 57](#page-56-0)

#### B **Guía de expulsión**

El papel se expulsa a través de esta guía.

#### C **Soportes de sujección del portarollos**

Coloque en estos soportes el portarrollos usado para recoger el papel. Hay dos soportes: uno a la izquierda y otro a la derecha.

U["Carga y recogida del papel" de la página 38](#page-37-0)

#### D **Tensor**

El tensor mantiene la tensión para impedir que el papel se comba al recogerlo.

#### E **Seguro del tope del portarrollos**

Cuando se colocan en el portarrollos, los seguros fijan los topes a la bobina. Hay dos seguros: uno a la izquierda y otro a la derecha.

#### **Introducción**

#### **G** Soporte de rollos

Apoye el papel en estos soportes cuando saque el rollo de recogida. Hay dos soportes: uno a la izquierda y otro a la derecha.

#### G **Interruptor Auto**

Use este interruptor para seleccionar la dirección de la recogida automática. Si desea desactivar la recogida automática, elija Off.

#### $\odot$  Manual interruptor

Use este interruptor para seleccionar la dirección de la recogida manual. La opción seleccionada entrará en vigor cuando el interruptor Auto esté en la posición Off.

#### $Q$  Ruedas

Cada pata tiene dos ruedas. Cuando termine la instalación, deberá bloquear las ruedas delanteras siempre que la impresora esté en funcionamiento.

#### J **Soporte del Recipiente para tinta sobrante**

Coloque el Recipiente para tinta sobrante en este soporte.

#### **Regulador**

Los reguladores mantienen fija la impresora. Después de instalarla, fíjela firmemente a su sitio durante su funcionamiento.

#### L **Recipiente para tinta sobrante**

La tinta sobrante se recoge en este recipiente.

Sustitúyalo por un Recipiente para tinta sobrante nuevo cuando la tinta llegue a la línea.

#### M **Tubo de la tinta sobrante**

La tinta desechada sale por este tubo. Cuando la impresora esté en funcionamiento, compruebe que el extremo de este tubo esté en el Recipiente para tinta sobrante.

#### N **Tanque de tinta**

Guarda la tinta utilizada para la impresión.

#### O **Barra deslizante**

U["Barra deslizante" de la página 11](#page-10-0)

#### P **Palanca de bloqueo**

Levante la palanca de bloqueo para evitar que la barra deslizante se salga a la hora de cambiar el chip. No olvide bajar la palanca de bloqueo hasta la posición de boqueo después de insertar la barra deslizante.

#### Q **Luz de comprobación del chip**

Esta luz se enciende cuando aparece un mesaje relacionado con el chip.

Activada : Se ha producido un error. En la pantalla del panel de control se explica el tipo de error.

Desactiva-: No hay ningún error. da

#### R **Entrada de CA**

Conecte aquí el cable de alimentación.

#### $\circledR$  Puerto LAN

U["Puerto LAN" de la página 11](#page-10-0)

#### **Introducción**

#### $@$  Puerto USB

Conecte aquí el cable USB.

#### U **Cubierta de mantenimiento (derecha)**

Abra esta cubierta para llevar a cabo el mantenimiento del cabezal de impresión. Normalmente está cerrada cuando la impresora está en funcionamiento.

U["Mantenimiento de la zona que rodea al cabezal de impresión" de la página 56](#page-55-0)

#### V **Palanca de carga del papel**

Después de cargar el papel, baje esta palanca para fijar el papel en su sitio. Suba la palanca para soltar el papel antes de sacarlo.

#### W **Luz de alerta**

Esta luz se enciende o se pone intermitente en caso de error.

Activada : Se ha producido un error; el tipo de error se indica por la forma de encenderse o de parpadear del Intermitente chivato. En la pantalla del panel de control se explica el tipo de error.

Desactiva-: No hay ningún error. da

#### X **Panel de control**

U["Panel de control" de la página 15](#page-14-0)

#### Y **Cubierta frontal**

Ábrala para cargar papel, para limpiar el interior de la impresora o para sacar el papel atascado. Normalmente está cerrada cuando la impresora está en funcionamiento.

2

<span id="page-10-0"></span>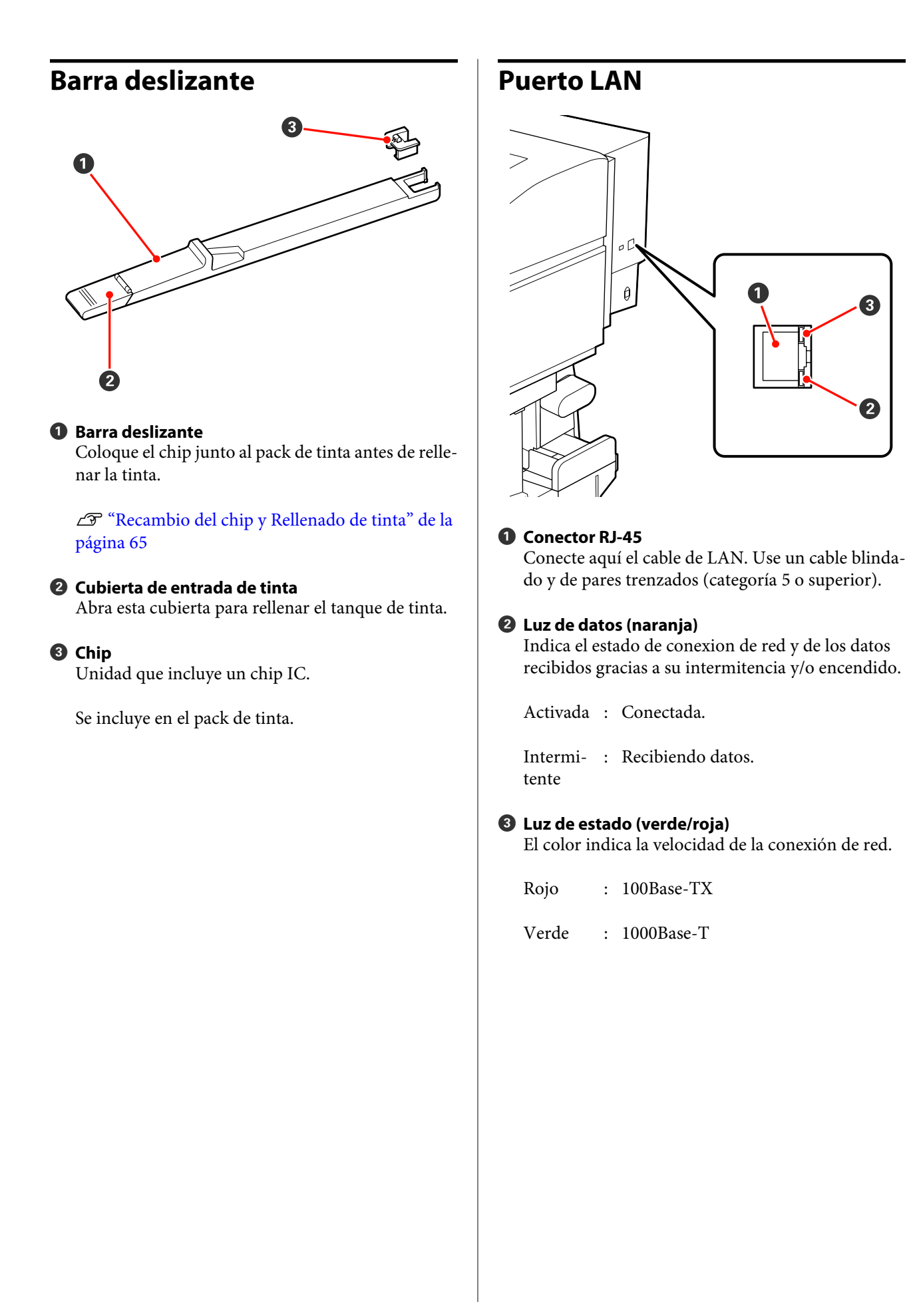

# <span id="page-11-0"></span>**Interior**

Si alguna de las siguientes piezas está sucia, la calidad de la impresión podría verse reducida. Limpie o reponga regularmente estas piezas según se indica en los capítulos citados en las siguientes secciones de referencia.

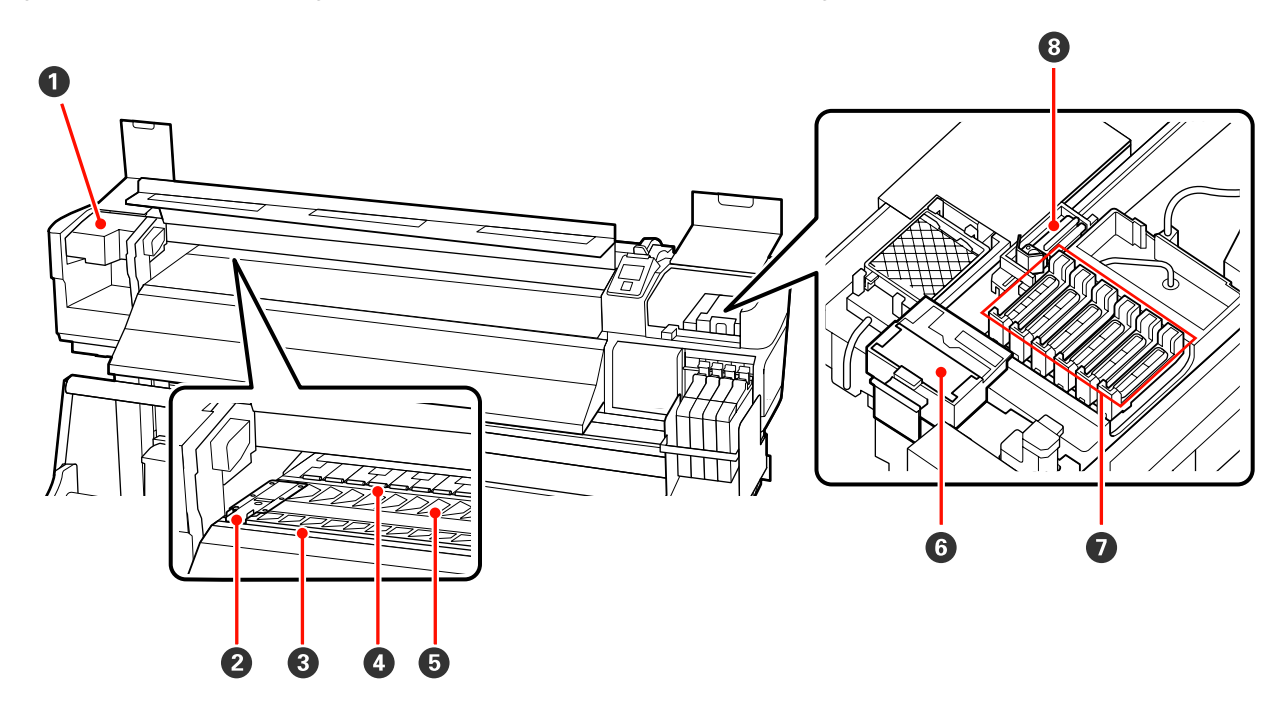

#### A **Cabezal de impresión**

Para imprimir, el cabezal de impresión se mueve de izquierda a derecha mientras va emitiendo tinta. Se necesitará limpieza según el estado.

U["Limpieza de la zona que rodea al cabezal de impresión" de la página 57](#page-56-0)

#### B **Placa de sujeción del papel**

Las placas de sujeción impiden que el papel suba e impide que los flecos del borde cortado del papel toquen el cabezal de impresión. Coloque las placas a los lados del papel antes de imprimir.

U["Carga del papel" de la página 25](#page-24-0)

#### C **Ranura del cortador**

Pase la hoja de un cortador (disponible en tiendas) por esta ranura para cortar el papel.

#### D **Rodillos de presión**

Estos rodillos aprietan el papel durante la impresión.

 $\mathcal{D}$  ["Limpieza de la platina, los rodillos de presión y las placas de sujeción del papel" de la página 53](#page-52-0)

#### E **Platina**

Esta pieza recoge el papel para su impresión.

U["Limpieza de la platina, los rodillos de presión y las placas de sujeción del papel" de la página 53](#page-52-0)

#### **Introducción**

#### <span id="page-12-0"></span>**<sup>6</sup>** Limpiador del limpiacabezales

Se encarga de quitar la tinta del limpiacabezales. Es un consumible; deberá reemplazarse según su estado.

U["Cambio del limpiacabezales y del limpiador del limpiacabezales" de la página 62](#page-61-0)

#### G **Tapas**

Salvo durante la impresión, estas tapas cubren los inyectores del cabezal de impresión para impedir que se sequen. Se necesitará limpieza según el estado.

U["Cómo realizar la limpieza" de la página 57](#page-56-0)

#### **<sup><sup>0</sup>** Limpiacabezales</sub></sup>

El limpiacabezales quita la tinta de los inyectores del cabezal de impresión. Es un consumible; deberá limpiarse o reemplazarse según su estado.

U["Cómo realizar la limpieza" de la página 57](#page-56-0)

U["Cambio del limpiacabezales y del limpiador del limpiacabezales" de la página 62](#page-61-0)

## **Parte de atrás**

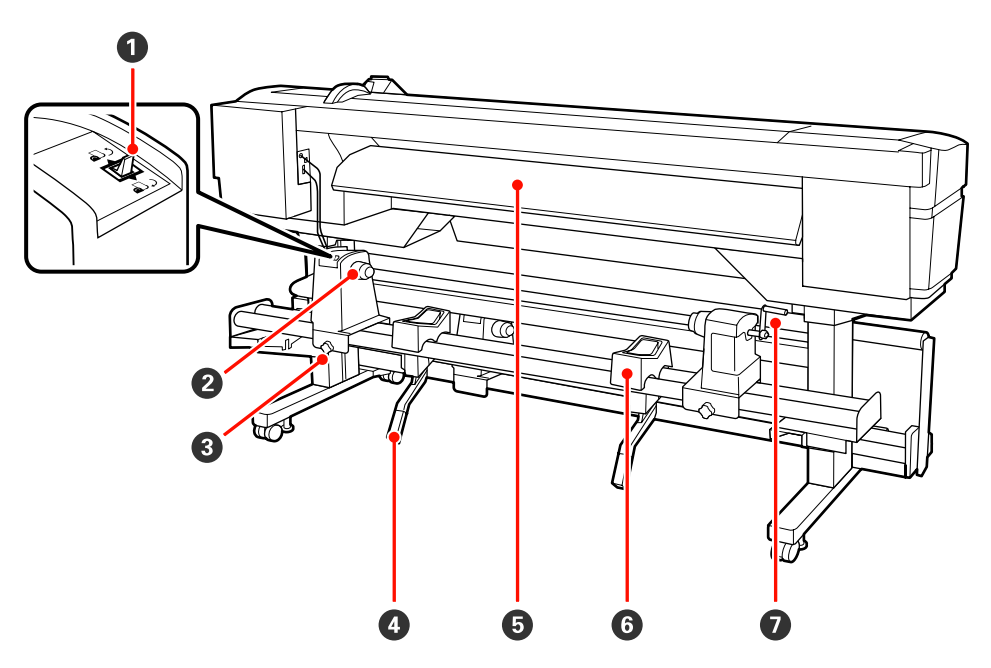

#### A **Interruptor de dirección**

El interruptor de dirección sirve para hacer que avance el papel durante la carga y para rebobinarlo cuando vaya a cambiarlo.

#### B **Tope del rollo**

Coloque el papel en estos topes. Hay dos soportes: uno a la izquierda y otro a la derecha.

#### C **Seguro del tope del rollo**

Estos seguros sirven para fijar los topes del rollo después de instalar el papel. Hay dos seguros: uno a la izquierda y otro a la derecha.

#### **Introducción**

#### D **Palanca de alzado**

Si el papel que va a colocar en los topes del rollo parece muy pesado, use estas palancas para elevarlo sin esfuerzo a la altura de los topes. Hay dos palancas de alzado: una a la izquierda y otra a la derecha.

#### E **Guía de carga de papel**

El papel se carga a través de esta guía.

#### **G** Soporte de rollos

Apoye el papel sobre estos soportes antes de colocarlo en los topes. Hay dos soportes: uno a la izquierda y otro a la derecha.

#### G **Manivela**

Después de colocar el papel sobre el tope correcto, gire la manivela para apretar el tope y aplicar presión al portarrollos.

<span id="page-14-0"></span>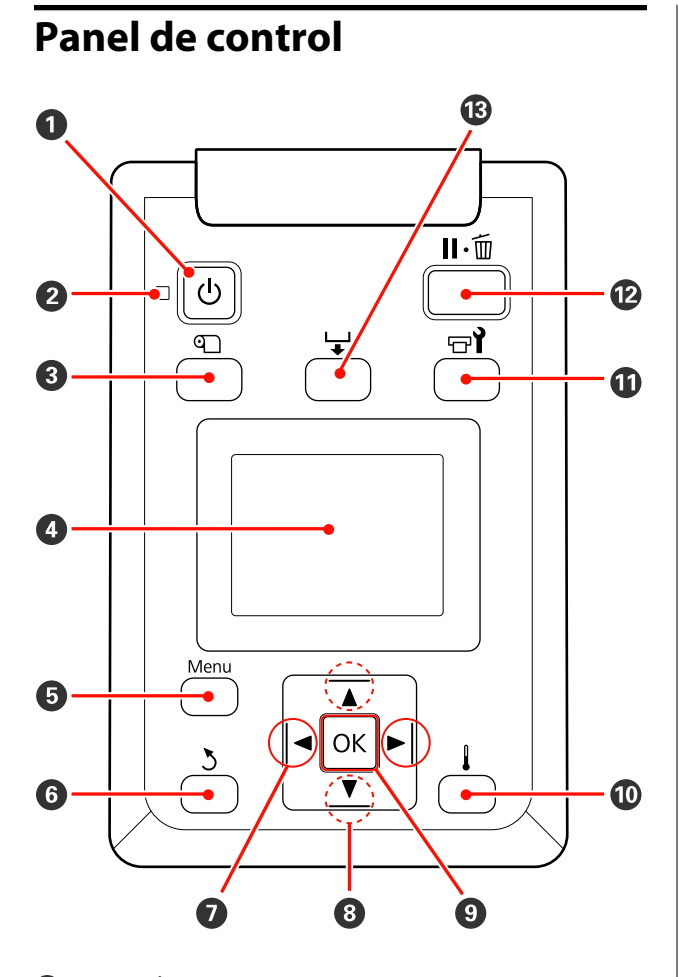

A **Botón** P **(de encendido)** Enciende y apaga la impresora.

#### **<sup>** $\bullet$ **</sup>** Indicador luminoso  $\circlearrowright$  (encendido)

Según el estado operativo de la impresora, estará iluminado o intermitente.

Activada : La impresora está encendida.

Intermi-: La impresora está recibiendo datos, tente limpiando el cabezal o realizando otras operaciones durante el apagado.

Desactiva-: La impresora está apagada. da

#### C **Botón** M **(configuración del papel)**

Pulse este botón para abrir el menú Config. Soportes, que contiene elementos tales como **Soportes Restantes**, **Seleccione Soporte**, **Personalizar Ajustes** y **Lista Sop. Impres.** Este botón está inhabilitado durante la impresión.

U["El menú Config. Soportes" de la página 74](#page-73-0)

#### D **Pantalla**

Muestra el estado de la impresora, los menús, los mensajes de error, etc.  $\mathscr{F}$  ["Explicación de la pan](#page-15-0)[talla" de la página 16](#page-15-0)

#### E **Botón Menú**

Pulse este botón para abrir menús.  $\mathscr{F}$  ["Modo de](#page-69-0) [uso del menú del panel de control" de la pági](#page-69-0)[na 70](#page-69-0)

#### F **Botón** y **(atrás)**

Pulse este botón para ir al menú anterior cuando se muestren en pantalla las opciones.  $\mathscr{F}$  ["Operacio](#page-69-0)[nes con menús" de la página 70](#page-69-0)

G **Botones** l**/**r **(flecha a la izquierda y a la derecha)** Úselos para colocar el cursor a la hora de, por ejemplo, escribir un **Nombre Soporte** o una **Dirección IP** en el menú de configuración.

#### **<sup><b>**</sup> Botones ▲/▼ (alimentación del papel)

- ❏ Cuando haya un papel cargado, puede hacer que avance pulsando el botón ▼ y rebobinarlo con el botón ▲. Si mantiene pulsado el botón ▼, el papel avanzará hasta 103 cm. Si mantiene pulsado el botón A, lo rebobinará hasta 25 cm. Tenga en cuenta que si usa el botón ▲ para rebobinar, el papel se parará cuando su borde llegue a la posición de inicio de la impresión. Si desea reanudar el rebobinado, suelte el botón y vuelva a pulsarlo.
- ❏ Cuando aparecen menús en pantalla, estos botones sirven para seleccionar las opciones y los elementos de menú.  $\mathscr{D}$  ["Operaciones con menús" de la](#page-69-0) [página 70](#page-69-0)

#### **O** Botón OK

- <span id="page-15-0"></span>❏ Si hay un elemento de menú resaltado, al pulsar este botón se mostrarán sus opciones.
- ❏ Si hay una opción resaltada, al pulsar este botón se seleccionará el elemento resaltado o se realizará la operación seleccionada.
- ❏ Si se pulsa cuando la señal sonora de advertencia suena, ésta se detendrá.

#### J **Botón**

Si hay menús en pantalla y pulsa este botón, se cerrarán los menús y la impresora volverá al estado de Preparada.

#### K **Botón** # **(mantenimiento)**

Al pulsar este botón se abre el menú Mantenimiento, que incluye opciones tales como **Test De Inyectores**, **Limpieza**, **Mantenimiento Cabezal** y **Contador Tinta Desech.** Este botón está inhabilitado durante la impresión.

U["El menú Mantenimiento" de la página 79](#page-78-0)

#### L **Botón** W **(pausa/cancelar)**

- ❏ Si lo pulsa durante la impresión, la impresora hará una pausa. Para terminar la pausa, pulse de nuevo el botón W o seleccione **Cancelar Pausa** en la pantalla y luego pulse el botón OK. Si desea cancelar los trabajos que están en procesamiento, seleccione **Cancelar Trabajo** en la pantalla y pulse el botón OK.
- ❏ Si hay menús en pantalla y pulsa este botón, se cerrarán los menús y la impresora volverá al estado de Preparada.

#### M **Botón (alimentación del papel)**

- ❏ Cuando la impresora se encuentra en el estado de Preparada, puede hacer que el papel avance hasta la posición de corte pulsando este botón y luego OK. U["Corte del papel" de la página 37](#page-36-0)
- ❏ Durante la impresión, este botón sirve para ajustar el avance del papel. U["Ajuste Alimentación" de la página 49](#page-48-0)

### **Explicación de la pantalla**

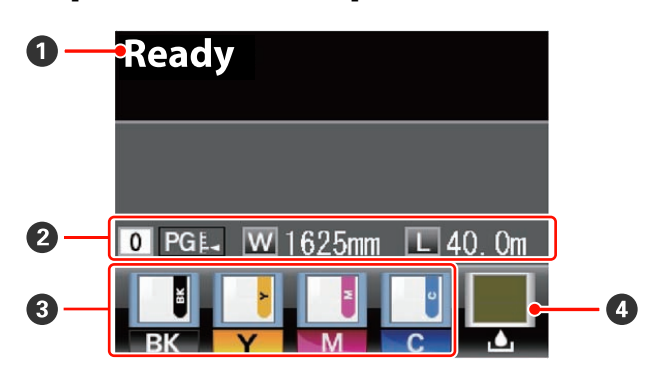

#### A **Mensajes**

Muestra el estado de la impresora, el funcionamiento y los mensajes de error.

U["Si aparece un mensaje de error" de la pági](#page-82-0)[na 83](#page-82-0)

#### B **Datos del papel**

- ❏ En esta pantalla se muestran, de izquierda a derecha, el papel seleccionado, la separación del cabezal, el ancho del papel y la cantidad restante de papel.
- ❏ Si se selecciona como papel de impresión un número del banco de memoria de configuraciones de papel, ese número (del 1 al 30) aparecerá en pantalla. Cuando seleccione **Ajustes RIP**, en la pantalla aparecerá el número 0.
- ❏ La separación del cabezal seleccionado se muestra de la forma siguiente:

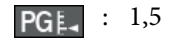

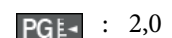

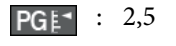

❏ No se mostrará lo que queda de papel si está configurada como **Desactivada** la opción **Config. Sust. Rest.** del menú **Soportes Restantes**. U["El menú Config. Soportes" de la página 74](#page-73-0)

#### C **Estado del chip**

La pantalla cambia de la manera abajo indicada cuando se detecta un error en el chip instalado.

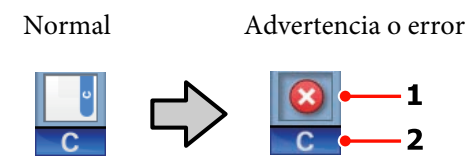

#### **Introducción**

#### **1 Indicadores de estado**

El estado del chip se indica de la siguiente manera.

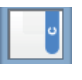

: No hay ningún error. Preparada para imprimir.

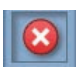

: Se ha producido un error. Lea el mensaje de la pantalla y solucione el problema.

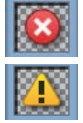

: No se reconoce el chip o no es compatible con la impresora. O la barra deslizante no está bloqueada.

Compruebe el mensaje de la pantalla.

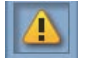

: El chip necesita sustituirse. Sustituya el chip con otro de un nuevo pack de tinta.

Cuando se acerque el momento de sustituir el chip, **comenzará a par**padear.

#### **2 Códigos de los colores de la tinta**

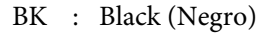

- Y : Yellow (Amarillo)
- M : Magenta
- C : Cyan (Cian)

#### D **Estado del Recipiente para tinta sobrante**

Muestra la cantidad aproximada de espacio libre que hay en el Recipiente para tinta sobrante. La pantalla cambia como se muestra a continuación cuando el recipiente está casi lleno o si se ha producido un error.

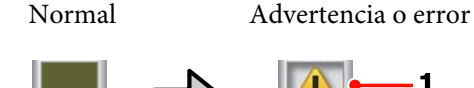

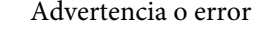

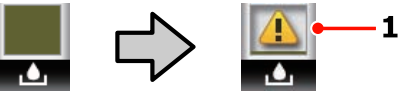

#### **1 Indicadores de estado** El estado del Recipiente para tinta sobrante se indica de la siguiente manera.

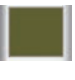

: No hay ningún error. El indicador cambia para mostrar cuánto espacio libre hay.

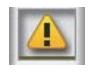

: El Recipiente para tinta sobrante está casi lleno. Prepare un Recipiente para tinta sobrante nuevo.

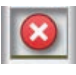

: El Recipiente para tinta sobrante está lleno. Cámbielo por un Recipiente para tinta sobrante nuevo.

# <span id="page-17-0"></span>**Funciones**

Esta impresora de inyección de tinta en color de gran formato admite rollos de 1626 mm (64 pulgadas) de ancho. A continuación, se describen las características principales de esta impresora.

# **Alta productividad de verdad**

#### **Unidad de alimentación de material que admite rollos de gran capacidad**

La Unidad de alimentación de material estándar admite rollos de gran capacidad con un diámetro externo máximo de 250 mm y un peso máximo de 40 kg, lo que permite cambiar con menos frecuencia el papel.

Con el Sistema para rollos de material pesados opcional, la impresora admite rollos aún mayores de 80 kg con un diámetro externo de 300 mm.

#### **La Unidad de recogida automatica viene de serie**

En la unidad de recogida automática se deposita, automáticamente, el papel impreso, limpiamente y sin arrugas. Es muy útil cuando se imprime en grandes cantidades o se imprime continuamente durante la noche.

#### **Tanques de tinta de gran capacidad incluidos**

La impresora incluye un tanque de tinta de gran capacidad para una alta productividad. Ofrecemos packs de tinta de gran capacidad, de 1000 ml, para el rellenado de tinta. De esta manera, se elimina la necesidad de cambios frecuentes y molestos del cartucho de tinta.

# **Más fácil de usar**

#### **Instalación del papel en un instante**

Los topes de rollos y portarrollos no necesitan ejes, por lo que ya no hace falta colocar los ejes antes de instalar el papel. El papel se instala directamente en la impresora. Olvídese de hacer malabarismos con ejes larguísimos: ahora colocar el papel es sumamente fácil incluso en un espacio reducido.

Además de los soportes de rollos, donde puede apoyarlos durante la instalación, la impresora cuenta con palancas de alzado para poder levantar sin esfuerzo los papeles más pesados a la altura de los topes.

#### **Facilidad de mantenimiento**

La calidad de la impresión solamente se puede garantizar con un mantenimiento diario. El diseño de esta impresora ofrece mucho espacio para el mantenimiento, lo que simplifica notablemente su cuidado.

#### **Notificación de errores/advertencias por correo electrónico**

El sistema EpsonNet Config con Web Browser, que está integrado en la interfaz de la impresora, ofrece notificaciones por correo electrónico. Después de configurarla para estas notificaciones, la impresora enviará errores y advertencias a las direcciones de correo electrónico seleccionadas, lo que le ahorrará muchas preocupaciones si deja la impresora trabajando sola durante la noche y en situaciones similares.

Inicio de EpsonNet Config (con Web Browser)  $\mathscr{F}$ *Manual de red (pdf)*

#### **Alertas con zumbidos y chivatos**

Cuando se produzca un error sonará un zumbido y se iluminará el chivato de alerta. El chivato grande es fácilmente visible, incluso a distancia.

El zumbido suena a la vez para evitar que se desperdicie el tiempo con interrupciones debidas a errores no detectados.

#### **USB de alta velocidad/Ethernet Gigabit**

La impresora cuenta con conexión USB de alta velocidad y las interfaces de red 100 Base-TX/1000 Base-T.

# <span id="page-18-0"></span>**Notas sobre el uso y el almacenamiento**

# **Lugar de instalación**

Coloque siempre la impresora en un lugar con el espacio indicado a continuación, sin que haya ningún objeto que pueda obstaculizar la salida del papel o la reposición de consumibles.

Encontrará las dimensiones externas de la impresora en la "Tabla de especificaciones".

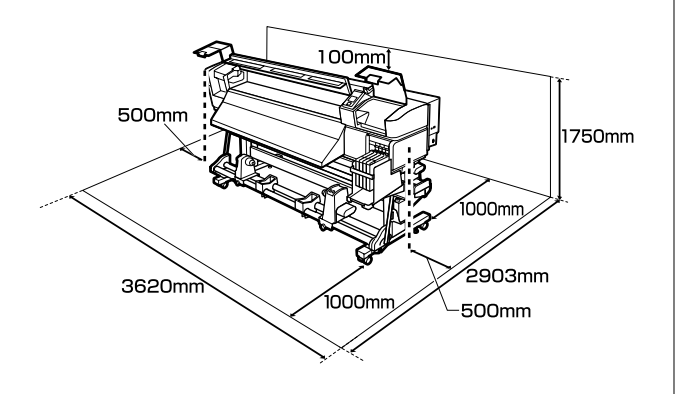

U["Tabla de especificaciones" de la página 94](#page-93-0)

# **Notas sobre el uso de la impresora**

Tenga presentes los siguientes puntos cuando utilice esta impresora para impedir averías, fallos de funcionamiento y la disminución de la calidad de la impresión.

❏ Utilice siempre la impresora a una temperatura y humedad comprendidas en los intervalos indicados en la "Tabla de especificaciones".  $\mathscr{D}$ ["Tabla de especificaciones" de la página 94](#page-93-0)

No obstante, tenga presente que la impresión puede no ser la deseada si la temperatura y la humedad están dentro de las toleradas por la impresora pero excediendo los límites del papel. Confirme siempre que las condiciones de funcionamiento sean adecuadas para el papel. Encontrará más información en el manual que acompaña al papel.

Además, si usa la impresora en un sitio seco, con aire acondicionado o expuesto a la luz solar directa, tiene que mantener la humedad adecuada.

- ❏ No utilice la impresora en lugares con fuentes de calor o expuestos a las corrientes directas de ventiladores o aparatos de aire acondicionado. Los inyectores del cabezal de impresión podrían secarse y obstruirse.
- ❏ No doble ni estire el tubo de tinta desechada. Podría derramarse la tinta dentro de la impresora o a su alrededor.
- ❏ Recomendamos llevar a cabo un mantenimineto de los siguientes componentes cuando sea necesario. Si no realiza el mantenimiento adecuado, el cabezal de impresión tendrá una vida útil más corta.

U["Mantenimiento de la zona que rodea al](#page-55-0) [cabezal de impresión" de la página 56](#page-55-0)

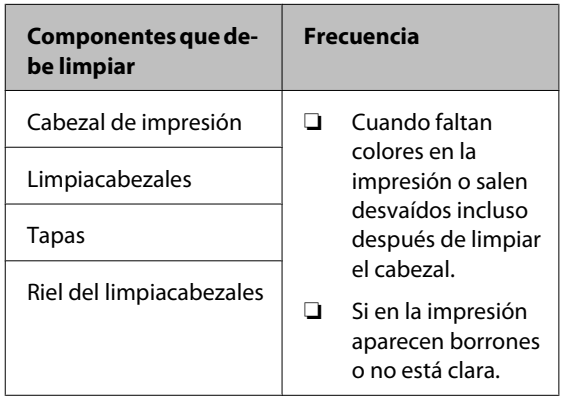

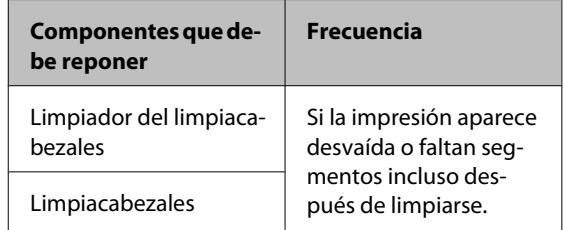

- ❏ Es posible que el cabezal de impresión no se haya tapado (que no haya vuelto al lado derecho) si se apaga la impresora cuando hay papel atascado o se ha producido un error. El taponamiento es una función que cubre automáticamente el cabezal de impresión con un tapón (tapa) para evitar que el cabezal de impresión se seque. En ese caso, encienda la impresora y espere un rato a que el taponamiento se realice automáticamente.
- ❏ No desenchufe nunca el cable de alimentación ni corte la corriente en el disyuntor si está encendida la impresora. El cabezal de impresión no se taparía correctamente. En ese caso, encienda la impresora y espere un rato a que el taponamiento se realice automáticamente.

#### **Introducción**

<span id="page-19-0"></span>❏ El cabezal de impresión se limpia automáticamente con una regularidad fija después de la impresión para impedir que se obstruyan los inyectores.

Compruebe que esté colocado el Recipiente para tinta sobrante siempre que encienda la impresora.

Limpieza Regular  $\mathscr{F}$  ["El menú Config.](#page-76-0) [Impresora" de la página 77](#page-76-0)

❏ Además de consumirse al imprimir, también se utiliza tinta durante la limpieza del cabezal y otras labores de mantenimiento necesarias para garantizar el funcionamiento correcto de dicho cabezal.

# **Notas para cuando no utilice la impresora**

A la hora de guardar la impresora, tenga en cuenta los siguientes puntos. Si no la almacena de la forma adecuada, no imprimirá correctamente la próxima vez que la use.

❏ Si pasa mucho tiempo sin imprimir, es posible que se obstruyan los inyectores del cabezal de impresión. Encienda la impresora una vez cada dos semanas como mínimo para impedir que se obstruya el cabezal de impresión.

Cunado la impresora se enciende, el cabezal se limpia automáticamente. No apague la impresora hasta que termine la limpieza.

Si la impresora permanece demasiado tiempo sin encenderse, puede provocar un fallo en el funcionamiento. La reparación de dicho fallo tendrá un coste.

❏ Si no va a utilizar la impresora durante más de 2 semanas, el servicio técnico deberá llevar a cabo el mantenimiento antes y después de este periodo. Este trabajo de mantenimineto supondrá un coste adicional.

Tenga en cuenta que incluso si se ha realizado un buen mantenimiento antes de dejar inutilizada la impresora durante un largo periodo de tiempo, según el periodo y las condiciones de almacenamiento, se necesitará una reparación al realizar el mantenimiento en el momento de

volver a utilizar la impresora. En tal caso, el trabajo de reparación supondrá un coste adicional.

Diríjase a su distribuidor o al Soporte Técnico de Epson.

- ❏ Los rodillos de presión pueden arrugar el papel si lo deja en el interior de la impresora. El papel también podría ondularse, provocando atascos o haciendo que el papel toque el cabezal de impresión. Saque el papel antes de almacenar la impresora.
- ❏ Antes de guardar la impresora, compruebe que el cabezal de impresión esté taponado (colocado a la derecha del todo). Si el cabezal pasa mucho tiempo destapado, podría bajar la calidad de la impresión.

#### *Nota:*

*Si el cabezal de impresión está destapado, apague la impresora y vuelva a encenderla.*

- ❏ Saque todas las cubiertas antes de almacenar la impresora. Si no va a utilizar la impresora durante mucho tiempo, tápela con una cubierta o un paño anti-electricidad estática para evitar el polvo. Los inyectores del cabezal de impresión son muy pequeños y es fácil que se obstruyan si entra polvo en el cabezal, lo que puede impedir una impresión correcta.
- ❏ Si lleva mucho tiempo sin utilizar la impresora, confirme que el cabezal no esté obstruido antes de empezar a imprimir. Si está obstruido, realice una limpieza de cabezales.

U["Detección de inyectores obstruidos" de la](#page-53-0) [página 54](#page-53-0)

❏ Almacene siempre la impresora en posición totalmente horizontal: no la guarde inclinada, sobre un lado ni boca abajo.

# **Notas para el Manejo de los Packs de Tinta y los Tanques de Tinta**

Tenga en cuenta los siguientes puntos cuando maneje los packs de tinta y los tanques de tinta.

<span id="page-20-0"></span>❏ No saque los tanques de tinta.

Los tanques de tinta se calibran al instalarse. Al sacarlos puede dañarse su calidad y su funcionalidad.

- ❏ Guarde los packs de tinta a temperatura ambiente y a resguardo de la luz del sol directa.
- ❏ Para garantizar la calidad de la impresión, utilice toda la tinta del pack antes de las siguientes fechas:
	- ❏ Fecha impresa en el pack de tinta
	- ❏ 25 días desde que el tanque de tinta se rellenó con el pack de tinta
- ❏ Si el pack de tinta ha sido almacenado en un lugar frío durante un largo periodo de tiempo, manténgalo a temperatura ambiente durante 4 horas como mínimo antes de su uso.
- ❏ En el momento de rellenar el tanque de tinta, asegúrese de que utiliza toda la tinta del pack en una sola vez.
- ❏ Rellene el tanque de tinta tan pronto como sea posible después de abrir el pack de tinta.
- ❏ No coloque ningún objeto en la parte superior del tanque de tinta.

# **Manipulación del papel**

Tenga en cuenta lo siguiente al manipular o almacenar el papel. Los papeles que no estén en buen estado no producirán impresiones de buena calidad.

Lea siempre el manual que acompaña a cada tipo de papel.

### **Notas sobre la manipulación**

- ❏ No doble el papel ni dañe su superficie imprimible.
- ❏ No toque la superficie imprimible. La humedad y la grasa de las manos puede reducir la calidad de la impresión.
- ❏ Cuando manipule el papel, sujételo por los bordes. Es recomendable ponerse guantes de algodón.
- ❏ Mantenga seco el papel.
- ❏ No tire el embalaje del papel, ya que puede servir para almacenarlo.
- ❏ Evite los lugares expuestos a la luz solar directa, altas temperaturas o humedad.
- ❏ Cuando el papel no esté en uso, sáquelo de la impresora, rebobínelo y guárdelo en su embalaje original. Si deja papeles dentro de la impresora durante mucho tiempo podrían deteriorarse.

### **Manipulación del papel después de la impresión**

Si desea que sus impresiones duren mucho tiempo y con la mejor calidad, tenga presentes los siguientes puntos.

- ❏ No frote ni raye la superficie impresa. De lo contrario, podría desprenderse la tinta.
- ❏ No toque la superficie impresa, ya que podría quitar la tinta.
- ❏ Compruebe que las impresiones estén totalmente secas antes de doblarlas o apilarlas, ya que, de lo contrario, podrían perder color o mancharse allí donde las impresiones se toquen. Estas marcas desaparecerán si se separan y secan las impresiones inmediatamente, pero no si las superficies se dejan juntas.
- ❏ Evite la luz directa del sol.
- ❏ Para impedir la decoloración, exponga y almacene las impresiones según lo indicado en el manual que acompaña al papel.

# <span id="page-21-0"></span>**Uso del software que acompaña al producto**

# **Contenido del disco de software**

En el disco de software que acompaña al producto se incluyen las siguientes aplicaciones. Instale las que necesite.

Para más información sobre estas aplicaciones, consulte el *Manual de red* (pdf) o la ayuda on-line de la aplicación en cuestión.

#### *Nota:*

- ❏ *El disco suministrado no contiene controladores de impresora. Es imprescindible un software RIP para imprimir. Los software que no se encuentren en el disco de software suministrado (incluidos los software RIP y los complementos para esta impresora) podrá descargarlos del sitio web de Epson.*
- ❏ *Puede descargarse las aplicaciones más recientes del sitio web de Epson.*

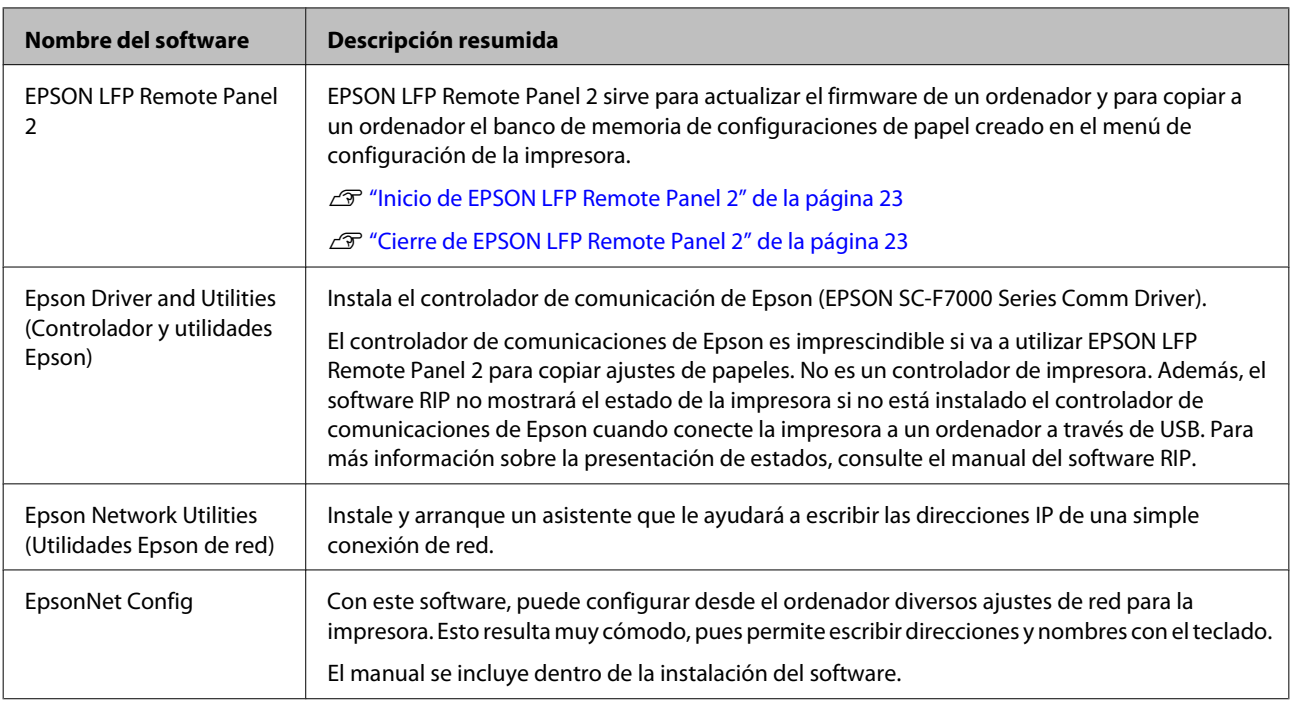

# <span id="page-22-0"></span>**Inicio de EPSON LFP Remote Panel 2**

Arranque EPSON LFP Remote Panel 2 cuando en la pantalla de la impresora aparezca el mensaje **Preparada**.

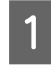

Siga uno de estos dos métodos para arrancar la aplicación.

- ❏ Haga doble clic en el icono **EPSON LFP Remote Panel 2**, situado en el escritorio. El icono **EPSON LFP Remote Panel 2** se crea al instalar la aplicación.
- ❏ Haga clic en **Start (Inicio)** > **All Programs (Todos los programas)** o en **Programs (Programas)** > **EPSON LFP Remote Panel 2** > **EPSON LFP Remote Panel 2**.

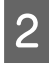

2 En la ventana principal de EPSON LFP Remote Panel 2, haga clic en el elemento deseado.

Si desea más información, consulte la ayuda de EPSON LFP Remote Panel 2.

# **Cierre de EPSON LFP Remote Panel 2**

En la ventana principal de EPSON LFP Remote Panel 2, haga clic en **Exit (Salir)**.

# **Desinstalación del software**

#### c*Importante:*

❏ *Inicie sesión en una cuenta de "Computer administrator (Administrador del equipo)" (cuenta que posee administrators privileges (privilegios de los administradores)).*

- ❏ *Escriba la contraseña del administrador cuando se le indique y realice el resto de la operación.*
- ❏ *Cierre las demás aplicaciones que estén ejecutándose.*

En esta sección se explica cómo desinstalar EPSON LFP Remote Panel 2 y el controlador de comunicaciones de Epson.

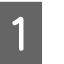

A Apague la impresora y desenchufe el cable de interfaz.

B Vaya al **Control Panel (Panel de control)**<sup>y</sup> haga clic en **Uninstall a program (Desinstalar un programa)** en la categoría **Programs (Programas)**.

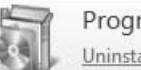

- Programs Uninstall a program
- 

C Seleccione el software que desee eliminar y haga clic en **Uninstall/Change (Desinstalar o cambiar)** o en **Change/Remove (Cambiar o quitar)**.

> Al seleccionar las siguientes opciones se eliminarán los controladores de comunicaciones de Epson.

EPSON SC-F7000 Series Comm Driver Printer Uninstall

Para desinstalar EPSON LFP Remote Panel 2, seleccione EPSON LFP Remote Panel 2.

Seleccione la impresora de destino y haga clic en **OK (Aceptar)**.

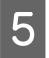

E Siga las instrucciones de la pantalla para continuar.

> En el mensaje de confirmación de borrado que aparece, haga clic en **Yes (Sí)**.

Si se trata de una reinstalación del controlador de comunicaciones de Epson, reinicie el ordenador.

# <span id="page-24-0"></span>**Operaciones básicas**

# **Carga y cambio del papel**

# **Carga del papel**

El procedimiento para cargar el papel varía según si utiliza la Unidad de alimentación de material instalada o el sistema para rollos de material pesados opcional.

Si utiliza la Unidad de alimentación de material que acompaña al producto, siga estos pasos.

Si está instalada la Unidad de alimentación de material para rollos de material pesados, consulte:  $\mathcal{L}$ ["Uso de la Unidad de alimentación de material para](#page-29-0) [rollos pesados opcional" de la página 30](#page-29-0)

#### !*Precaución:*

- ❏ *Tenga cuidado de no pillarse las manos o los dedos al abrir o cerrar la cubierta frontal. Si no toma esta precaución, podría lesionarse.*
- ❏ *Coloque el papel en su lugar de la siguiente manera.*

*Si el papel cae, podría lesionarse.*

❏ *No pase las manos por los bordes del papel. Estos bordes están muy afilados y pueden hacerle una herida.*

#### c*Importante:*

*Cargue el papel justo antes de imprimir. Los rodillos de presión pueden arrugar el papel si lo deja en el interior de la impresora. El papel también podría ondularse, provocando atascos o haciendo que el papel toque el cabezal de impresión.*

#### *Nota:*

*Encontrará información sobre los papeles que puede usar con la impresora en:*

U*["Papel compatible" de la página 92](#page-91-0)*

### **Si está instalada la Unidad de alimentación de material de serie**

En esta sección se explica cómo cargar el papel cuando está instalada la Unidad de alimentación de material de serie.

#### !*Precaución:*

*Dado que este papel pesa mucho, no debe ser transportado por una sola persona. Un mínimo de dos personas deben cargar o extraer el papel.*

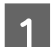

Encienda la impresora pulsando el botón  $\mathcal{O}$ .

B Afloje los cierres de los topes del rollo y ajuste los topes de forma que la distancia entre ellos sea más ancha que el papel.

> Centre los soportes de rollos entre los topes del rollo.

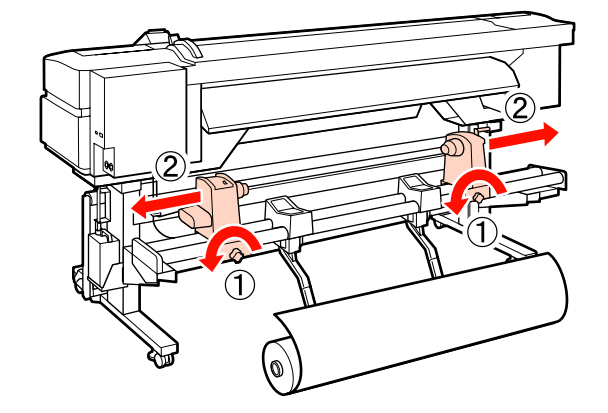

#### c*Importante:*

*Si el eje derecho de la manivela del tope no está visible, gire la manivela hacia delante todo lo que pueda. No podrá cargar correctamente el papel si el eje de la manivela no está visible.*

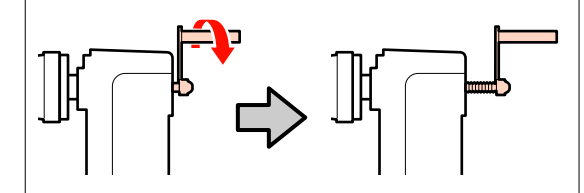

#### **Operaciones básicas**

C Ponga el papel sobre el soporte de rollos orientado en la dirección en la que está enrollado (véase más abajo) y colóquelo como indica la marca de la etiqueta.

#### **Cara Imprimible Fuera**

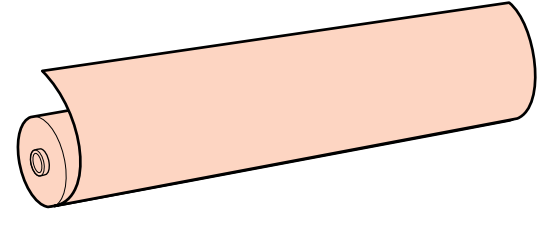

**Cara Imprimible Dentro**

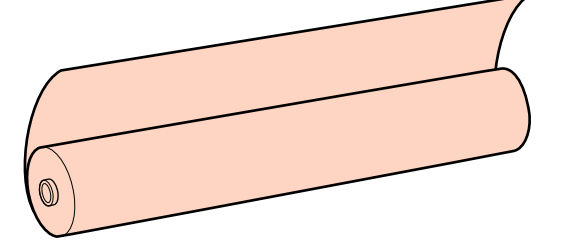

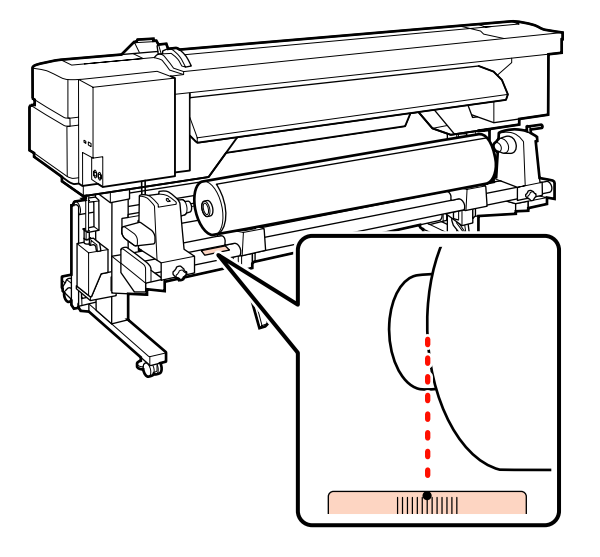

Si la etiqueta no tiene la posición de carga, márquela en la etiqueta como se indica en el *Manual de instalación*.

U*Manual de instalación*

#### *Nota:*

*Compruebe que la opción seleccionada en Tipo de Rollo en el menú Personalizar Ajustes sea la adecuada para la forma de enrollar el papel. De forma predeterminada, la opción Tipo de Rollo está configurada como Cara Imprimible Fuera. Después de cargar el lado imprimible del rollo de papel hacia adentro, seleccione siempre Cara Imprimible Dentro.*

*Para más información, consulte* U*["Tipo de](#page-47-0) [Rollo" de la página 48](#page-47-0)*

4 Suba la palanca de alzado del lado izquierdo de la impresora para alzar el papel hasta su posición. Después, inserte con firmeza el tope del rollo.

> Si el rollo de papel tiene un diámetro exterior inferior a 140 mm, levántelo con las manos y colóquelo en el tope del rollo. El portarrollos no llegará al tope si lo levanta con la palanca de alzado.

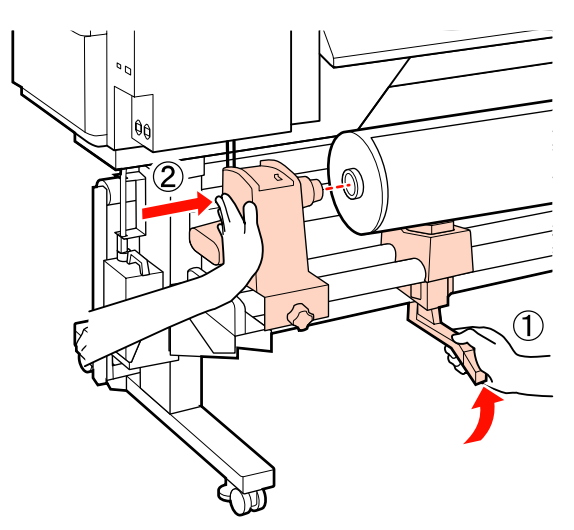

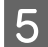

E Apriete el seguro del tope del rollo para que el tope quede fijo en su sitio.

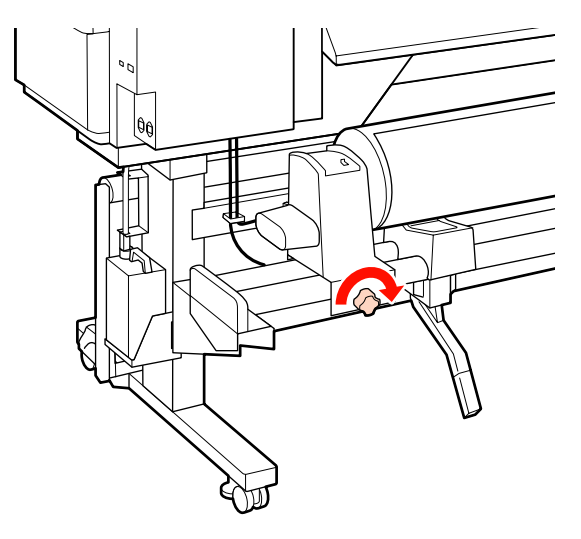

F Suba la palanca de alzado del lado derecho de la impresora para alzar el papel hasta su posición. Después, inserte con firmeza el tope del rollo.

> Si el rollo de papel tiene un diámetro exterior inferior a 140 mm, levántelo con las manos y colóquelo en el tope del rollo, tal y como se explica en el paso 4.

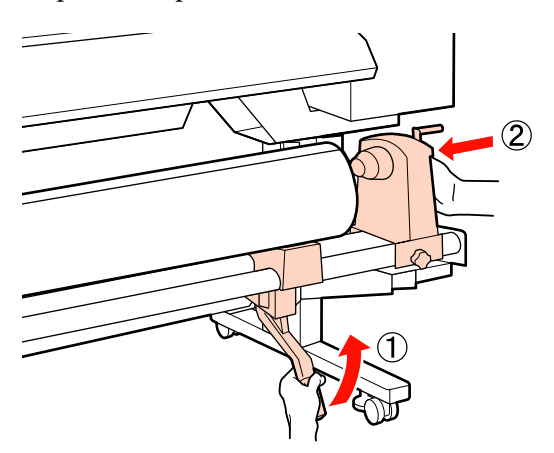

G Apriete el seguro del tope del rollo para que el tope quede fijo en su sitio.

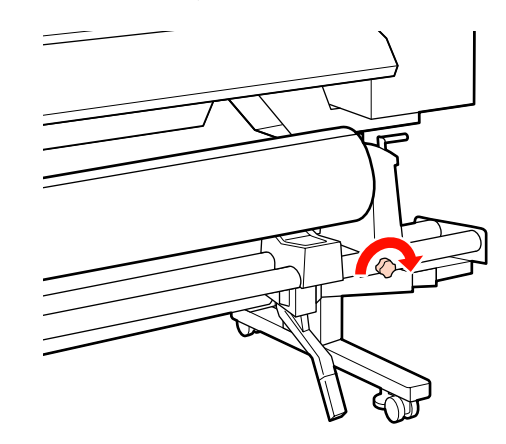

- 
- H Gire la manivela hasta que la pieza A de la siguiente ilustración quede introducida hasta el fondo.

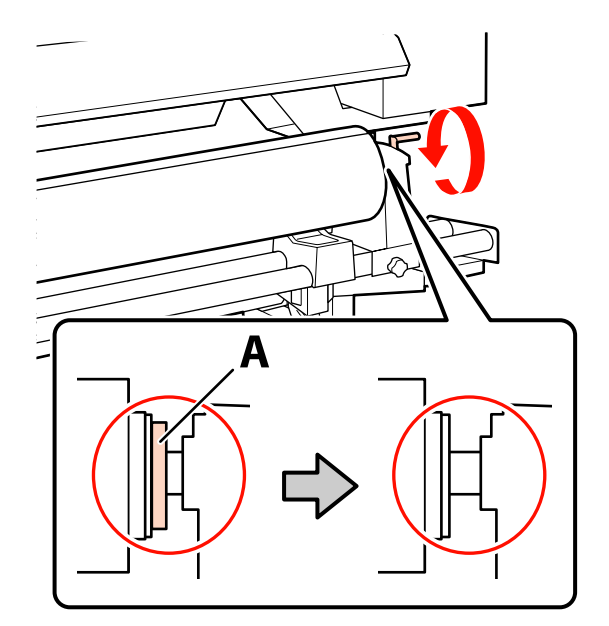

#### c*Importante:*

*En cuando quede oculta la pieza A deje de girar la manivela. Si no toma esta precaución podría estropear el tope del rollo.*

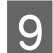

I Suba la palanca de carga del papel.

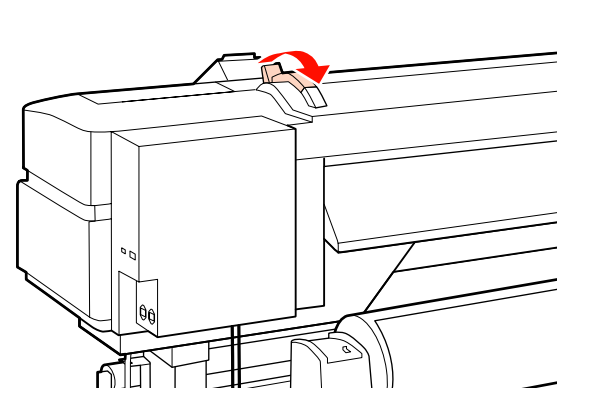

10 Tire del papel hacia afuera e introdúzcalo en la impresora.

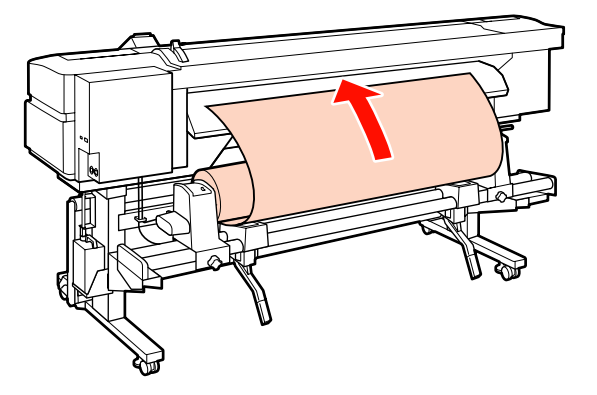

#### *Nota:*

*Para alimentar los papeles pesados y difíciles de enrollar, pulse el interruptor de dirección del tope izquierdo del rollo.*

*Cara Imprimible Fuera* 

*Cara Imprimible Dentro* 

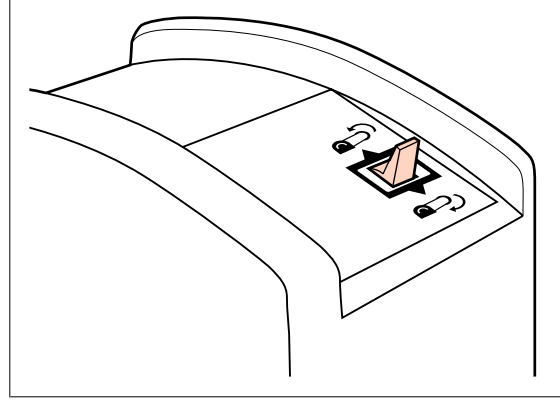

Inserte el papel después de los rodillos de presión y baje la palanca de carga del papel para sujetarlo en su sitio.

Confirme que el extremo izquierdo del papel pasa por encima del centro del cuadrado de la etiqueta de la guía de expulsión.

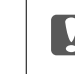

#### c*Importante:*

*Si el extremo izquierdo del papel no está entre las guías, realice los pasos 11-3 en el orden inverso y repita el procedimiento de carga. No intente cambiar la posición de los topes del rollo cuando estén insertados en el papel.*

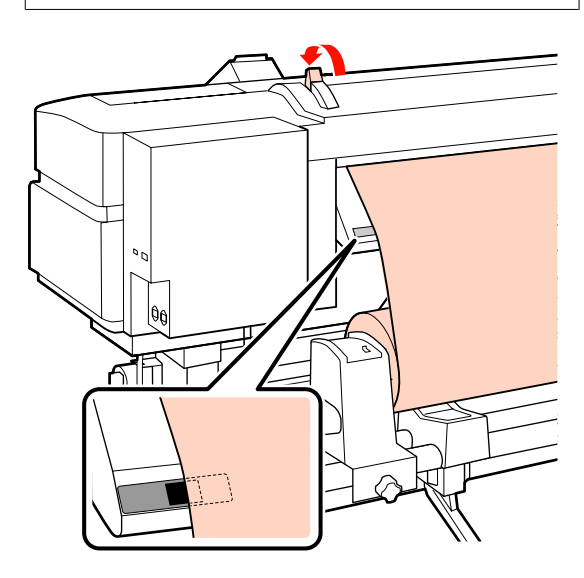

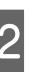

L Vaya a la parte delantera de la impresora y abra la cubierta frontal.

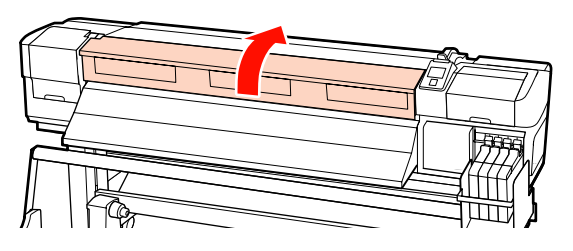

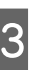

13 Sujete el centro del papel y suba la palanca de carga del papel.

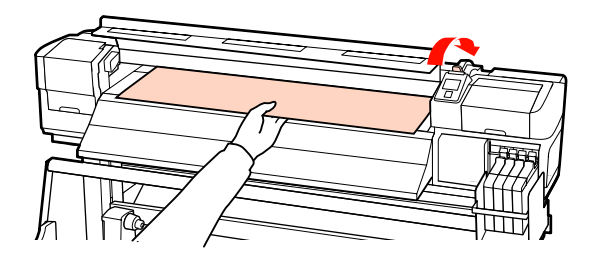

#### **Operaciones básicas**

N Tire del papel hacia adelante hasta que el extremo haya pasado la etiqueta de la parte inferior de la guía de expulsión.

> Mantenga el extremo derecho del papel paralelo a la escala de las dos etiquetas que hay en la guía de expulsión.

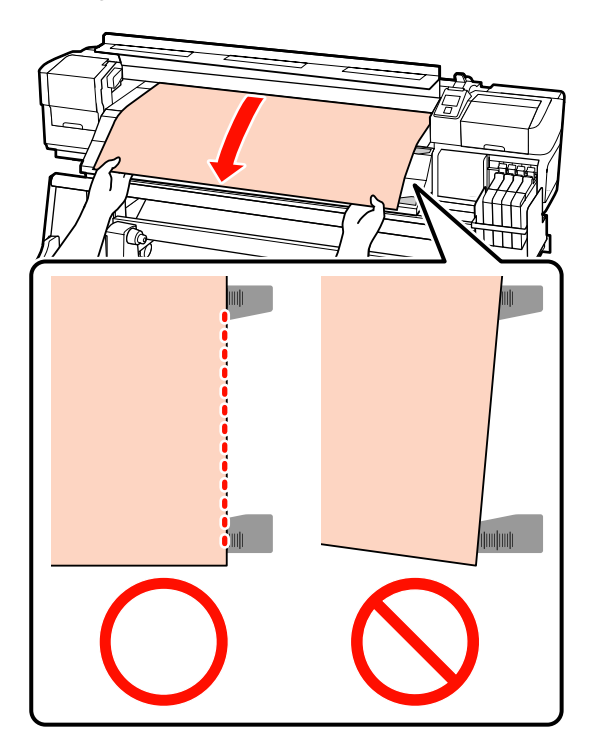

O Baje la palanca de carga del papel para sujetar el papel en su sitio.

> Si desea imprimir inmediatamente, vaya al paso 16.

Para más información sobre cómo cargar el papel en la Unidad de recogida automática, consulte:

U["Uso de la Unidad de recogida automatica"](#page-37-0) [de la página 38](#page-37-0)

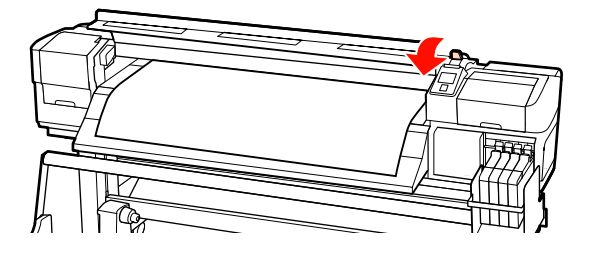

#### *Nota:*

*Si prefiere imprimir desde el principio del rollo, pulse el botón* ▲ *del panel de control para rebobinar un poco el papel.*

*Pero tenga cuidado: pare el rebobinado antes de que la cabecera del rollo pase la ranura del cortador (en el lado del rodillo de presión).*

*Si la cabecera del rollo está curvada, detenga el rebobinado antes de que el papel alcance la parte interior de la cubierta frontal.*

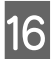

**16** Coloque las placas de sujeción del papel a los lados del papel.

> En primer lugar, coloque las placas de forma que los bordes del papel estén en los centros de los orificios redondos. Después, ajuste la posición hasta que quede visible la línea blanca de la ventanita cuadrada y baje las placas para que queden fijas en su sitio e impedir que se levanten.

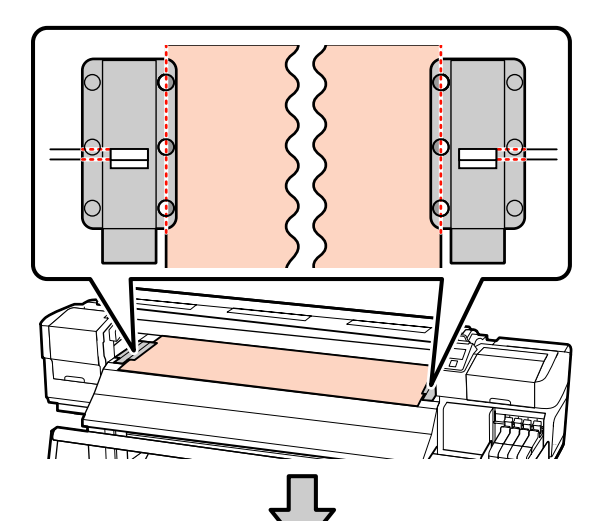

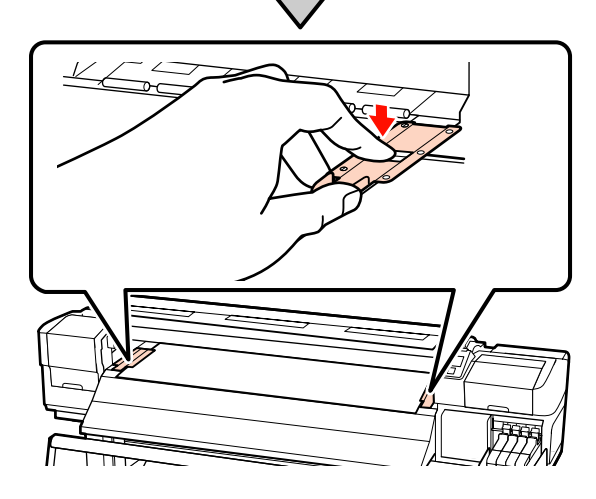

#### <span id="page-29-0"></span>c*Importante:*

- ❏ *No use las placas de sujeción del papel con papeles de más de 0,4 mm de grosor. Las placas de sujeción del papel podrían tocar y averiar el cabezal de impresión.*
- ❏ *Coloque las placas de sujeción del papel en los extremos izquierdo y derecho de la platina cuando no las use.*
- ❏ *No use las placas de sujeción del papel si el papel impreso está manchado o rasgado por los bordes.*
- ❏ *Deje unos márgenes izquierdo y derecho de más de 10 mm cuando use las placas de sujeción del papel. Si configura unos márgenes más estrechos, la impresora podría imprimir sobre las placas.*

17 Cierre la cubierta frontal.

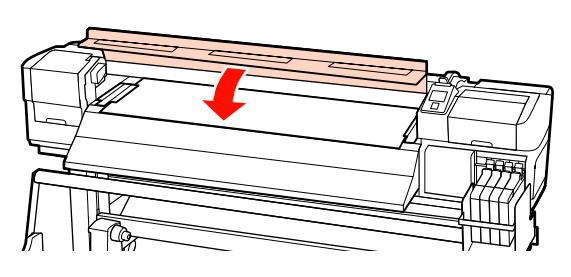

## **Uso de la Unidad de alimentación de material para rollos pesados opcional**

En esta sección se explica cómo cargar el papel cuando está instalada la Unidad de alimentación de material para rollos pesados opcional.

Para manipular un papel de 40 kg o más, se recomienda el uso de un elevador.

En la siguiente explicación se da por supuesto el empleo de un elevador.

Puede utilizar los siguientes tipos de elevadores.

- ❏ Grosor de la horquilla o la plataforma: 28 mm o inferior
- ❏ La horquilla o plataforma se puede bajar aprox. 190 mm del suelo.

#### !*Precaución:*

*Dado que este papel pesa mucho, no debe ser transportado por una sola persona. Un mínimo de dos personas deben cargar o extraer el papel. Para manipular un papel de 40 kg o más, se recomienda el uso de un elevador.*

- Encienda la impresora pulsando el botón  $\mathcal{O}$ .
- 

Afloje los cierres de los topes del rollo y ajuste los topes de forma que la distancia entre ellos sea más ancha que el papel.

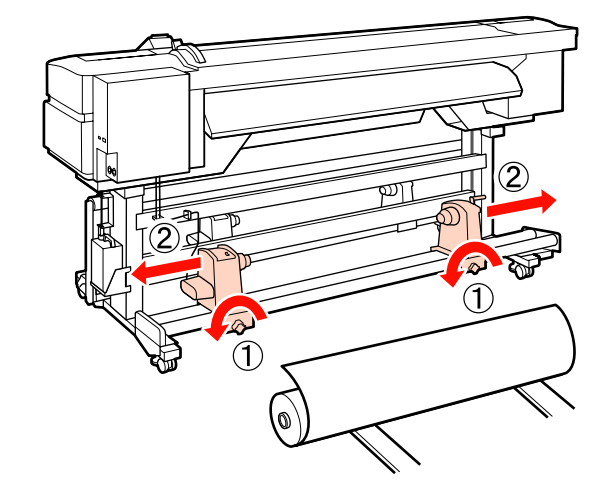

#### c*Importante:*

*Si el eje derecho de la manivela del tope no está visible, gire la manivela hacia delante todo lo que pueda. No podrá cargar correctamente el papel si el eje de la manivela no está visible.*

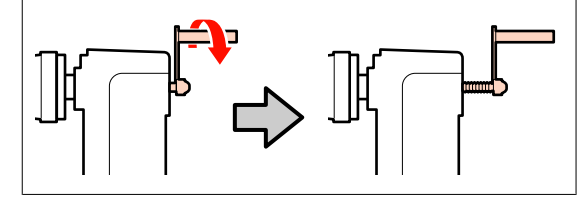

#### **Operaciones básicas**

C Ponga el papel sobre un elevador orientado en la dirección de enrollado (véase más abajo) y mueva el elevador para colocar el papel en la posición indicada en la marca de la etiqueta.

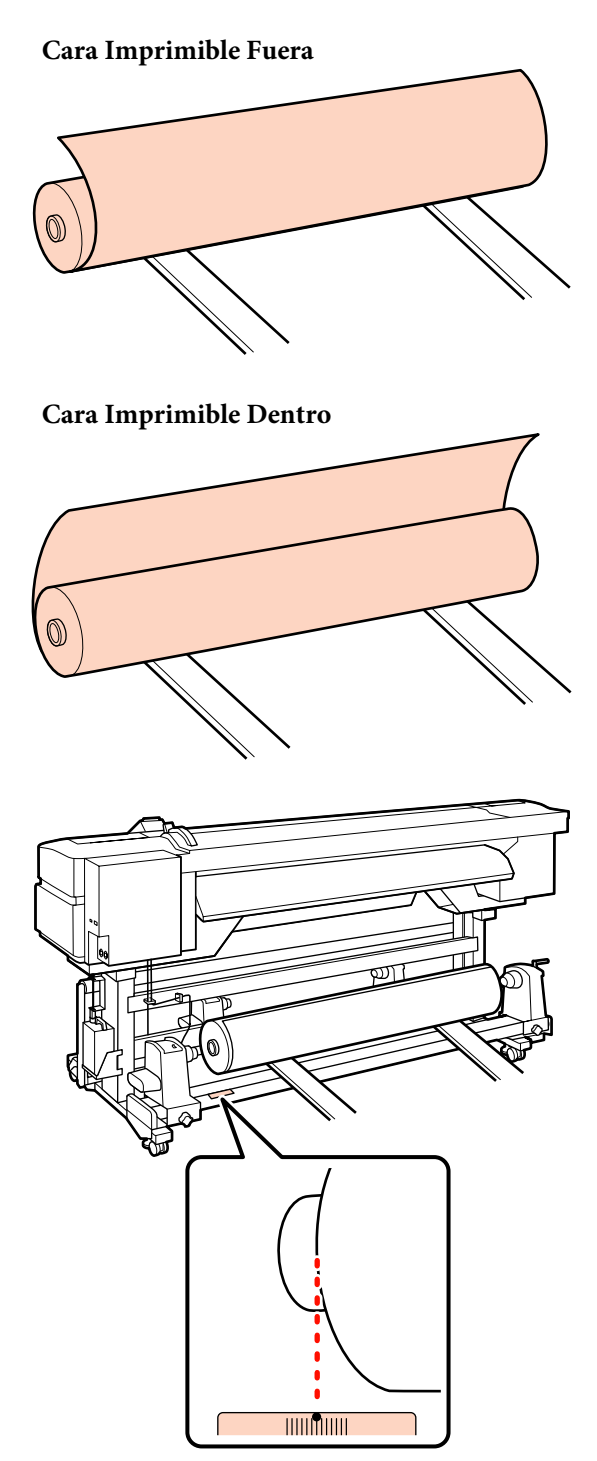

Si la etiqueta no tiene la posición de carga, márquela en la etiqueta como se indica en el *Manual de instalación* que acompaña al Sistema para rollos de material pesados opcional.

U*Manual de instalación del sistema para rollos de material pesados*

#### *Nota:*

*Compruebe que la opción seleccionada en Tipo de Rollo en el menú Personalizar Ajustes sea la adecuada para la forma de enrollar el papel. De forma predeterminada, la opción Tipo de Rollo está configurada como Cara Imprimible Fuera. Después de cargar el lado imprimible del rollo de papel hacia adentro, seleccione siempre Cara Imprimible Dentro.*

*Para más información, consulte* U*["Tipo de](#page-47-0) [Rollo" de la página 48](#page-47-0)*

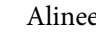

4 Alinee el papel con los topes del rollo.

Suba o baje el elevador hasta que el portarrollos del papel quede a la altura de los topes del rollo.

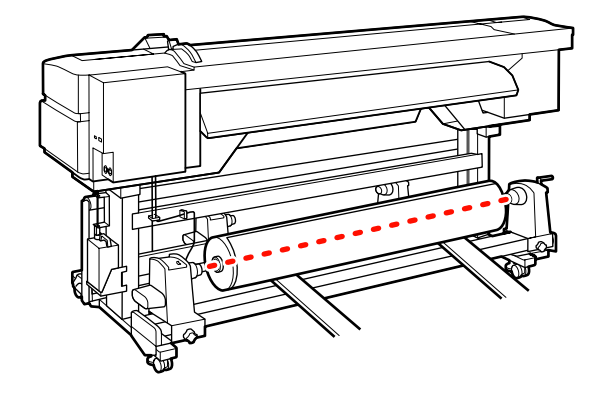

E Introduzca el tope izquierdo del rollo hasta el fondo. Después, apriete el seguro del tope del rollo para que el tope quede fijo en su sitio.

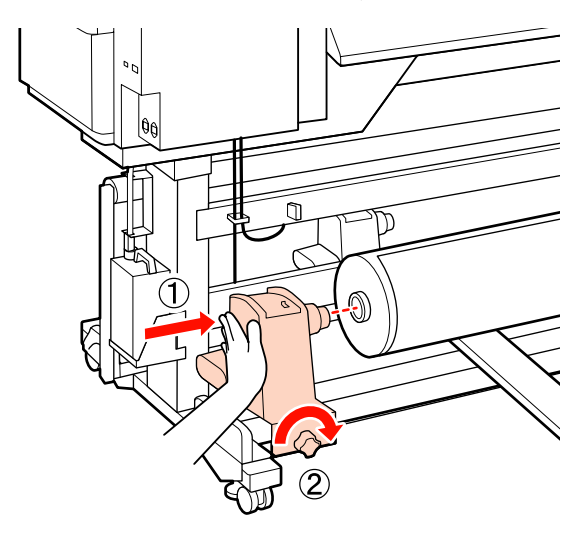

F Introduzca el tope derecho del rollo hasta el fondo. Después, apriete el seguro del tope del rollo para que el tope quede fijo en su sitio.

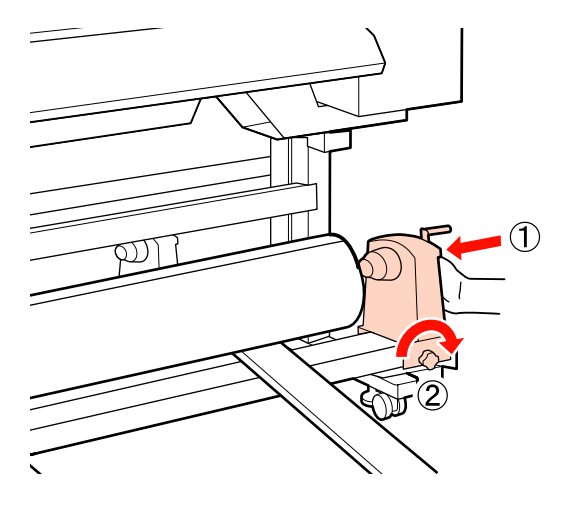

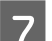

**7** Retire el levantador.

8 Gire la manivela hasta que la pieza A de la<br>siguiente ilustración quede introducida hasta el fondo.

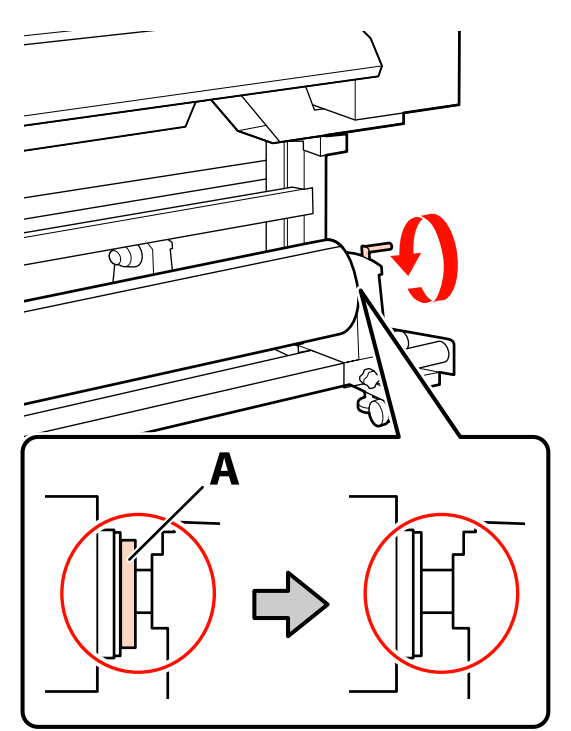

#### c*Importante:*

*En cuando quede oculta la pieza A deje de girar la manivela. Si no toma esta precaución podría estropear el tope del rollo.*

*Si la pieza A no queda oculta después de girar la manivela todo lo posible, vuelva al paso 6 e introduzca totalmente la unidad derecha en el portarrollos.*

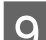

I Suba la palanca de carga del papel.

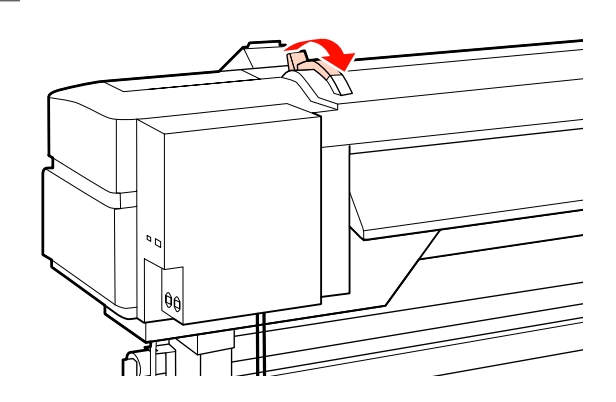

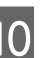

10 Tire del papel hacia afuera e introdúzcalo en la impresora.

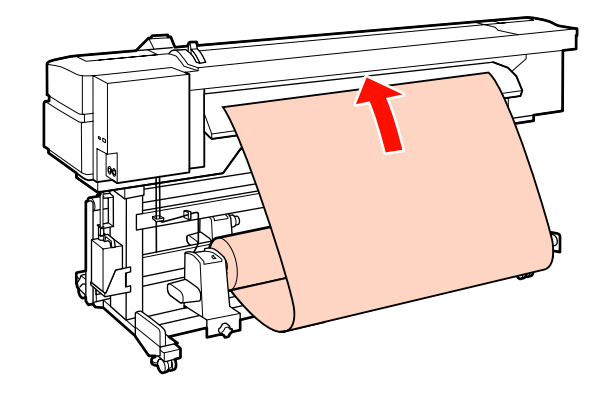

#### *Nota:*

*Para alimentar los papeles pesados y difíciles de enrollar, pulse el interruptor de dirección del tope izquierdo del rollo.*

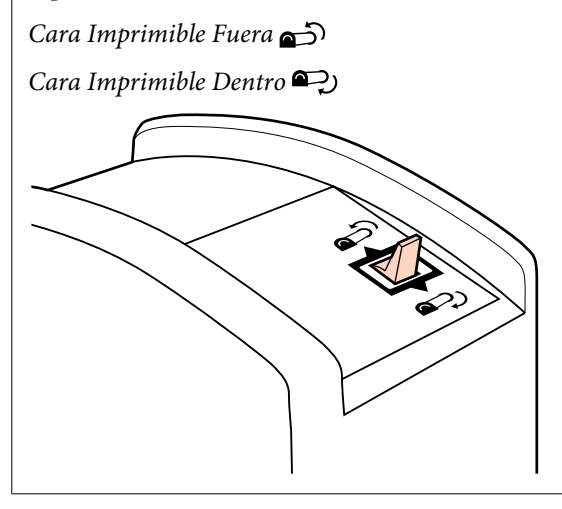

Inserte el papel después de los rodillos de presión y baje la palanca de carga del papel para sujetarlo en su sitio.

> Confirme que el extremo izquierdo del papel pasa por encima del centro del cuadrado de la etiqueta de la guía de expulsión.

#### c*Importante:*

*Si el extremo izquierdo del papel no está entre las guías, realice los pasos 11-3 en el orden inverso y repita el procedimiento de carga. No intente cambiar la posición de los topes del rollo cuando estén insertados en el papel.*

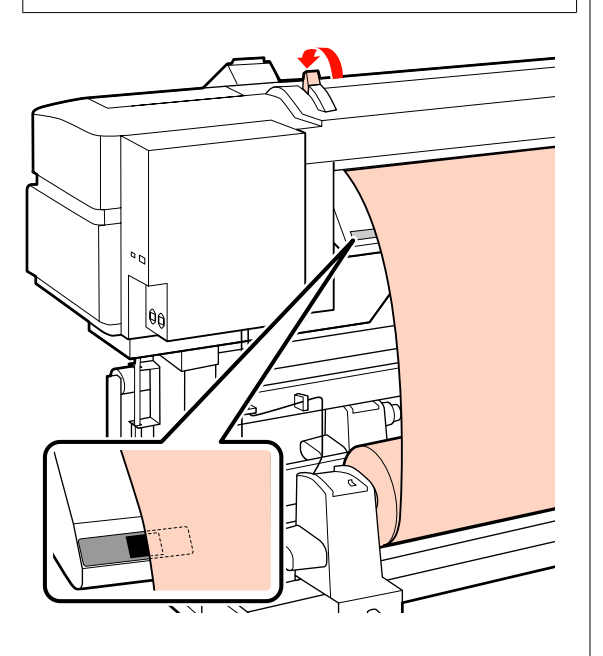

12 Vaya a la parte delantera de la impresora y abra la cubierta frontal.

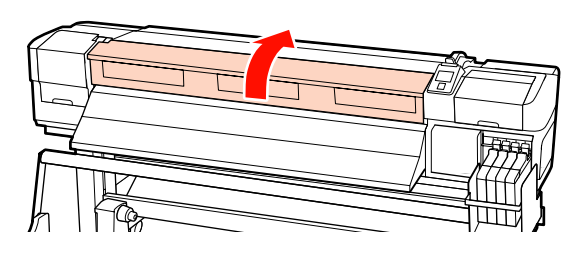

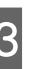

13 Sujete el centro del papel y suba la palanca de carga del papel.

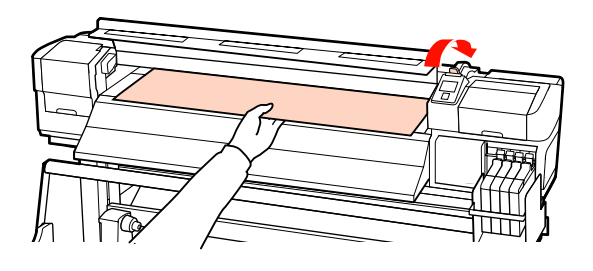

14 Tire del papel hacia adelante hasta que el extremo haya pasado la etiqueta de la parte inferior de la guía de expulsión.

> Mantenga el extremo derecho del papel paralelo a la escala de las dos etiquetas que hay en la guía de expulsión.

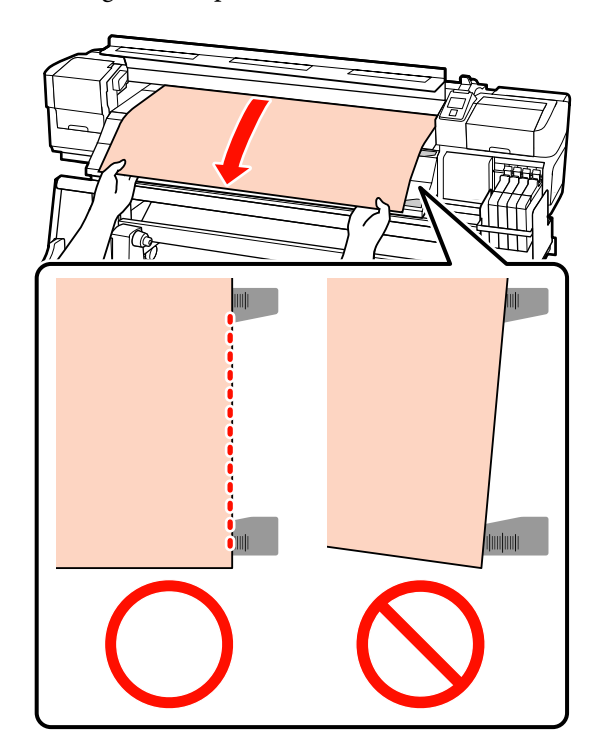

#### **Operaciones básicas**

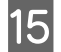

O Baje la palanca de carga del papel para sujetar el papel en su sitio.

> Si desea imprimir inmediatamente, vaya al paso 16.

Para más información sobre cómo cargar el papel en la Unidad de recogida automática, consulte:

#### U["Uso de la Unidad de recogida automatica"](#page-37-0) [de la página 38](#page-37-0)

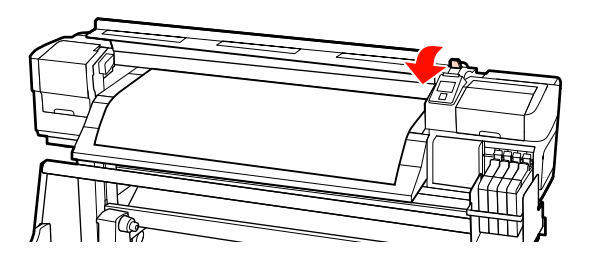

#### *Nota:*

*Si prefiere imprimir desde el principio del rollo, pulse el botón* ▲ *del panel de control para rebobinar un poco el papel.*

*Pero tenga cuidado: pare el rebobinado antes de que la cabecera del rollo pase la ranura del cortador (en el lado del rodillo de presión).*

*Si la cabecera del rollo está curvada, detenga el rebobinado antes de que el papel alcance la parte interior de la cubierta frontal.*

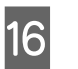

P Coloque las placas de sujeción del papel a los lados del papel.

> En primer lugar, coloque las placas de forma que los bordes del papel estén en los centros de los orificios redondos. Después, ajuste la posición hasta que quede visible la línea blanca de la ventanita cuadrada y baje las placas para que queden fijas en su sitio e impedir que se levanten.

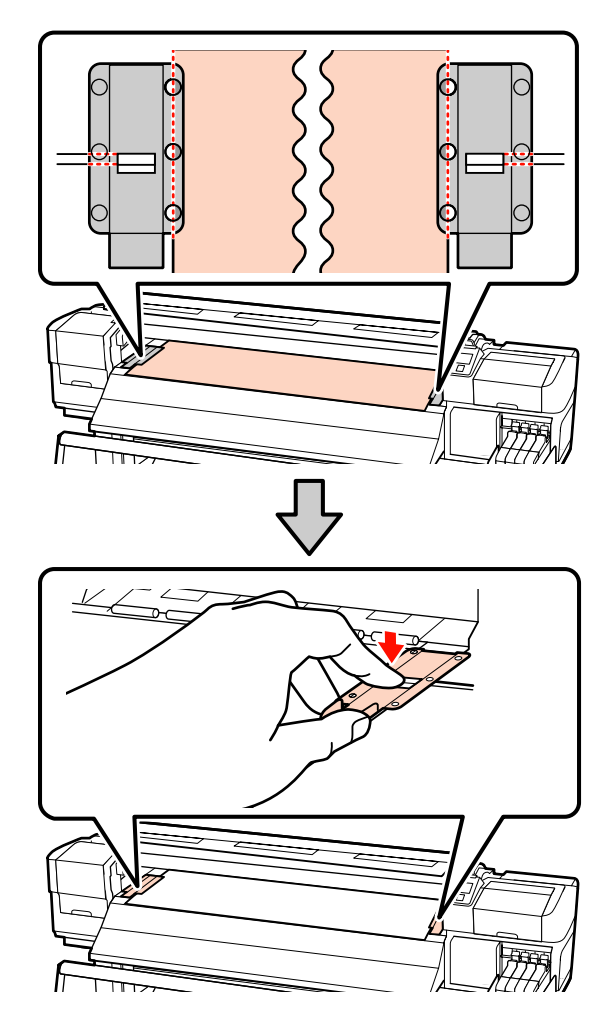

#### <span id="page-34-0"></span>c*Importante:*

- ❏ *No use las placas de sujeción del papel con papeles de más de 0,4 mm de grosor. Las placas de sujeción del papel podrían tocar y averiar el cabezal de impresión.*
- ❏ *Coloque las placas de sujeción del papel en los extremos izquierdo y derecho de la platina cuando no las use.*
- ❏ *No use las placas de sujeción del papel si el papel impreso está manchado o rasgado por los bordes.*
- ❏ *Deje unos márgenes izquierdo y derecho de más de 10 mm cuando use las placas de sujeción del papel. Si configura unos márgenes más estrechos, la impresora podría imprimir sobre las placas.*

17 Cierre la cubierta frontal.

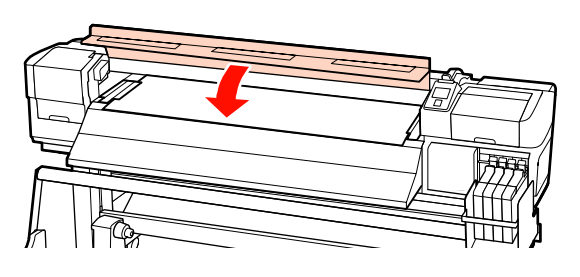

# **Cómo ver y cambiar los ajustes del papel**

Después de cargar el papel, en el panel de control aparecerán los siguientes datos.

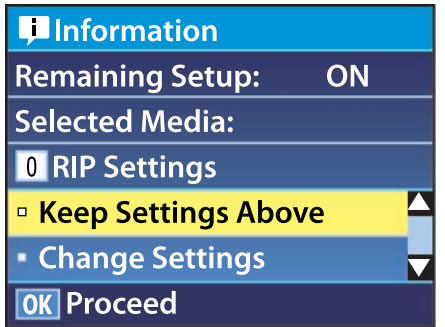

En esta pantalla puede ver o cambiar las dos opciones siguientes:

❏ Config. Restantes

**Activada**: la impresora muestra cuánto papel queda.

**Desactivada**: la impresora no muestra cuánto papel queda.

Si **Config. Sust. Rest.** está **Activada**, la impresora calculará la cantidad aproximada de papel restante -según la longitud del rollo y la cantidad usada para imprimir- y mostrará estos datos en el panel de control. La pantalla da una idea aproximada de la cantidad de papel disponible antes de imprimir, para que pueda calcular cuándo tendrá que reponer papel.

Además, se mostrará una advertencia cuando quede una cantidad determinada de papel.

❏ Soporte selec.:

Muestra los parámetros en los que se basan los ajustes del papel, tal y como se muestra a continuación.

**Ajustes RIP**: los ajustes del papel se basan en los del RIP.

**XXXXXXXXXXXXXXXXXX**: los ajustes del papel se basan en los almacenados en la impresora, en el banco de memoria de configuraciones del papel nº 1.

Los bancos de memoria de configuraciones de papel pueden almacenar todo tipo de ajustes de los distintos papeles según las opciones seleccionadas en **Succión del Soporte**, **Alineación Cabezales** y otros menús. Puede guardar hasta 30 combinaciones de ajustes asignándolos a los 30 bancos de memoria disponibles (numerados del 1 al 30).

Ajustes del papel  $\mathscr{F}$  ["Cómo guardar los ajustes"](#page-45-0) [de la página 46](#page-45-0)

Botones que sirven para los siguientes ajustes

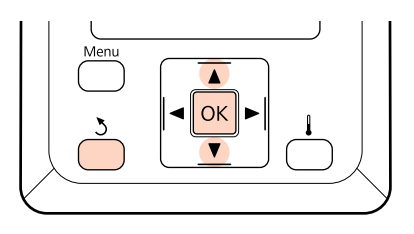

<span id="page-35-0"></span>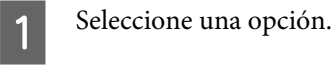

**Para imprimir con los ajustes actuales:** Use los botones  $\nabla/\blacktriangle$  para seleccionar **Mantener Ajusts Anteri** y pulse el botón OK.

Vaya al paso 6.

**Para cambiar los ajustes:** Use los botones ▼/▲ para seleccionar **Cambiar** Ajustes y pulse el botón OK.

Seleccione los ajustes que desee cambiar y pulse el botón OK.

Seleccione la opción deseada y pulse el botón OK

Pulse el botón 3 para abrir el cuadro de diálogo mostrado en el paso 2 y luego pulse otra vez el botón 3.

E Cuando confirme que los ajustes son los correctos, use los botones  $\nabla/\blacktriangle$  para seleccionar **Mantener Ajusts Anteri** y pulse el botón OK.

F Si **Config. Sust. Rest.** está configurado como **Activada**, tendrá que escribir la longitud del papel actual.

Use los botones  $∇/∆$  para elegir una longitud comprendida entre 5,0 y 999,5 m (de 15 a 3000 pies) y pulse el botón OK. Puede configurarla en incrementos de 0,5 m.

Después de una breve pausa, la pantalla mostrará el mensaje **Preparada**, indicando que la impresora está lista para imprimir. Envíe los datos que desee imprimir desde el ordenador.

# **Cambio de papel**

Si desea cambiar el papel después de imprimir, imprima el papel que queda, corte el papel y saque el rollo.

### **Impresión de la cantidad de papel restante**

La impresora muestra la cantidad de papel restante y alguno de los avisos de poco papel en el panel de control. Así podrá decidir si hace falta reponer el papel antes de imprimir.

La cantidad de papel restante solamente se mostrará si ha configurado la longitud correcta al cargar el papel.

Puede imprimir la cantidad restante de papel en la cabecera del rollo antes de sacarlo de la impresora y luego escribir este número la próxima vez que cargue el papel para tener una información más exacta sobre cuánto papel queda.

#### *Nota:*

*La impresora no calcula ni muestra la cantidad de papel restante si la opción Config. Sust. Rest. del menú de configuración está Desactivada.*

U*["Cómo ver y cambiar los ajustes del papel" de la](#page-34-0) [página 35](#page-34-0)*

En la siguiente sección se explica cómo imprimir la cantidad restante de papel.

Botones que sirven para los siguientes ajustes

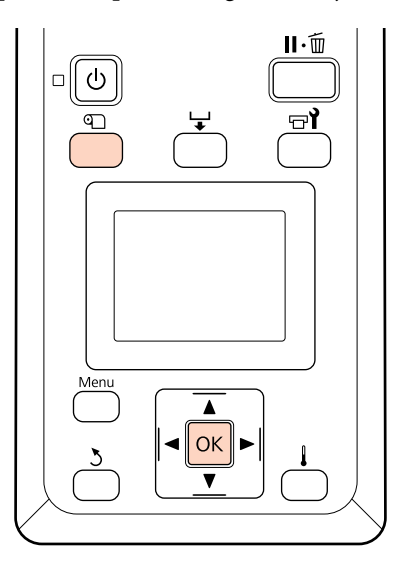

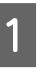

Confirme que la impresora esté lista para imprimir.

B Pulse el botón M, seleccione **Soportes** Restantes en el menú y pulse el botón OK.
<span id="page-36-0"></span>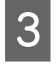

Seleccione **Longitud Restant Imprs** y pulse el botón OK.

Pulse el botón OK para imprimir la cantidad que queda de papel.

# **Corte del papel**

Use un cortador (disponible en tiendas) para cortar el papel cuando termine de imprimir. En esta sección se explica cómo cortar el papel con un cortador.

!*Precaución:*

*Al cortar papel, tenga cuidado de no cortarse los dedos o las manos con el cortador u otras hojas.*

Botones que sirven para los siguientes ajustes

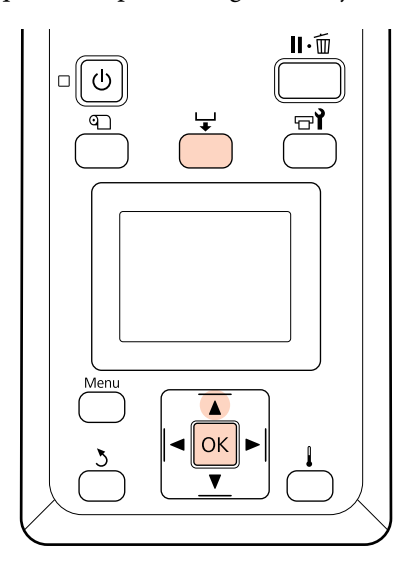

Confirme que la impresora esté lista para imprimir.

Pulse el botón  $\overline{\mathbf{y}}$  y el botón OK. La impresora hará avanzar el extremo del papel impreso hasta una posición por encima de la ranura del cortador.

> Si ha imprimido la cantidad restante de papel, pulse el botón ▲ para rebobinar el papel de forma que esta información se quede en el rollo después de cortar el papel.

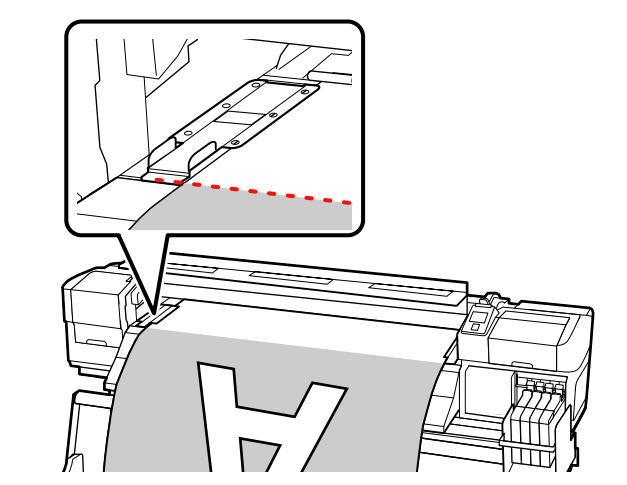

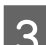

Saque las placas de sujeción del papel.

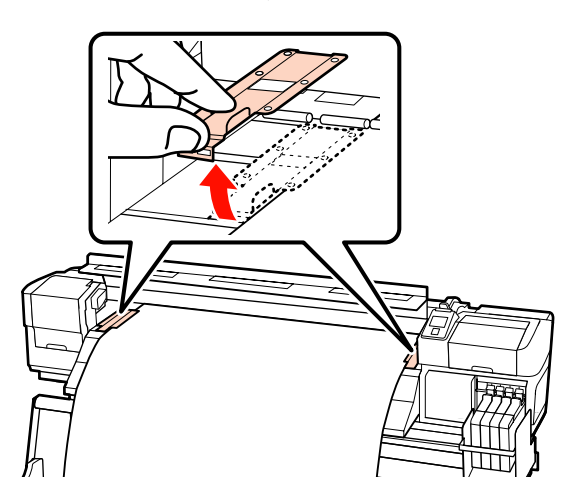

#### A Corte el papel con el cortador.

Baje la hoja del cortador por la ranura de corte.

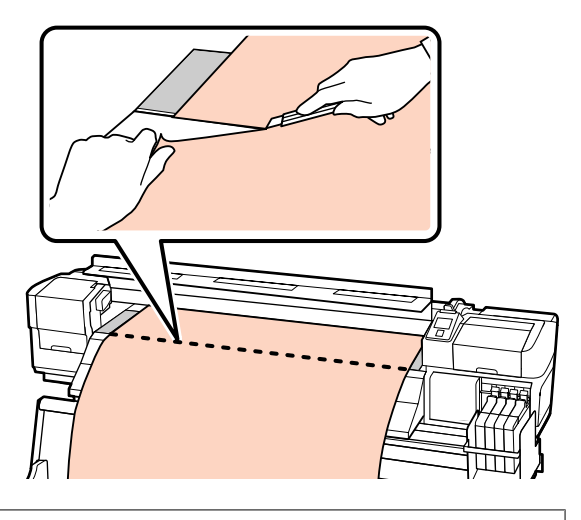

#### c*Importante:*

*Para continuar imprimiendo después del corte, no rebobine el papel hasta después de la ranura de corte (sobre el lado de los rollos de presión).*

*Si la cabecera del rollo está curvada, detenga el rebobinado antes de que el papel alcance la parte interior de la cubierta frontal.*

#### *Nota:*

*Si utiliza la Unidad de recogida automatica, ponga el interruptor Auto de la Unidad de recogida automatica en la posición de Off antes de usar el interruptor Manual para colocar el papel sobre la ranura de corte.*

# **Extracción del papel**

Ahora ya puede sacar el papel de los topes del rollo. Para sacar el papel, siga los pasos de carga en orden inverso.

# **Uso de la Unidad de recogida automatica**

# **Carga y recogida del papel**

La Unidad de recogida automatica va recogiendo automáticamente el papel según se va imprimiendo, lo que aumenta la eficiencia de las impresiones sin supervisión humana.

La Unidad de recogida automatica de esta impresora puede recoger el papel en estas dos direcciones.

Hacia la izquierda Hacia la derecha

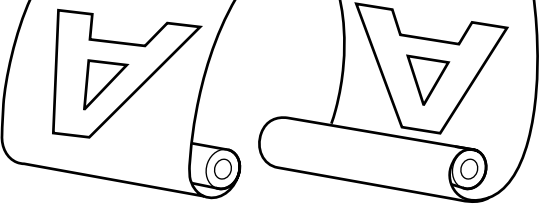

En la recogida hacia la izquierda, la superficie impresa queda enrollada hacia afuera.

En la recogida hacia la derecha, la superficie impresa queda enrollada hacia adentro.

En la siguiente explicación, se describe el uso de la Unidad de recogida automatica, pero puede seguir el mismo procedimiento con la Unidad de recogida automatica para papeles pesados.

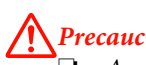

!*Precaución:*

❏ *Asegúrese de que no se le enganchen las manos o el pelo en la Unidad de recogida automática mientras se encuentre en funcionamiento.*

*Si no toma esta precaución, podría lesionarse.*

❏ *Siga las instrucciones para llevar a cabo la correcta colocación del portarollos para la unidad de recogida automática.*

> *Si el rollo de recogida cae, puede producir lesiones.*

## **Instalación del portarrollos**

Compruebe que el papel está cargado correctamente y pulse el botón  $\blacktriangledown$  para que el papel avance hasta el tope del portarrollos de la Unidad de recogida automatica.

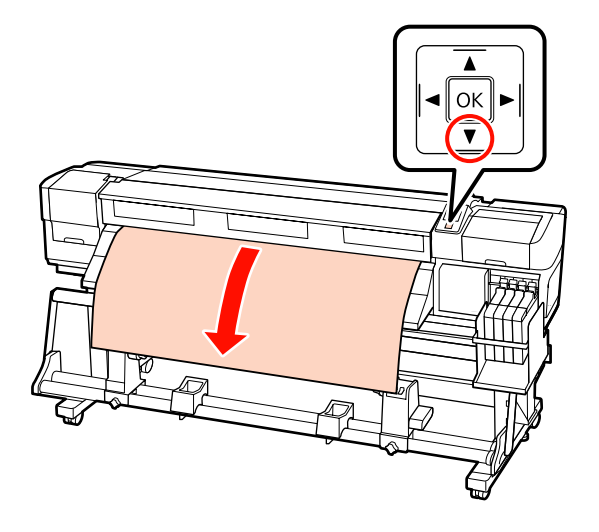

B Afloje la fijación de los topes del portarrollos y ajuste los topes de forma que la distancia entre ellos sea más ancha que el papel.

> Centre los soportes de rollos entre los topes del rollo.

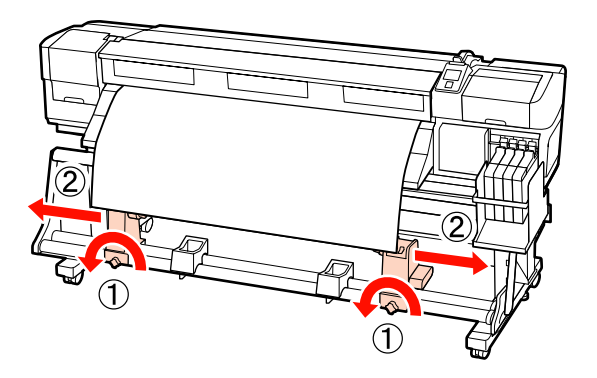

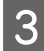

C Alinee el tope derecho del portarrollos con el borde derecho del papel y apriete el seguro.

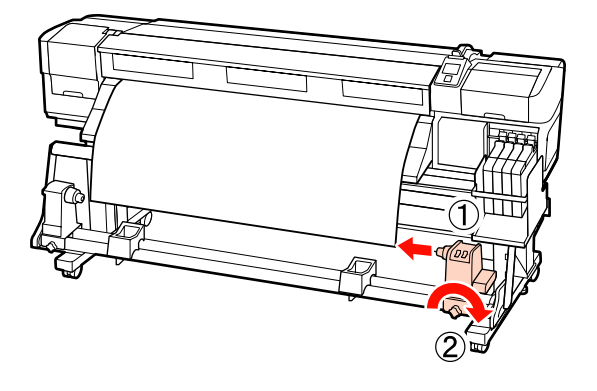

D Introduzca el portarrollos en el tope derecho.

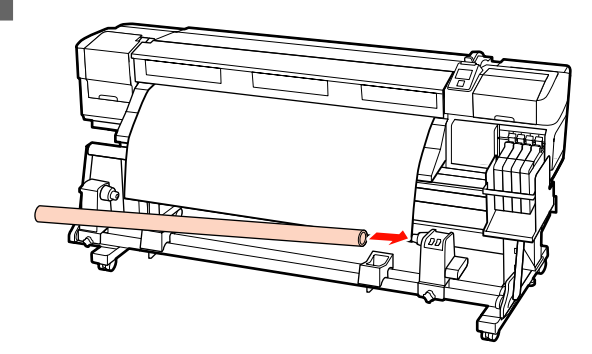

E Introduzca el tope izquierdo en el portarrollos.

Deslice el tope hacia adentro hasta que la pieza A de la siguiente ilustración quede introducida del todo.

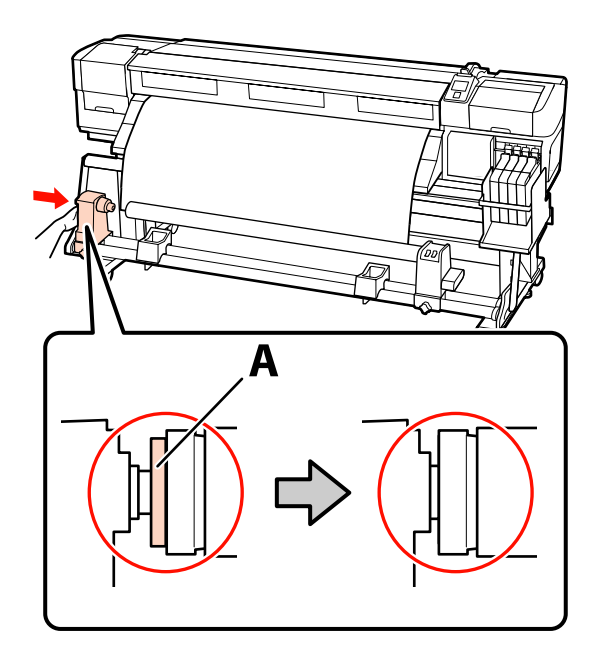

#### c*Importante:*

*Pare cuando la pieza A quede oculta. La unidad de recogida no funcionará correctamente si introduce el tope demasiado.*

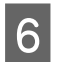

F Apriete el seguro del tope del portarrollos para fijar el tope en su sitio.

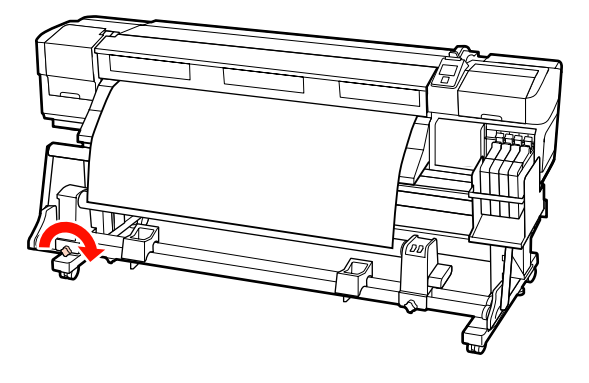

Para más instrucciones, consulte lo siguiente.

Para información sobre la recogida hacia la izquierda, consulte la siguiente sección.

Para más información sobre la recogida hacia la derecha, consulte  $\mathscr{D}$  ["Recogida hacia la derecha" de](#page-40-0) [la página 41.](#page-40-0)

# **Recogida hacia la izquierda**

A Instale el papel en el portarrollos de recogida.

Sujete el papel al centro del portarrollos de recogida y luego a los extremos izquierdo y derecho.

A la hora de instalarlo a la izquierda y a la derecha, hágalo utilizando cinta adhesiva mientras tira del papel hacia abajo.

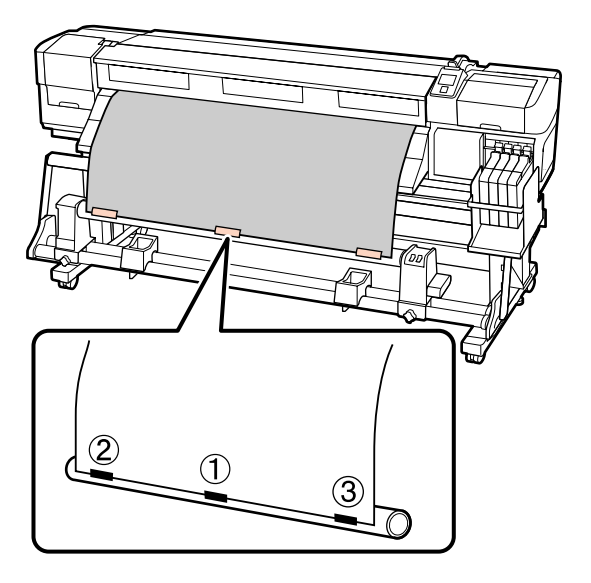

 $2^{\text{pulse}}$ el botón  $\blacktriangledown$  del panel de control hasta que avance el papel lo suficiente como para que se enrolle una vez alrededor del portarrollos.

C Ponga el interruptor Auto en la posición de Off y ponga el interruptor Manual en la posición para que el papel se enrolle en el portarrollos.

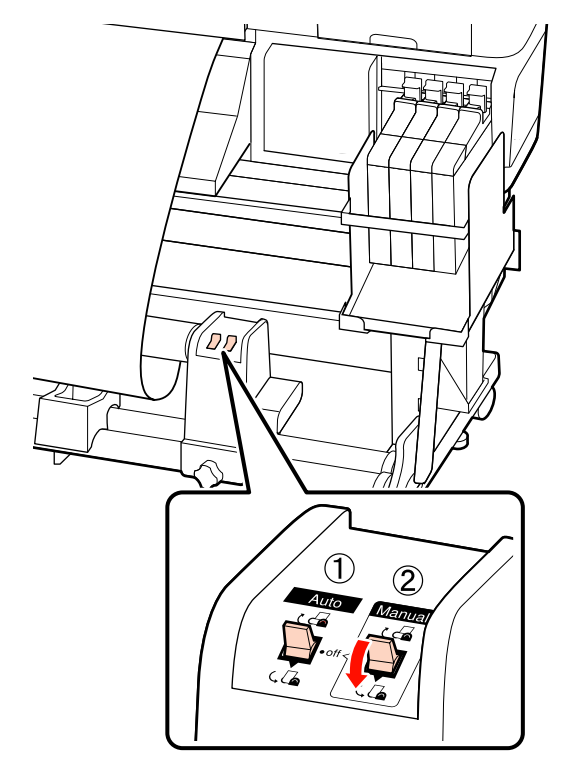

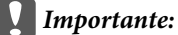

*Compruebe que los extremos del papel recogido en el portarrollos no están desalineados. Si los extremos están desalineados, el papel restante no se recogerá correctamente. En caso de que los extremos estén desalineados, pulse el interruptor Manual para cambiar a*  $\overline{G}$ , *rebobine el papel, quite la cinta adhesiva y comience de nuevo desde el paso 1.*

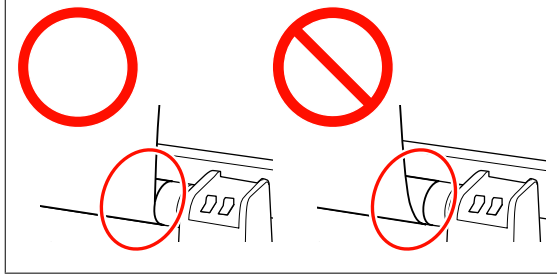

#### **Operaciones básicas**

<span id="page-40-0"></span>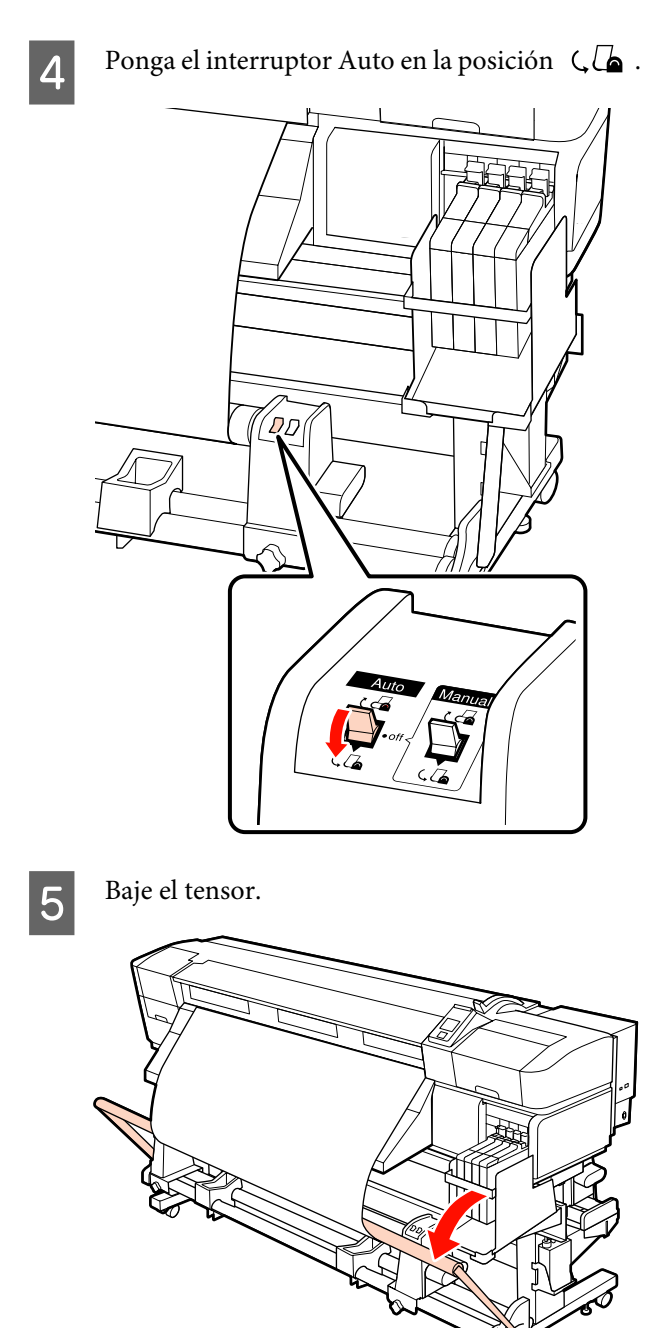

 $\begin{array}{|c|c|} \hline \textbf{Compruebe que el papel se ha instalado sin} \hline \end{array}$ deformaciones.

> Como se muestra en las secciones señaladas en la ilustración, si la tensión en los extremos izquierdo y derecho del papel son diferentes, el papel no se recogerá correctamente. En caso de que uno de los lados se haya aflojado, comience de nuevo desde el paso 1.

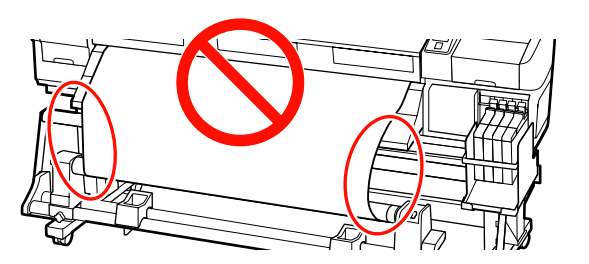

#### *Nota:*

*Como se muestra en la ilustración, puede comprobar las diferencias de tensión golpeando suavemente en ambos extremos del papel.*

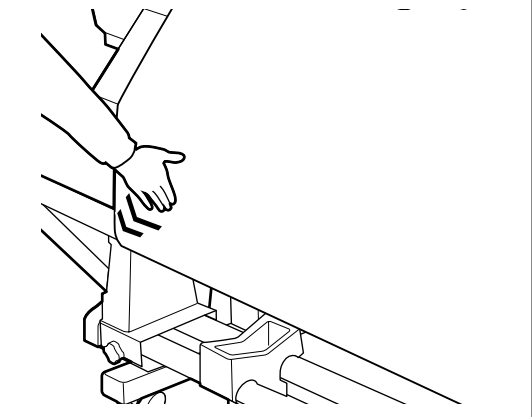

Pulse el botón  $\blacktriangledown$  para que avance el papel hasta que el portarrollos de recogida empiece a girar.

#### c*Importante:*

*La Unidad de recogida automática no funcionará si el tensor está levantado.*

# **Recogida hacia la derecha**

A Instale el papel en el portarrollos de recogida.

Sujete el papel al centro del portarrollos de recogida y luego a los extremos izquierdo y derecho.

#### **Operaciones básicas**

A la hora de instalarlo a la izquierda y a la derecha, hágalo utilizando cinta adhesiva mientras tira del papel hacia abajo.

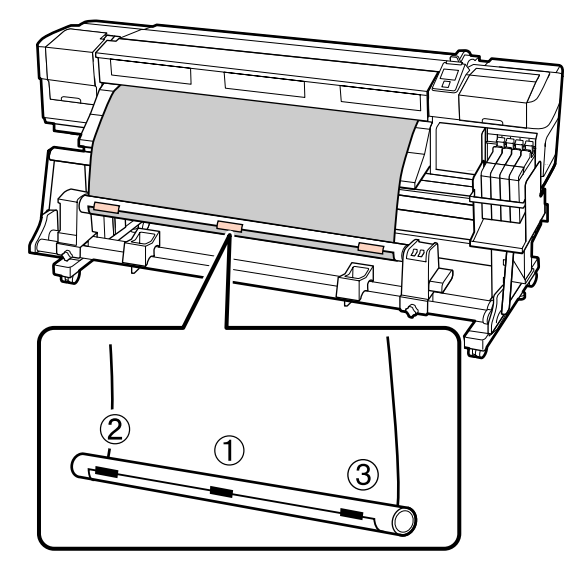

- Pulse el botón  $\blacktriangledown$  del panel de control hasta que avance el papel lo suficiente como para que se enrolle una vez alrededor del portarrollos.
- C Ponga el interruptor Auto en la posición de Off y ponga el interruptor Manual en la posición para que el papel se enrolle en el portarrollos.

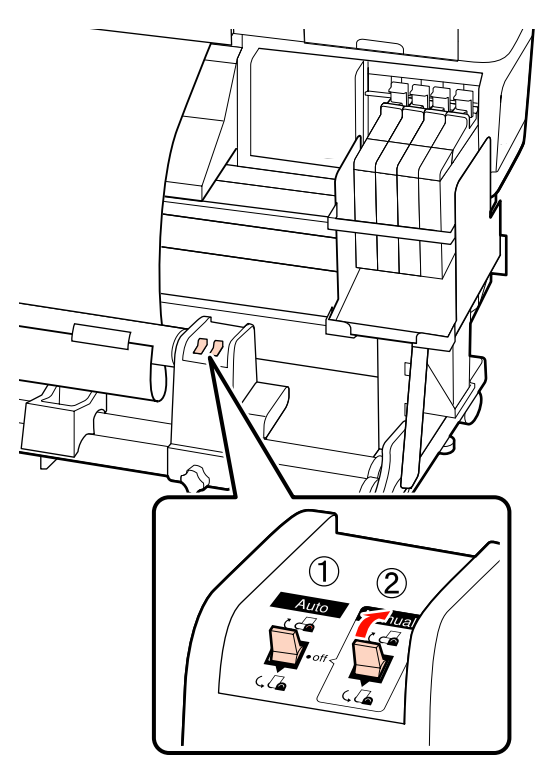

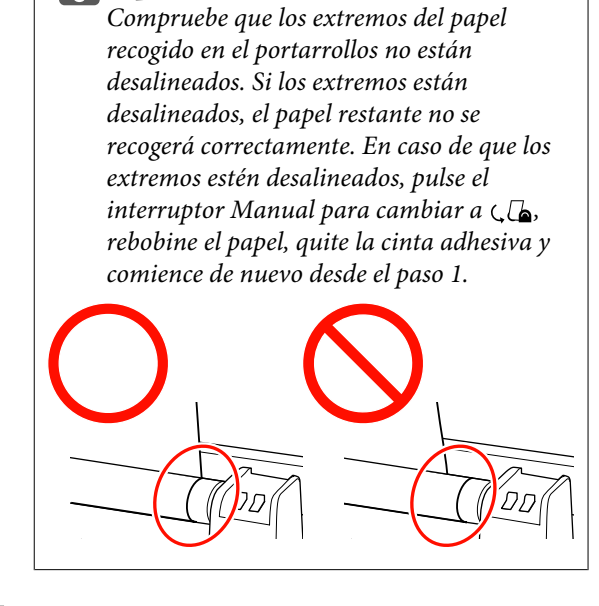

c*Importante:*

- 
- $\Box$  Ponga el interruptor Auto en la posición  $\Box$ .

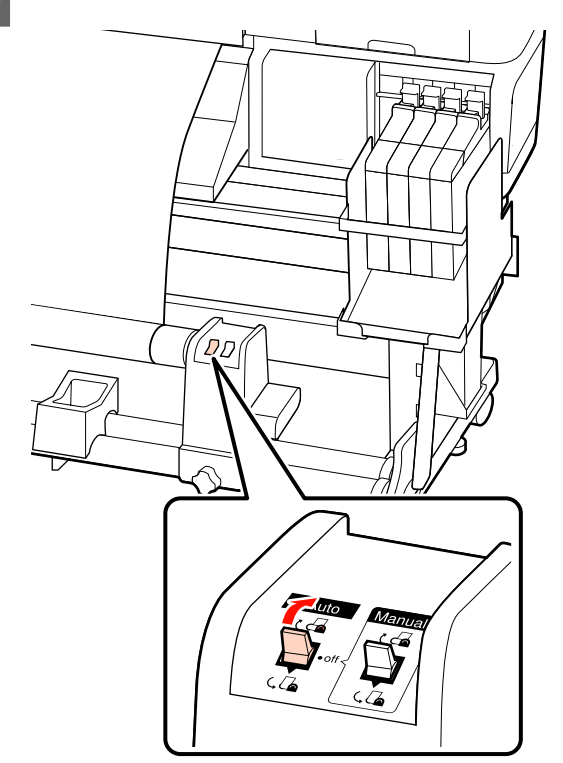

**42**

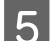

Baje el tensor.

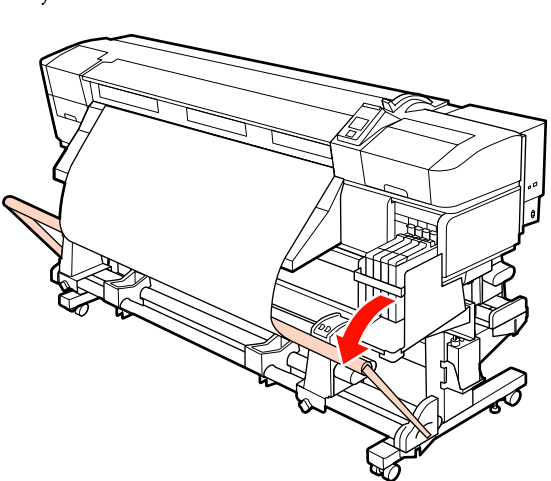

F Compruebe que el papel se ha instalado sin deformaciones.

> Como se muestra en las secciones señaladas en la ilustración, si la tensión en los extremos izquierdo y derecho del papel son diferentes, el papel no se recogerá correctamente. En caso de que uno de los lados se haya aflojado, comience de nuevo desde el paso 1.

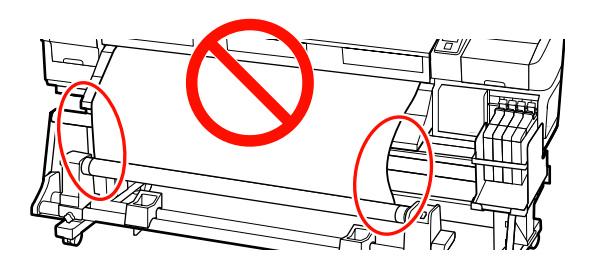

#### *Nota:*

*Como se muestra en la ilustración, puede comprobar las diferencias de tensión golpeando suavemente en ambos extremos del papel.*

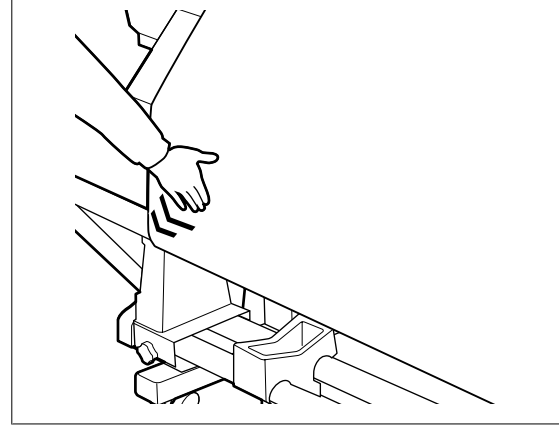

Pulse el botón  $\blacktriangledown$  para que avance el papel hasta que el portarrollos de recogida empiece a girar.

#### c*Importante:*

*La Unidad de recogida automática no funcionará si el tensor está levantado.*

# **Extracción del rollo de recogida**

El procedimiento para sacar el papel varía según si utiliza la Unidad de recogida automatica instalada o la unidad de recogida automática para papeles pesados opcional.

Si utiliza la Unidad de recogida automatica estándar, siga estos pasos.

Si está instalada la Unidad de recogida automatica para rollos de material pesados  $\mathscr{F}$  ["Uso de la Unidad](#page-43-0) [de recogida automatica para rollos de material](#page-43-0) [pesados opcional" de la página 44](#page-43-0)

# **Si está instalada la Unidad de recogida automatica estándar**

En esta sección se explica cómo sacar el papel del recogedor.

#### !*Precaución:*

- ❏ *Dado que este papel pesa mucho, no debe ser transportado por una sola persona. Un mínimo de dos personas deben cargar o extraer el papel.*
- ❏ *Siga los siguientes pasos para sacar adecuadamente el rollo de recogida.*

*Si el rollo de recogida cae, puede producir lesiones.*

Corte el papel y enrolle el borde cortado dentro del recogedor.

U["Corte del papel" de la página 37](#page-36-0)

2 Para impedir que se salga el papel del rollo, sujete el rollo por su extremo izquierdo.

<span id="page-43-0"></span>C Afloje el cierre del tope izquierdo del portarrollos y saque el tope del portarrollos del rollo.

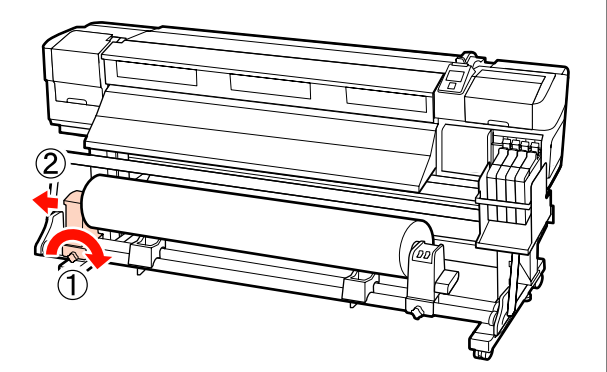

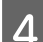

4 Baje el rollo hasta el soporte de rollos.

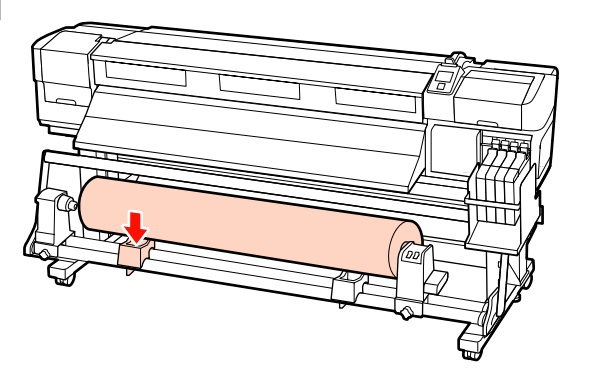

E Para impedir que se salga el papel del rollo, sujete el rollo por su extremo derecho.

F Afloje el cierre del tope derecho del portarrollos y saque el tope del portarrollos del rollo.

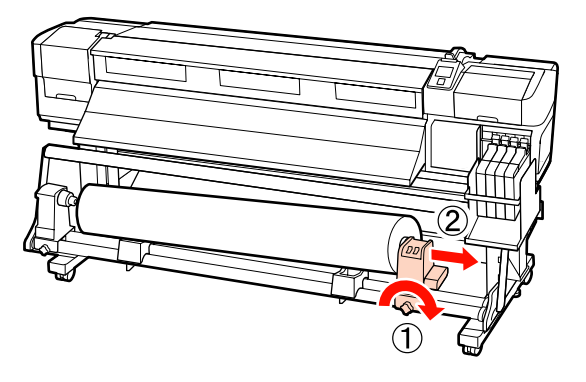

Baje el rollo hasta el soporte de rollos.

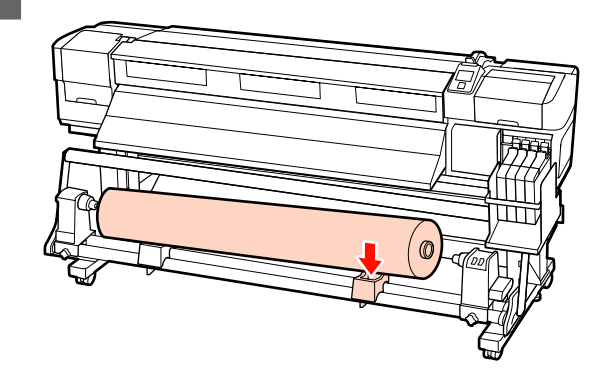

# **Uso de la Unidad de recogida automatica para rollos de material pesados opcional**

En esta sección se explica cómo sacar el papel del recogedor con un elevador.

Puede utilizar los siguientes tipos de elevadores.

- ❏ Grosor de la horquilla o la plataforma: 28 mm o inferior
- ❏ La horquilla o plataforma se puede bajar aprox. 190 mm del suelo.

#### !*Precaución:*

❏ *Dado que este papel pesa mucho, no debe ser transportado por una sola persona. Un mínimo de dos personas deben cargar o extraer el papel.*

*Para manipular un papel de 40 kg o más, se recomienda el uso de un elevador.*

❏ *Siga las instrucciones que aparecen en el manual al cargar papel o portarrollos, o bien al sacar el papel del rollo de recogida.*

*Si se cae el papel, los portarrollos o los rollos de recogida, podría sufrir lesiones.*

Corte el papel y enrolle el borde cortado dentro del recogedor.

U["Corte del papel" de la página 37](#page-36-0)

B Inserte el levantador entre el papel y la Unidad de recogida automatica y ajuste la altura para poder sujetar el rollo de recogida.

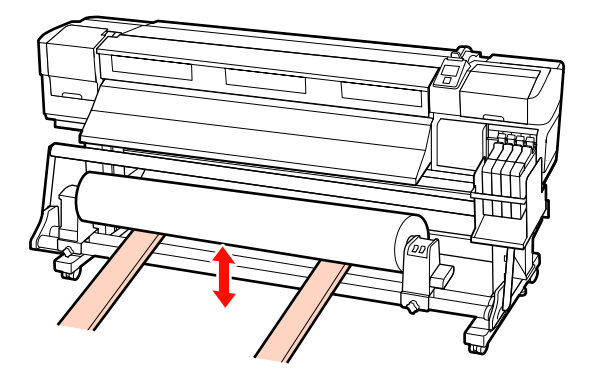

C Afloje el cierre del tope izquierdo del portarrollos y saque el tope del portarrollos del rollo.

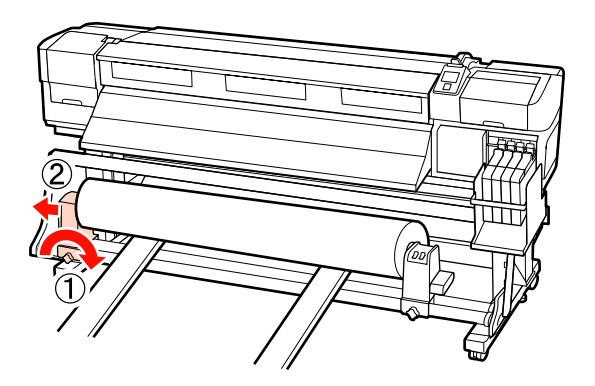

Afloje el cierre del tope derecho del portarrollos y saque el tope del portarrollos del rollo.

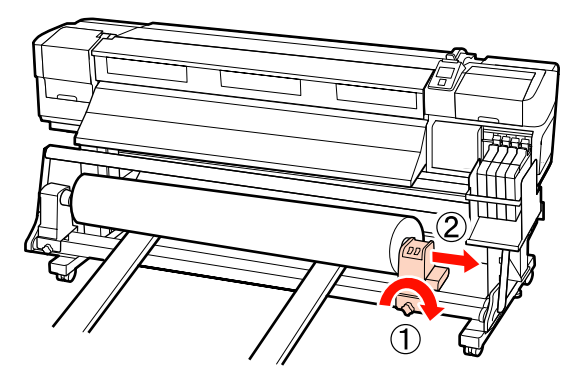

# **Antes de imprimir**

Para mantener una buena calidad de la impresión, realice la siguiente inspección todos los días antes de empezar a imprimir.

Imprimir Patrón Test

Imprima un patrón de prueba para ver si hay inyectores obstruidos.

Si hay zonas del patrón desvaídas o en blanco, realice una limpieza del cabezal.

Imprimir un patrón de prueba  $\mathscr{F}$  ["Detección de](#page-53-0) [inyectores obstruidos" de la página 54](#page-53-0)

Limpieza de cabezales  $\mathscr{D}$  ["Limpieza de cabezales" de](#page-54-0) [la página 55](#page-54-0)

# **Cómo guardar los ajustes óptimos para el papel actual (Ajustes del papel para la impresión)**

Puede optimizar muchos ajustes para el papel en uso y guardarlos en la impresora.

Si ha guardado los ajustes de uso frecuente en un banco memoria de configuraciones de papel, podrá recuperarlos para optimizar al instante muchos parámetros.

La impresora dispone de 30 bancos de memoria de configuraciones de papel en total.

En esta sección se explica cómo crear bancos de memoria de configuraciones de papel y los ajustes que se pueden guardar.

# **Parámetros guardados en bancos de memoria de configuraciones de papel**

En los banco de memoria de configuraciones de papel se guardan los siguientes datos:

- ❏ Nombre Soporte
- ❏ Ajuste Alimentación
- ❏ Separción dl Cabezal
- ❏ Alineación Cabezales
- ❏ Secado

#### **Operaciones básicas**

- <span id="page-45-0"></span>❏ Succión dl Soporte
- ❏ Movimiento Cabezal
- ❏ Imprim Varias Capas
- ❏ Tipo de Rollo
- ❏ Medición de la Tensión
- ❏ Tensión Soporte
- ❏ Velocidad Alimentación

Si desea más información sobre estos ajustes, consulte U["El menú Config. Soportes" de la página 74.](#page-73-0)

# **Cómo guardar los ajustes**

Siga estos pasos para guardar los ajustes del papel.

Botones que sirven para los siguientes ajustes

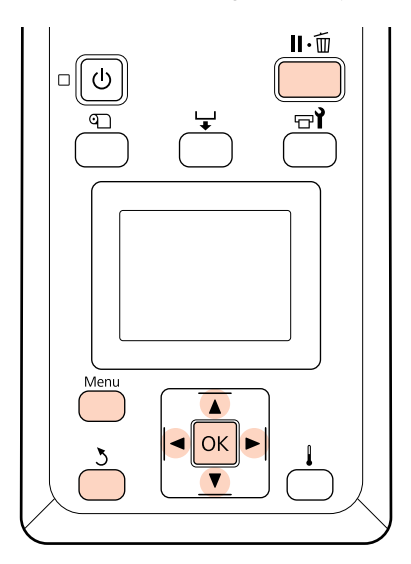

## **Elección de un banco de memoria de configuraciones de papel**

Confirme que la impresora esté preparada y pulse el botón **Menu**.

Se abrirá el menú de ajustes.

B Seleccione **Config. Soportes** y pulse el botón OK

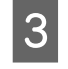

 $\overline{S}$  Use los botones  $\overline{v}/\Delta$  para seleccionar Personalizar Ajustes y pulse el botón OK.

Use los botones  $\nabla/\blacktriangle$  para seleccionar un número del banco de memoria de configuraciones de papel (del 1 al 30) y luego pulse el botón OK.

Tenga presente que estos ajustes sobrescribirán a los guardados en la impresora.

## **Nombre Soporte**

Escriba un nombre para el banco de memoria de configuraciones de papel. Si elige un nombre descriptivo le será más fácil seleccionar el banco que vaya a usar.

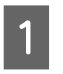

A Seleccione **Nombre Soporte** y pulse el botón OK.

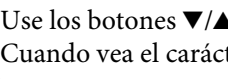

2 Use los botones ▼/▲ para ver letras y símbolos.<br>Cuando vea el carácter deseado, pulse el botón

 $\blacktriangleright$  para seleccionar la siguiente posición de escritura.

Si comete un error, pulse el botón < para borrar el carácter anterior y el cursor retrocederá una posición.

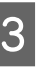

S Cuando haya escrito el nombre, pulse el botón OK

# **Ajuste Alimentación**

**Ajuste Alimentación** sirve para corregir la aparición de bandas horizontales, líneas o tiras de colores no deseados.

En el Ajuste de alimentación, el usuario revisa los resultados de la impresión y escribe el valor de corrección a mano.

Para obtener más detalles, consulte:

U["Ajuste Alimentación" de la página 49](#page-48-0)

## **Separción dl Cabezal**

Ajuste la separación del cabezal (la distancia entre el cabezal de impresión y el papel) si la impresión sale manchada.

Use los botones  $\nabla/\blacktriangle$  para seleccionar **Separción dl Cabezal**. Después, pulse el botón OK

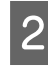

Use los botones  $\nabla/\blacktriangle$  para seleccionar el ajuste deseado y pulse el botón OK.

Pulse el botón 3 para volver al menú de personalización de ajustes.

#### c*Importante:*

*Seleccione 2.5 únicamente si siguen apareciendo borrones en la impresión después de seleccionar 2.0. Si elige una separación mayor de lo necesario, la impresora podría mancharse de tinta por dentro, podría reducirse la calidad de la impresión o la vida útil del producto.*

# **Alineación Cabezales**

Si las impresiones salen con grano o borrosas, seleccione **Alineación Cabezales** para volver a alinear el cabezal de impresión.

En la Alineación Cabezales, el usuario tiene que examinar el patrón y escribir el valor óptimo de ajuste para la alineación.

Para obtener más detalles, consulte:

U["Corrección de impresiones desalineadas](#page-47-0) [\(Alineación Cabezales\)" de la página 48](#page-47-0)

## **Secado**

Permite establecer el tiempo de secado por pase.

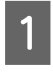

Use los botones **▼/**A para seleccionar **Secado** y pulse el botón OK.

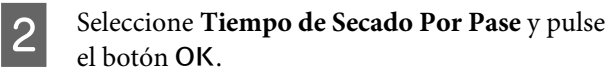

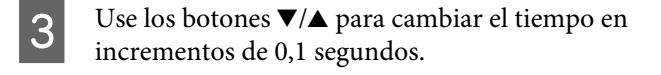

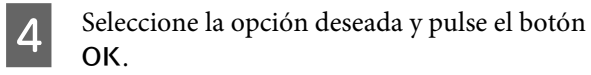

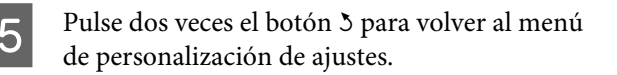

# **Succión dl Soporte**

Al realizar una impresión, la impresora usa la succión para mantener la distancia correcta entre el papel y el cabezal de impresión; la cantidad varía según el tipo de papel. Se emplea una succión menor con papeles delgados en los que no se imprimirían ni avanzarían correctamente con una succión alta.

Cuanto más bajo es el parámetro, menos fuerte es la succión.

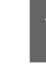

Use los botones ▼/▲ para seleccionar **Succión** dl Soporte y pulse el botón OK.

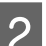

Use los botones  $\nabla/\blacktriangle$  para elegir un valor.

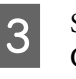

Seleccione la opción deseada y pulse el botón OK.

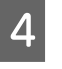

Pulse el botón 5 para volver al menú de personalización de ajustes.

# **Movimiento Cabezal**

Elija la distancia a la que se moverá el cabezal durante la impresión.

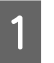

Use los botones  $\nabla/\blacktriangle$  para seleccionar **Movimiento Cabezal** y pulse el botón OK.

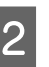

 $\sum$  Use los botones  $\nabla/\blacktriangle$  para seleccionar el ajuste deseado y pulse el botón OK.

> Si desea una impresión más rápida, seleccione **Ancho De Los Datos**.

Si desea una impresión de alta calidad y uniforme, seleccione **Ancho Total Impresr**.

# **Imprim Varias Capas**

Elija cuántas veces se va a imprimir cada línea.

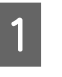

Use los botones ▼/▲ para seleccionar Imprim Varias Capas y pulse el botón OK.

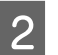

 $2$  Use los botones  $\nabla/\blacktriangle$  para elegir un valor.

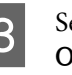

Seleccione la opción deseada y pulse el botón OK.

<span id="page-47-0"></span>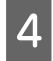

Pulse el botón 3 para volver al menú de personalización de ajustes.

# **Tipo de Rollo**

Elija entre **Cara Imprimible Fuera** y **Cara Imprimible Dentro**, según cómo quiera que se enrolle el papel.

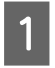

Use los botones ▼/▲ para seleccionar **Tipo de Rollo** y pulse el botón OK.

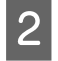

Use los botones  $∇/∆$  para seleccionar el ajuste deseado y pulse el botón OK.

Seleccione la opción deseada y pulse el botón OK

# **Medición de la Tensión**

En general, se recomienda elegir la opción **Regularmente**. Elija **Desactivada** si el papel se arruga o en caso de otros problemas de impresión.

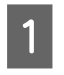

Use los botones  $\nabla/\blacktriangle$  para seleccionar Medición de la Tensión y pulse el botón OK.

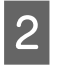

Use los botones  $\nabla/\blacktriangle$  para seleccionar el ajuste deseado y pulse el botón OK.

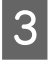

Seleccione la opción deseada y pulse el botón **OK** 

# **Tensión Soporte**

Aumente la tensión si aparecen pliegues en el papel durante la impresión. Cuanto más alto sea el valor, mayor será la tensión.

Si ha realizado anteriormente un Ajuste Alimentación, tendrá que volver a realizarlo después de ajustar la Tensión Soporte.

U["Ajuste Alimentación" de la página 46](#page-45-0)

Use los botones ▼/▲ para seleccionar Tensión Soporte y pulse el botón OK.

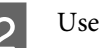

Use los botones  $\nabla/\blacktriangle$  para elegir un valor.

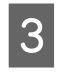

Seleccione la opción deseada y pulse el botón OK

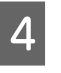

Pulse el botón 3 para volver al menú de personalización de ajustes.

# **Velocidad Alimentación**

Elija una velocidad baja de alimentación si el papel muestra pliegues, se rasga o se engancha durante la impresión. Cuando menor sea el valor, menor será la velocidad.

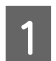

Use los botones  $\P/$ **△** para seleccionar Velocidad Alimentación y pulse el botón OK.

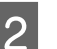

 $2$  Use los botones  $\nabla/\blacktriangle$  para elegir un valor.

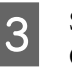

Seleccione la opción deseada y pulse el botón OK.

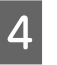

Pulse el botón 5 para volver al menú de personalización de ajustes.

# **Cierre de los menús**

Pulse II· m para salir de los menús.

# **Corrección de impresiones desalineadas (Alineación Cabezales)**

Dado que hay una ligera distancia entre el cabezal de impresión y el papel, el sitio exacto donde se depositan las tintas de colores puede variar según la humedad, la temperatura, la inercia que imprime el cabezal, el sentido del movimiento del cabezal de derecha a izquierda o viceversa. Como consecuencia, la impresión puede quedar granulosa o desenfocada. Cuando esto ocurra, ejecute una **Alineación Cabezales** para corregir la desalineación de la impresión.

<span id="page-48-0"></span>El grosor del papel determina la distancia entre el papel y el cabezal de impresión. Los valores de la **Alineación Cabezales** pueden guardarse por separado para cada tipo de papel. Podrá recuperar al instante los valores almacenados la próxima vez que use ese papel.

En la Alineación Cabezales, el usuario tiene que examinar el patrón y escribir el valor óptimo de ajuste para la alineación.

Botones que sirven para los siguientes ajustes

# OK

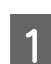

Confirme que la impresora esté preparada y pulse el botón **Menu**.

Se abrirá el menú de ajustes.

- B Seleccione **Config. Soportes** y pulse el botón OK.
	- Use los botones  $\nabla/\blacktriangle$  para seleccionar Personalizar Ajustes y pulse el botón OK.
- Use los botones  $\nabla/\blacktriangle$  para seleccionar un número del banco de memoria de configuraciones de papel (del 1 al 30) y luego pulse el botón OK.

Tenga presente que estos ajustes sobrescribirán a los guardados en la impresora.

- $\overline{5}$  Use los botones  $\overline{v}/\overline{\Delta}$  para seleccionar Alineación Cabezales y pulse el botón OK.
- Use los botones  $\nabla/\blacktriangle$  para seleccionar **Manual(Uni-D)** o **Manual(Bi-D)** y pulse el botón OK.
- 
- La impresora imprimirá un patrón de prueba.

Cuando termine la impresión, el papel avanzará automáticamente hasta una posición que permita ver claramente el patrón.

Corte el papel si es necesario.

U["Corte del papel" de la página 37](#page-36-0)

#### *Nota:*

 $Si$  desea rebobinar el papel, pulse **△**. Detenga el *rebobinado antes de que el papel pase la ranura de corte (sobre el lado del rollo de presión).*

*Si la cabecera del rollo está curvada, detenga el rebobinado antes de que el papel alcance la parte interior de la cubierta frontal.*

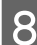

B Examine el patrón y seleccione el número del patrón que tenga menos espacios en blanco.

> En el siguiente ejemplo, el patrón sería el número 2.

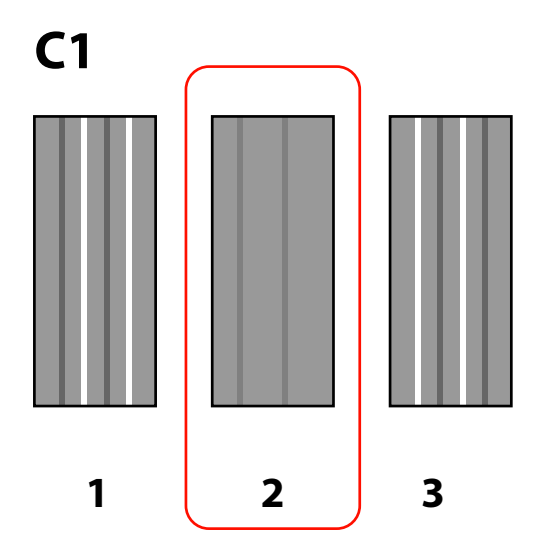

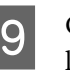

I Cuando aparezca **C1** en el panel de control, use los botones  $∇/∆$  para seleccionar el número registrado en el paso 8 y pulse el botón OK.

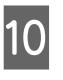

10 Seleccione los números de todos los colores y pulse OK.

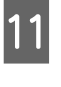

El menú de configuración del papel se abrirá cuando escriba el número del patrón del último color.

# **Ajuste Alimentación**

**Ajuste Alimentación** sirve para corregir la aparición de bandas horizontales, líneas o tiras de colores no deseados.

#### **Operaciones básicas**

Hay dos métodos disponibles para el Ajuste Alimentación:

- ❏ Examinar el resultado de la impresión y escribir una corrección a mano.
- ❏ Escribir una corrección durante la impresión y examinar el resultado.

#### *Nota:*

*Ajuste Alimentación varía según el papel utilizado. Cargue el papel cuya alimentación desee ajustar bajo las mismas condiciones que el trabajo de impresión actual. Por ejemplo: si imprime con la Unidad de recogida automatica, tendrá que utilizar también la Unidad de recogida automatica para ajustar la alimentación.*

*Además, si instala el Sistema para rollos de material pesados, tendrá que cargar el papel y volver a realizar el ajuste de la alimentación, aunque ya lo haya ajustado para el sistema de rollos estándar.*

# **Con un patrón de prueba**

Botones que sirven para los siguientes ajustes

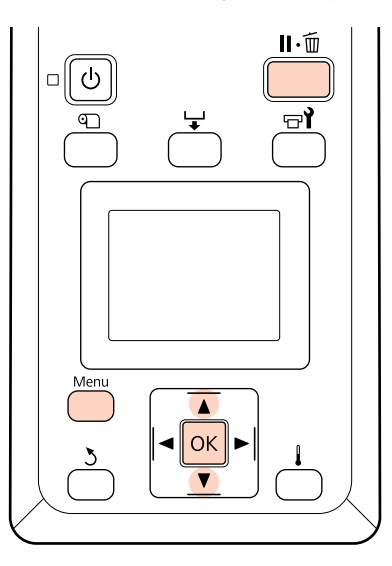

Confirme que la impresora esté preparada y pulse el botón **Menu**.

Se abrirá el menú de ajustes.

B Seleccione **Config. Soportes** y pulse el botón OK.

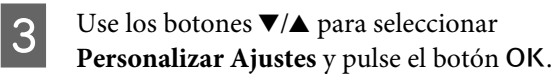

 $\Delta$  Use los botones  $\nabla/\Delta$  para seleccionar un número del banco de memoria de configuraciones de papel (del 1 al 30) y luego pulse el botón OK.

> Tenga presente que estos ajustes sobrescribirán a los guardados en la impresora.

E Use los botones  $\nabla/\blacktriangle$  para seleccionar **Ajuste Alimentación** y pulse el botón OK.

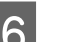

**6** Seleccione **Manual** y pulse el botón OK.

Use los botones  $\nabla/\blacktriangle$  para seleccionar un patrón de prueba y pulse dos veces el botón OK.

> Cuanto más largo sea el patrón, más preciso será el ajuste.

8 La impresora imprimirá un patrón de prueba.

Cuando termine la impresión, el papel avanzará automáticamente hasta una posición que permita ver claramente el patrón.

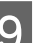

I Mida la distancia entre los signos "+".

Registre bien la distancia entre los dos signos del centro o bien la media de las distancias entre los signos de la izquierda, del centro y de la derecha.

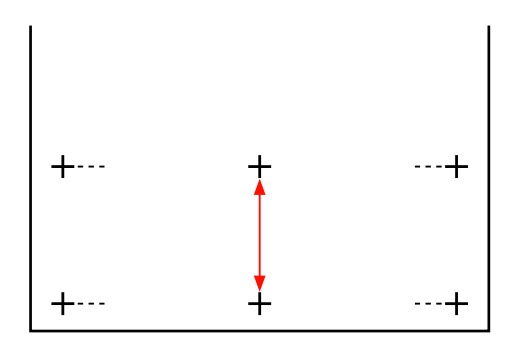

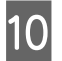

10 El patrón de longitud se muestra en el panel de control. Con los botones  $\nabla/\blacktriangle$ , escriba el valor registrado en el paso 10 y pulse el botón OK.

#### *Nota:*

 $Si$  desea rebobinar el papel, pulse ▲. Detenga el *rebobinado antes de que el papel pase la ranura de corte (sobre el lado del rollo de presión).*

*Si la cabecera del rollo está curvada, detenga el rebobinado antes de que el papel alcance la parte interior de la cubierta frontal.*

# **Ajuste de la alimentación durante una impresión**

Botones que sirven para los siguientes ajustes

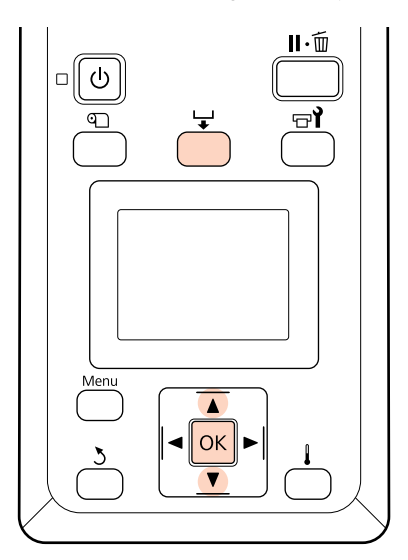

Pulse el botón  $\bigcup$  durante la impresión.

2 Se mostrará un valor de ajuste. Use los botones  $\nabla/\blacktriangle$  para seleccionar un valor.

> Si la cantidad alimentada es demasiado pequeña, aparecerán bandas negras (franjas oscuras); aumente el valor de alimentación.

Por otro lado, si la cantidad alimentada es demasiado alta, aparecerán bandas blancas (franjas claras); reduzca el valor de alimentación.

 $\overline{S}$  Si no está satisfecho con los resultados, use los botones  $\nabla/\blacktriangle$  para escribir un valor de ajuste.

4 Pulse el botón OK cuando termine de configurar los ajustes.

> Después de ajustar la alimentación, la impresión continuará con el nuevo valor.

#### *Nota: El valor nuevo se borra cuando:*

- ❏ *Se sube la palanca de carga del papel.*
- ❏ *Se apaga la impresora.*
- ❏ *Se realizan cambios en la opción Ajuste Alimentación del menú Config. Soportes.*

# **Área imprimible**

En la siguiente ilustración, el área imprimible está coloreada de gris. La flecha indica la dirección de la alimentación.

La posición de los elementos  $\bigcirc$  y  $\bigcirc$  es la siguiente:

A (borde derecho del papel)

Varía según la opción seleccionada en **Comprob. Tamaño Sop.**

Si está **Activada** la **Comprob. Tamaño Sop.**: el borde derecho del papel.

Si está **Desactivada** la **Comprob. Tamaño Sop.**: la posición predeterminada del borde derecho (hasta la platina, justo después del centro de la etiqueta de la guía de carga de papel).

B (borde izquierdo del papel)

Varía según la opción seleccionada en **Comprob. Tamaño Sop.**

Si está **Activada** la **Comprob. Tamaño Sop.**: el borde izquierdo del papel.

Si está **Desactivada** la **Comprob. Tamaño Sop.**: 64 pulgadas desde la posición de referencia del borde derecho.

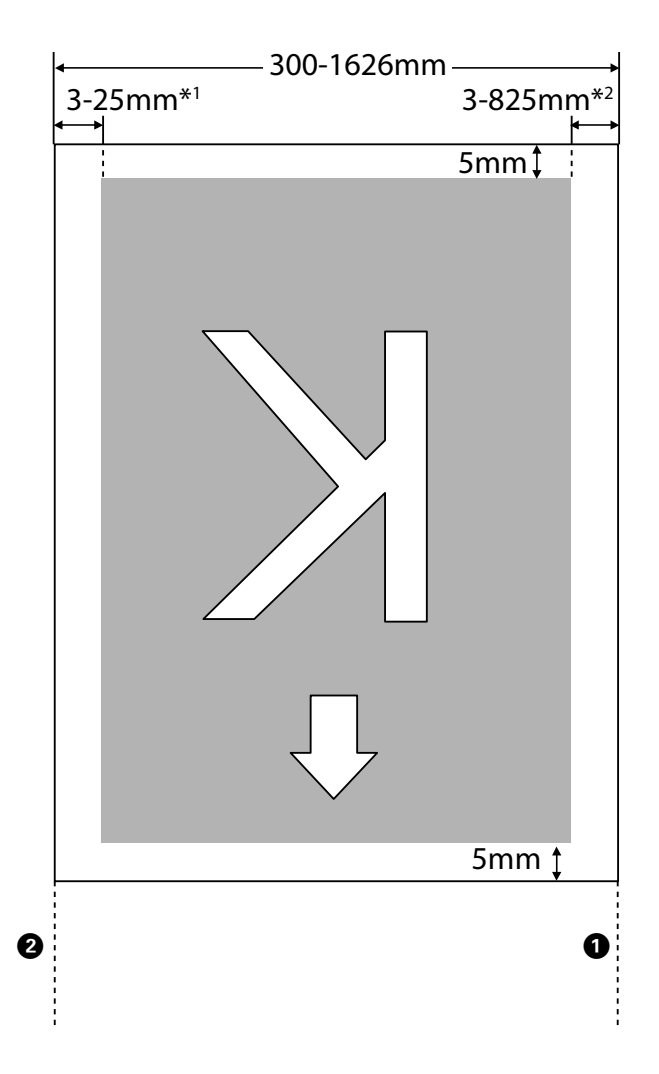

- 1 El valor seleccionado para **Margen Lateral Izqdo.** en el menú de configuración. El valor predeterminado es 5 mm. Elija un **Margen Lateral Izqdo.** de más de 10 mm cuando utilice las placas de sujeción del papel.
- 2 El total de los valores seleccionados para **Posición Inicio Impres** y **Margen Lateral Derecho** en el menú de configuración. El valor predeterminado es 5 mm. Elija una **Posición Inicio Impres** o **Margen Lateral Derecho** de más de 10 mm cuando utilice las placas de sujeción del papel.

#### *Nota:*

*Puede que los márgenes no se ajusten a los valores seleccionados en el documento (o aplicación). Si se cambia el valor seleccionado para Margen Lateral o Posición Inicio Impres, los documentos que ocupan el área imprimible no se imprimirán a todo el ancho del papel.*

# **Mantenimiento diario**

Para mantener una buena calidad de la impresión, realice la siguiente inspección y limpieza todos los días antes de empezar a imprimir.

# **Limpieza de la platina, los rodillos de presión y las placas de sujeción del papel**

#### !*Precaución:*

*Tenga cuidado de no pillarse las manos o los dedos al abrir o cerrar la cubierta frontal. Si no toma esta precaución, podría lesionarse.*

La tinta, partículas de papel y pelusas del soporte se acumulan sobre la platina, los rodillos de presión y las placas de sujeción del papel. La tinta de estas superficies podría transferirse al papel. Límpielas a fondo.

#### c*Importante:*

*Un uso continuado con pelusas, polvo o tinta adheridos a estas superficies podría averiar el cabezal de impresión u obstruir los inyectores.*

- Compruebe que la impresora y la pantalla estén apagadas. Desenchufe el cable de alimentación de la toma de corriente.
- 

B Deje descansar la impresora un minuto.

- Abra la cubierta frontal.
- - Suba la palanca de carga del papel.

**E** Limpie los rodillos de presión.

Saque las partículas de papel y de polvo de los rodillos de presión con un cepillo de cerdas suaves.

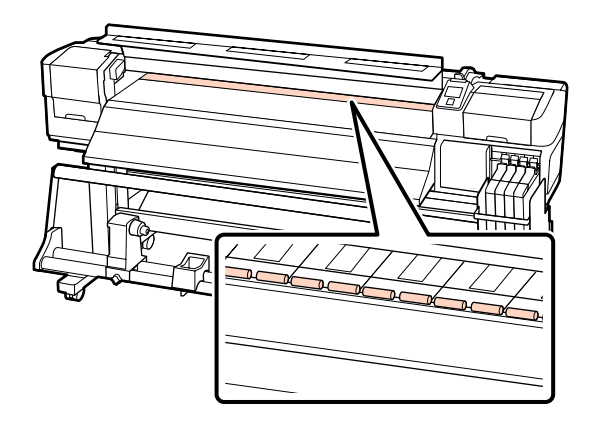

F Limpie las placas de sujeción del papel y la platina.

> Humedezca un paño suave con agua, escúrralo totalmente y úselo para quitar las pelusas y el polvo de la platina y de las placas de sujeción del papel que se encuentran a la derecha y a la izquierda.

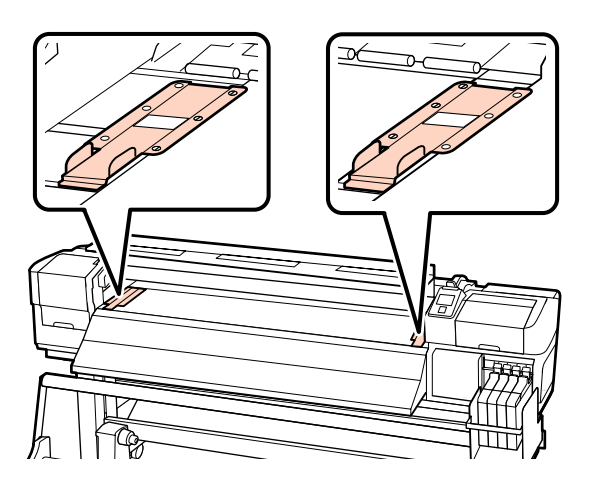

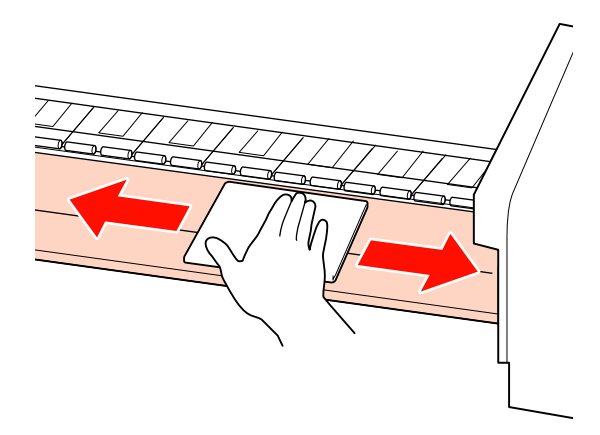

# <span id="page-53-0"></span>**Detección de inyectores obstruidos**

Recomendamos que revise que los inyectores no estén obstruidos cada vez que imprima para conseguir la mejor calidad de impresión.

#### **Cómo ver si están obstruidos**

Hay dos formas de comprobar si los inyectores están obstruidos.

❏ Impr Patrn Test Inyect

Con la frecuencia especificada, la impresora imprime un patrón de prueba al empezar una impresión normal. Cuando termine la impresión, usted podrá examinar el patrón para ver si falta algún color o sale muy desvaído en la impresión anterior o posterior.

U["El menú Config. Impresora" de la](#page-76-0) [página 77](#page-76-0)

❏ Patrón de inyectores a petición

Puede imprimir patrones de inyectores cuando quiera y examinarlos para saber si los inyectores están obstruidos.

En esta sección se explica cómo imprimir y examinar un patrón de test de inyectores.

Botones que sirven para los siguientes ajustes

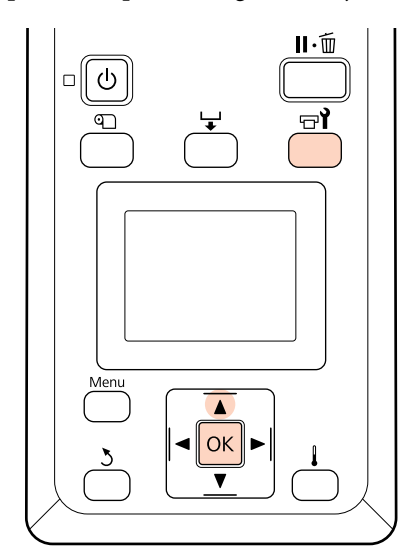

Confirme que la impresora esté preparada y pulse el botón  $\mathbb{H}$ .

Se abrirá el menú Mantenimiento.

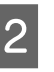

B Seleccione **Test De Inyectores** y pulse el botón OK.

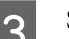

Se imprimirá un patrón de inyectores.

Cuando termine la impresión, el papel avanzará automáticamente hasta una posición que permita ver claramente el patrón.

Corte el papel si es necesario.

U["Corte del papel" de la página 37](#page-36-0)

#### *Nota:*

 $Si$  desea rebobinar el papel, pulse **△**. Detenga el *rebobinado antes de que el papel pase la ranura de corte (sobre el lado del rollo de presión).*

*Si la cabecera del rollo está curvada, detenga el rebobinado antes de que el papel alcance la parte interior de la cubierta frontal.*

4 Examine el patrón de inyectores.

#### **Ejemplo de inyectores limpios**

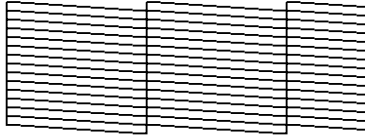

El patrón no muestra ninguna parte en blanco.

#### **Ejemplo de inyectores obstruidos**

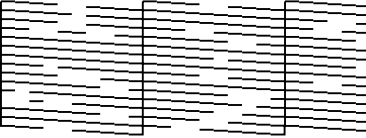

Realice una limpieza de cabezal si falta algún segmento del patrón.

U["Limpieza de cabezales" de la página 55](#page-54-0)

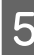

E Cuando termine la impresión se cerrarán los menús.

# <span id="page-54-0"></span>**Limpieza de cabezales**

Si en el patrón de inyectores observa que faltan segmentos o que han salido muy desvaídos, pruebe a desatascar los inyectores limpiando el cabezal de impresión como se indica a continuación.

No hace falta limpiar el cabezal si la impresión no muestra partes desvaídas u otros problemas de color.

También puede limpiar el cabezal durante una pausa en la impresión. Pero tenga presente que los tonos de los colores impresos podrían cambiar cuando reanude la impresión.

#### **Nivel de la limpieza de cabezales**

Puede elegir entre tres niveles de limpieza del cabezal de impresión.

Seleccione **Ejecutar (Leve)** primero. Si después de la primera limpieza del cabezal en el patrón todavía faltan segmentos o algunos se imprimen muy desvaídos, utilice **Ejecutar (Media)** o **Ejecutar (A fondo)**.

#### *Nota:*

*Si después de la limpieza del cabezal siguen faltando colores o se imprimen desvaídos, realice una limpieza regular de las piezas.*

U*["Cómo realizar la limpieza" de la página 57](#page-56-0)*

#### **Opciones de mantenimiento automático**

La impresora dispone de varias opciones muy prácticas de mantenimiento automático para realizar limpiezas regulares con la frecuencia seleccionada, como se explica a continuación.

❏ Limpieza Regular

El cabezal se limpia automáticamente con la regularidad seleccionada (intervalos de 1 a 240 horas).

U["El menú Config. Impresora" de la](#page-76-0) [página 77](#page-76-0)

❏ Ciclo Limpieza

El cabezal se limpia automáticamente con la regularidad seleccionada (intervalos de 1 a 10 páginas).

U["El menú Config. Impresora" de la](#page-76-0) [página 77](#page-76-0)

En esta sección se explica cómo limpiar el cabezal si ha visto que los inyectores están obstruidos al imprimir un patrón de prueba.

Botones que sirven para los siguientes ajustes

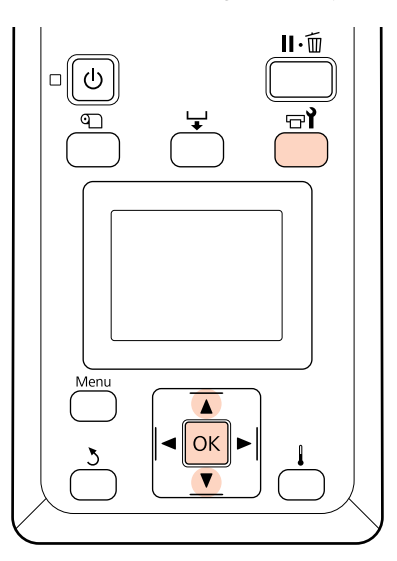

- - Si pulsa el botón  $\exists$ l cuando la impresora está preparada, se abrirá el menú Mantenimiento.

Si pulsa el botón  $\forall$ l durante una pausa en la impresión, vaya al paso 3.

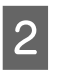

2 Use los botones  $\nabla/\blacktriangle$  para seleccionar **Limpieza** y pulse el botón OK.

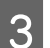

S Elija los inyectores que desee limpiar.

#### **Todos los inyectores**

Elija esta opción si en todos los patrones del test de inyectores impreso faltan segmentos o salen desvaídos. Si selecciona **Todos los inyectores**, vaya al paso 5.

#### **Inyectors seleccionads**

Elija esta opción si solamente faltan segmentos o salen desvaídos en algunos patrones numerados (baterías de inyectores) del test de inyectores impreso. Puede seleccionar varias baterías de inyectores.

Elija las baterías de inyectores que desee limpiar.

- ❏ Use los botones d/u para elegir las baterías de inyectores en las que falten segmentos o salgan desvaídos en el patrón de test de inyectores y pulse el botón OK.
- ❏ Después de seleccionar las baterías que desee limpiar, seleccione **Continuar** y pulse el botón OK.
- Seleccione el nivel de limpieza y pulse el botón OK.

Se realizará la limpieza.

Cuando termine la limpieza se cerrará el menú. Imprima un patrón de inyectores y examínelo para ver si se ha resuelto el problema.

#### U["Detección de inyectores obstruidos" de la](#page-53-0) [página 54](#page-53-0)

Si puso la impresora en pausa en el paso 1, la impresión se reanudará cuando termine la limpieza del cabeza. Revise la impresión para ver si se ha resuelto el problema.

# **Mantenimiento de la zona que rodea al cabezal de impresión**

Para mantener la calidad de la impresión, es necesario limpiar y reponer regularmente algunas piezas del cabezal de impresión. El calendario de mantenimiento depende de la frecuencia de uso de la impresora.

Si no realiza el mantenimiento adecuado, el producto tendrá una vida útil más corta.

# **Limpieza de piezas: preparativos y notas**

## **Qué necesita**

Tenga a mano los siguientes artículos antes de empezar la limpieza de las piezas.

❏ Gafas de protección (a la venta en tiendas)

Protegen sus ojos de la tinta.

❏ Un kit de mantenimiento (consumible)

Contiene guantes, bastoncillos de limpieza, limpiacabezales y limpiador de limpiacabezales.

Por favor, adquiera un kit de mantenimiento consumible.

 $\mathscr{F}$  ["Accesorios opcionales y productos](#page-89-0) [consumibles" de la página 90](#page-89-0)

❏ Una toallita limpiadora (a la venta en tiendas)

Un paño de limpieza sin pelusas (no tejido). Úselo para limpiar alrededor del cabezal de impresión.

❏ Una bandeja metálica o de plástico (de polietileno o polipropileno), a la venta en tiendas

Aquí puede colocar los bastoncillos, el limpiacabezales y el limpiador del limpiacabezales de la impresora usados.

## **Notas acerca de la limpieza**

- ❏ Saque el papel de la impresora antes de empezar.
- ❏ No tarde más de 10 minutos en hacer la limpieza para evitar que se seque el cabezal.

Al cabo de 10 minutos sonará un zumbido.

❏ No toque nunca las correas, las placas de circuitos ni ninguna otra pieza que no necesite limpieza.

Si no cumple esta precaución podría averiar la impresora o disminuir la calidad de la impresión.

- <span id="page-56-0"></span>❏ No utilice otra cosa que no sean bastoncillos consumibles. Los bastoncillos de otros tipos, que sueltan pelusas, podrían averiar el cabezal de impresión.
- ❏ Utilice siempre bastoncillos limpios. Los bastoncillos usados podrían dejar manchas muy difíciles de quitar.
- ❏ No toque las puntas de los bastoncillos. La grasa de sus manos podría averiar el cabezal de impresión.
- ❏ Realice limpieza en seco. No añada al bastoncillo ninguna solución limpiadora, agua o alcohol. Si alguna partícula de agua, alcohol o solución limpiadora cae sobre la superficie del inyector, tapa o limpiacabezales, puede dañar la impresora.
- ❏ Toque un objeto metálico antes de empezar la limpieza para descargar la electricidad estática.

# **Cómo realizar la limpieza**

Para conservar la calidad de la impresión y asegurar buenos resultados, limpie alrededor del cabezal de impresión como se indica a continuación.

- ❏ Cuando faltan colores en la impresión o salen desvaídos incluso después de limpiar el cabezal.
- ❏ Cuando aparecen borrones en la impresión.

Limpie las piezas en el orden siguiente.

- (1) Cabezal de impresión
- (2) Limpiacabezales
- (3) Tapas
- (4) Riel del limpiacabezales

## **Desplazamiento del cabezal de impresión**

En esta sección se explica cómo colocar el cabezal de impresión para limpiar las piezas.

#### c*Importante:*

*Siga siempre estos pasos para colocar el cabezal de impresión. Si mueve el cabezal de impresión con la mano podría averiarlo.*

Botones que sirven para los siguientes ajustes

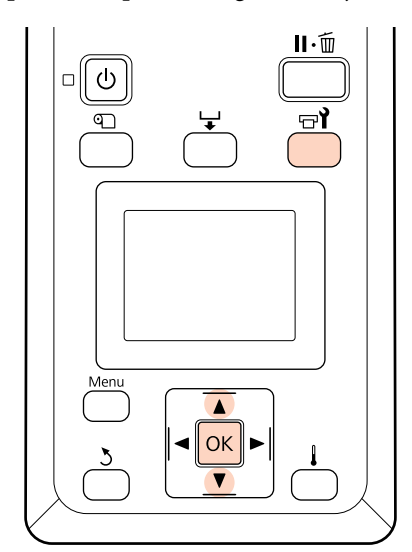

Confirme que la impresora esté encendida y pulse  $\mathbb{R}^2$ .

Se abrirá el menú Mantenimiento.

- 
- $\sum$  Use los botones  $\nabla/\blacktriangle$  para seleccionar Mantenimiento Cabezal y pulse el botón OK.
	- Pulse el botón OK para colocar el cabezal de impresión en la posición de limpieza.
	- D Abra las cubiertas de mantenimiento de cada extremo.

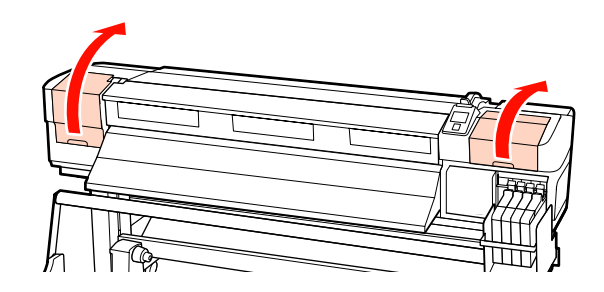

# **Limpieza de la zona que rodea al cabezal de impresión**

Examine la zona que rodea el cabezal de impresión y quite todas las manchas como se explica a continuación.

A Use un bastoncillo para limpiar las zonas del cabezal de impresión señaladas en la ilustración.

#### c*Importante:*

*Utilice siempre un bastoncillo delgado para limpiar entre los inyectores (las cuatro zonas señaladas en la ilustración). Si toca la superficie del inyector con el bastoncillo podría dañar el cabezal de impresión.*

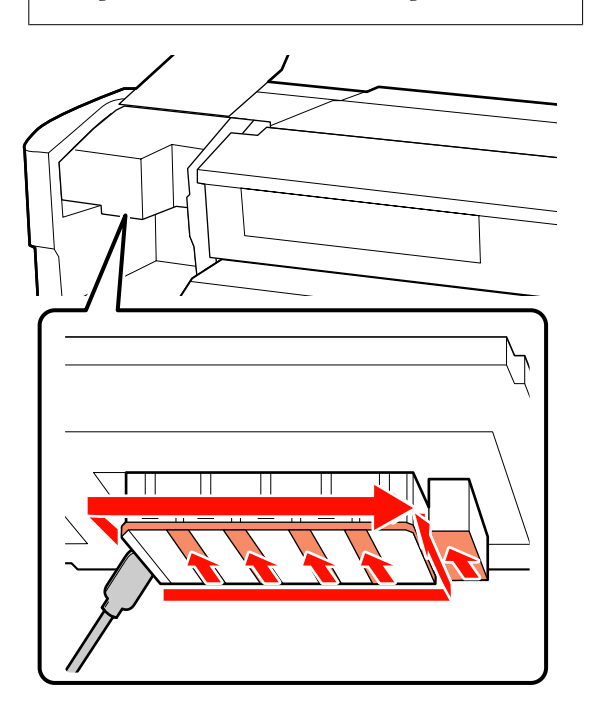

2 Para quitar las salpicaduras de tinta que hay en la base del cabezal de impresión, humedezca una toallita limpiadora (a la venta en tiendas).

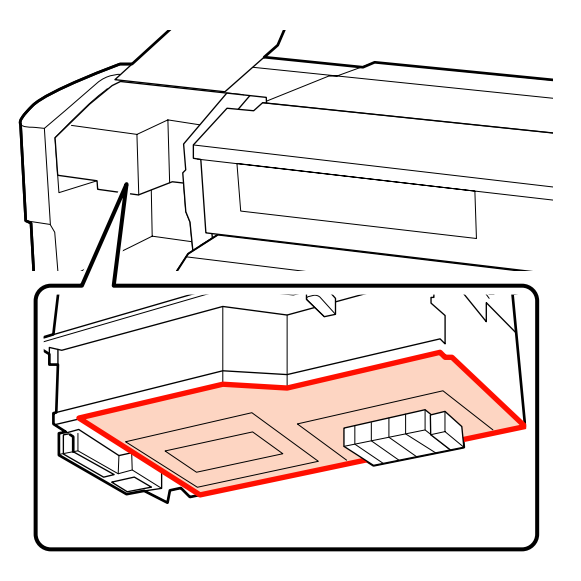

#### c*Importante:*

❏ *Procure no tocar la superficie de los inyectores durante la limpieza. Si no toma esta precaución, podría averiar el cabezal de impresión.*

❏ *Las piezas mostradas a continuación son sensores. Procure no tocar esta zona con la mano ni con la toallita limpiadora. Si no toma esta precaución, la calidad de la impresión podría disminuir.*

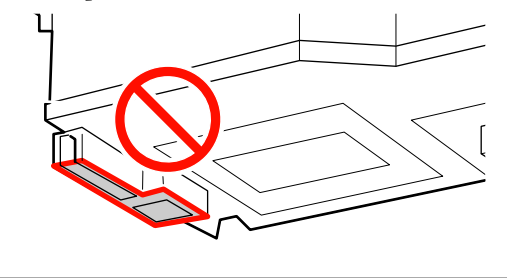

## **Limpieza del limpiacabezales y de las tapas**

A Limpie el limpiacabezales por delante y por detrás con un bastoncillo.

Si no hace falta limpiar los puntos de sujeción, limpie el limpiacabezales como se muestra a continuación y vaya al paso 7.

Si hay tinta en los puntos de sujeción, saque el limpiacabezales para limpiarlo. Vaya al paso 2.

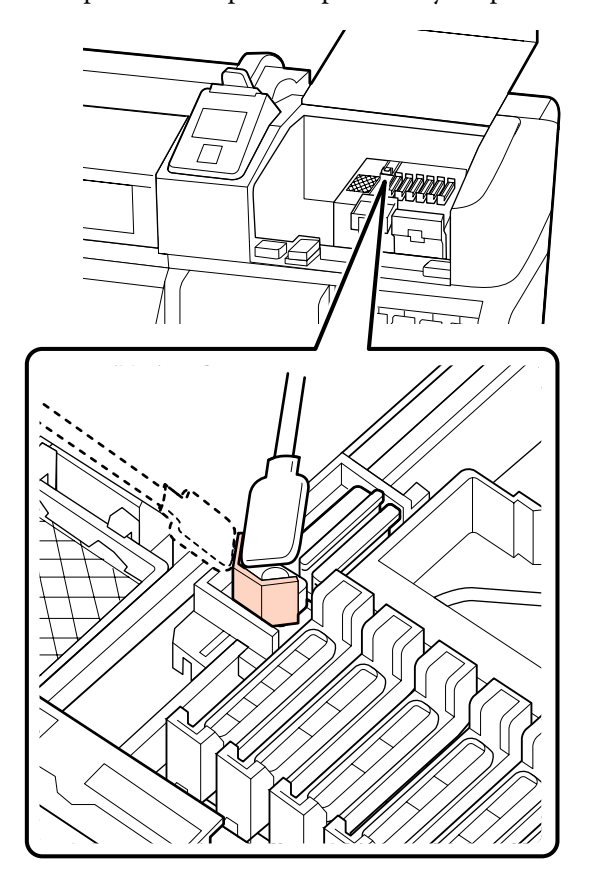

**2** Saque el limpiacabezales.

Agarre el limpiacabezales por el punto de sujeción, inclínelo hacia la izquierda y sáquelo.

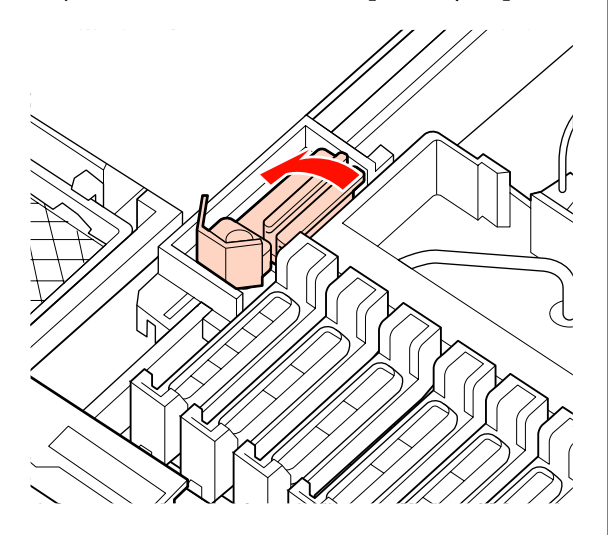

C Limpie el limpiacabezales por delante y por detrás con un bastoncillo.

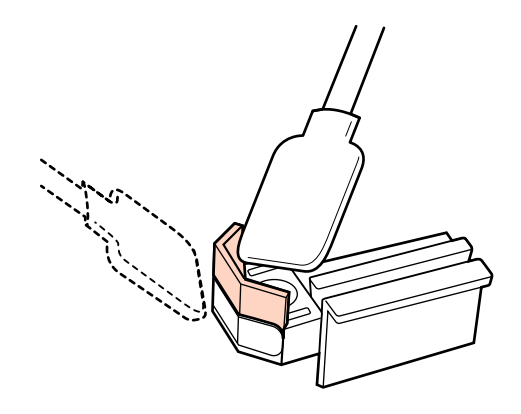

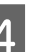

4 Limpie el limpiacabezales por debajo con un bastoncillo.

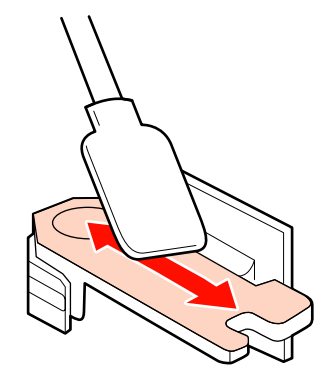

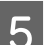

E Limpie los puntos de sujeción con un bastoncillo.

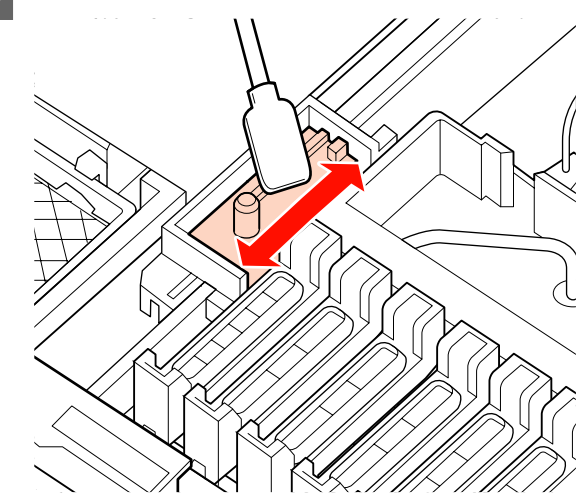

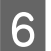

F Cuando termine la limpieza, vuelva a colocar el limpiacabezales en su sitio.

> Colóquelo sobre el punto de sujeción y apriételo hasta oír un clic.

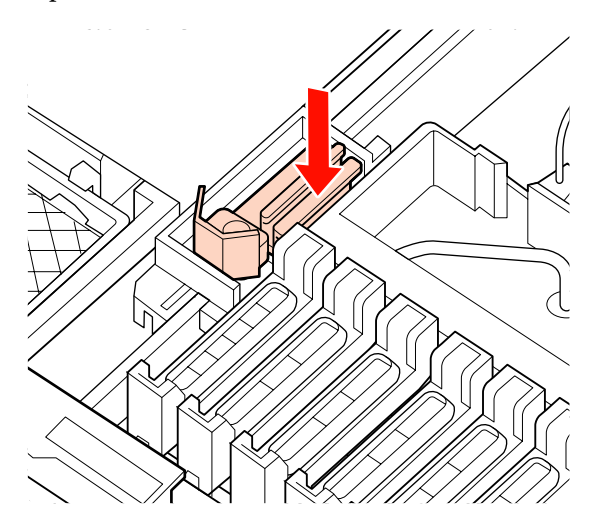

G Limpie con un bastoncillo la zona cercana a la parte exterior de la tapa.

#### c*Importante:*

*No toque el interior de las tapas. Si no toma esta precaución, podría deformar estas piezas.*

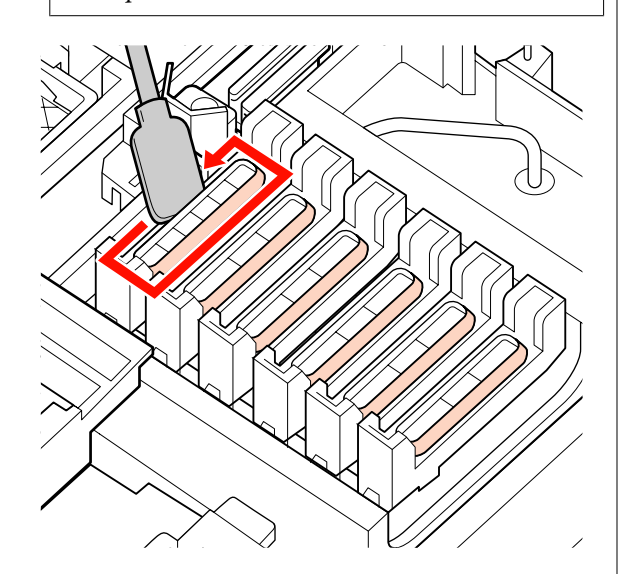

# **Limpieza del riel del limpiacabezales**

#### c*Importante:*

*Si no se limpia el riel del limpiacabezales, el rendimiento del mismo puede verse afectado, lo que provocaría un funcionamiento incorrecto del producto.*

A Cuando aparezca en el panel de control **Pulse** OK de impresión y se pulse el botón OK, el limpiacabezales se moverá hacia atrás.

8 Saque el limpiador del limpiacabezales.

Agarre el limpiador como se indica y sáquelo de la impresora.

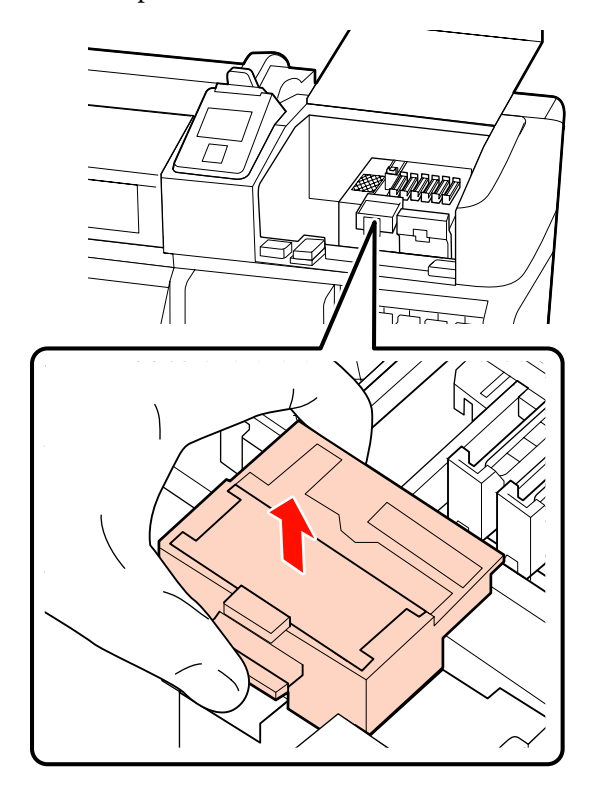

S Limpie la zona que se muestra en la ilustración.

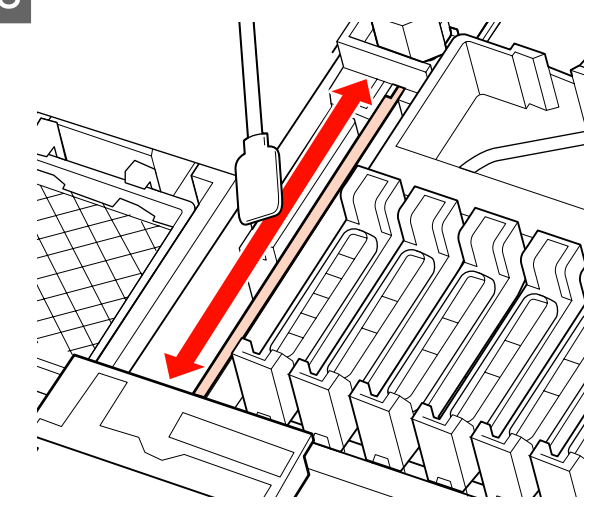

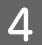

D Vuelva a colocar en su sitio el limpiador del limpiacabezales que se retiró en el paso 2.

Colóquelo sobre el punto de sujeción y apriételo hasta oír un clic.

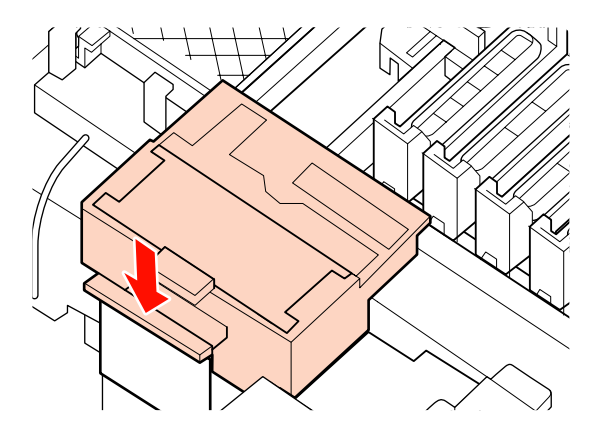

E Cierre las dos cubiertas de mantenimiento y pulse el botón OK.

Los menús se cerrarán cuando el cabezal de impresión vuelva a su posición normal.

# **Desecho de la tinta usada**

## **Cuándo desechar la tinta usada**

Cambie el Recipiente para tinta sobrante siempre que aparezca el siguiente mensaje en el panel de control.

- ❏ Prepare el bote de tinta desechada.
- ❏ Cambie el bote de tinta desechada y pulse Z.

Deje la tinta usada dentro del Recipiente para tinta sobrante para desecharlo; no la guarde en otro recipiente.

#### !*Precaución:*

❏ *Guarde la tinta usada lejos del alcance de los niños.*

❏ *Póngase gafas de protección y guantes para cambiar el Recipiente para tinta sobrante.*

> *Si se moja la piel con la tinta usada o le entra en los ojos o en la boca, tome las siguientes medidas inmediatamente:*

- ❏ Si el líquido se le queda pegado a la piel, lávese inmediatamente a fondo con agua y jabón en abundancia. Consulte a un médico si la piel se queda irritada o descolorida.
- ❏ Si le entra el líquido en los ojos, enjuáguelos inmediatamente con agua. Si no cumple esta precaución los ojos podrían hincharse ligeramente o quedarse rojos. Si el problema persiste, consulte a un médico.
- ❏ En caso de ingestión, induzca el vómito inmediatamente y consulte a un médico tan pronto como sea posible.

#### c*Importante:*

- ❏ *No saque nunca el Recipiente para tinta sobrante durante la limpieza de cabezal o durante un proceso de impresión en curso. Si no toma esta precaución, podrían producirse pérdidas de tinta.*
- ❏ *La tinta usada de la impresora es un residuo industrial. Deberá desecharlo según lo estipulado en las leyes y normativa sobre el desecho de residuos industriales vigentes en su localidad. La tinta usada debe llevarse a un triturador de residuos industriales. Cuando la lleve, entregue la hoja de datos de seguridad de materiales (MSDS) en el triturador de residuos industriales. Puede descargársela del sitio web de Epson de su localidad.*

La impresora controla la cantidad de tinta desechada y muestra un mensaje cuando el contador llega al nivel de advertencia. Después de cambiar el Recipiente para tinta sobrante, ponga el contador a cero.

#### *Nota:*

*Si cambia el Recipiente para tinta sobrante antes de que aparezca el mensaje del panel de control, ponga a cero el contador con la opción Contador Tinta Desech. del menú Mantenimiento.*

U*["El menú Mantenimiento" de la página 79](#page-78-0)*

#### c*Importante:*

*Solamente debe poner a cero el contador cuando cambie el Recipiente para tinta sobrante. Si pone a cero el contador antes de cambiar el Recipiente para tinta sobrante, la impresora no podrá controlar el nivel de tinta desechada.*

# **Cambio del Recipiente para tinta sobrante**

Saque el Recipiente para tinta sobrante del soporte del Recipiente para tinta sobrante.

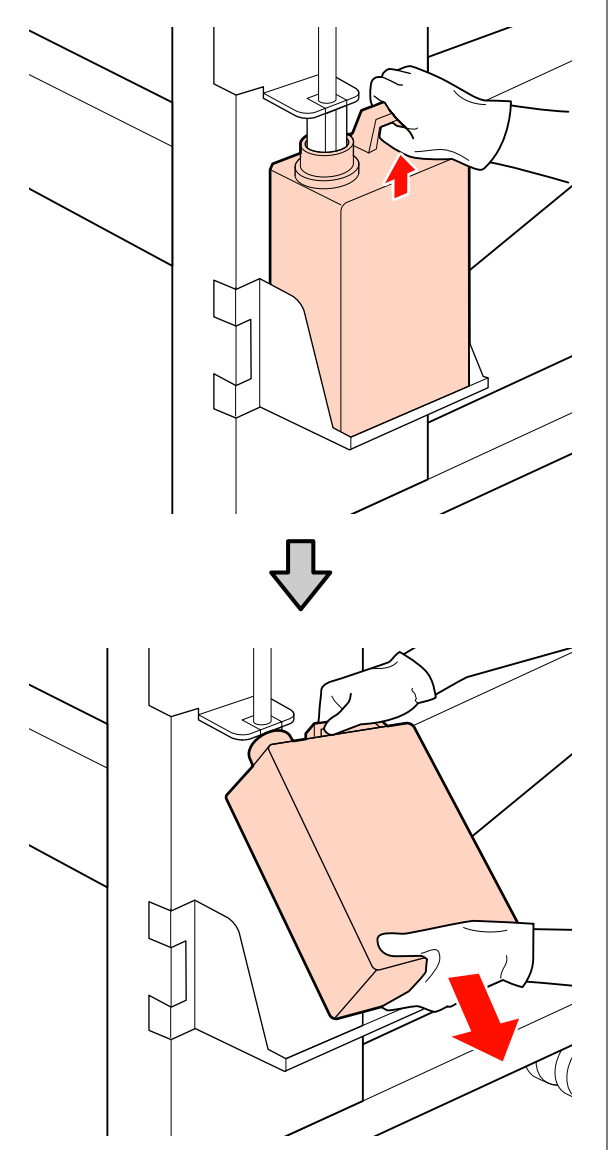

B Inserte el tubo de tinta sobrante en la boquilla del nuevo Recipiente para tinta sobrante y coloque el Recipiente para tinta sobrante en su soporte.

> Apriete bien la tapa del Recipiente para tinta sobrante usado.

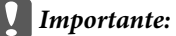

❏ *Introduzca bien el tubo de tinta desechada en la boquilla del recipiente para tinta sobrante. Si el tubo no está insertado correctamente, se derramará la tinta por la zona.*

❏ *Cuando tenga que desechar la tinta usada necesitará la tapa del Recipiente para tinta sobrante. Guarde la tapa en un lugar seguro; no la tire a la basura.*

8 Pulse el botón OK.

D Confirme que el nuevo Recipiente para tinta sobrante esté bien colocado y pulse el botón OK para poner a cero el contador de tinta usada.

# **Cambio del limpiacabezales y del limpiador del limpiacabezales**

Cambie el limpiador de limpiacabezales y el limpiacabezales si la impresión aparece desvaída, con borrones o si faltan segmentos incluso después de la limpieza.

Botones que sirven para los siguientes ajustes

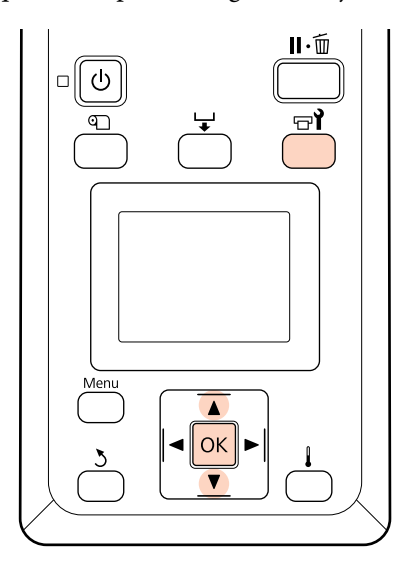

Confirme que la impresora esté encendida y pulse  $\exists \mathbf{Y}$ .

Se abrirá el menú Mantenimiento.

- $\begin{array}{|c|c|c|}\n\hline\n\end{array}$  Use los botones  $\blacktriangledown/\blacktriangle$  para seleccionar<br>Montenimiento Cobezel y pulse el bo **Mantenimiento Cabezal** y pulse el botón OK.
- Pulse el botón OK para colocar el cabezal de impresión en la posición de limpieza.
- 

D Abra la cubierta de mantenimiento derecha.

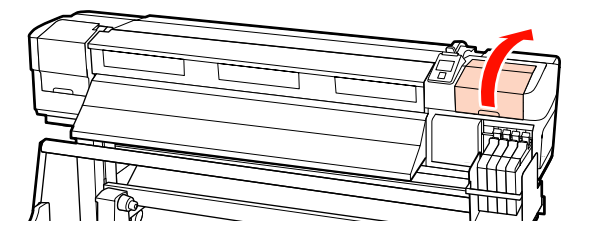

E Saque el limpiador del limpiacabezales.

Agarre el limpiador como se indica y sáquelo de la impresora.

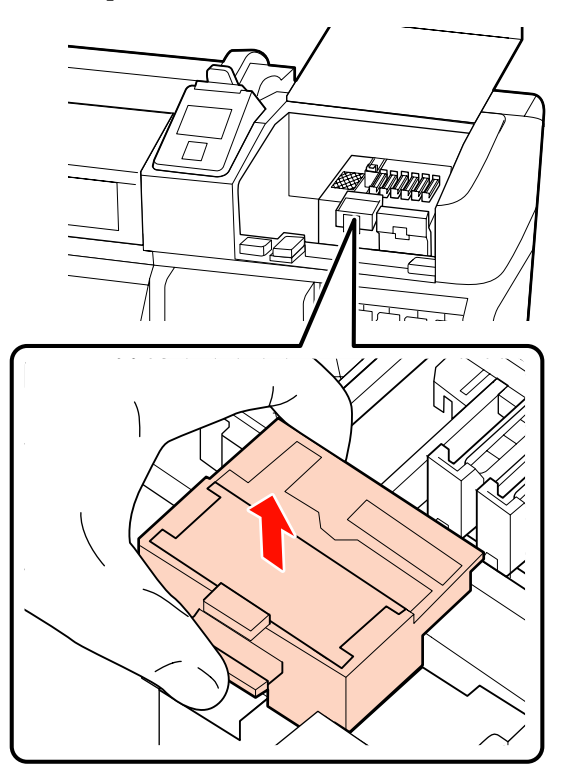

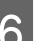

F Inserte un limpiador del limpiacabezales nuevo.

Colóquelo sobre el punto de sujeción y apriételo hasta oír un clic.

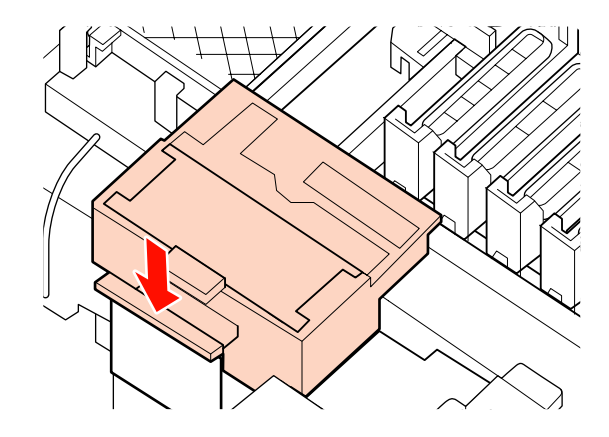

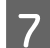

7 Saque el limpiacabezales.

Agarre el limpiacabezales por el punto de sujeción, inclínelo hacia la izquierda y sáquelo.

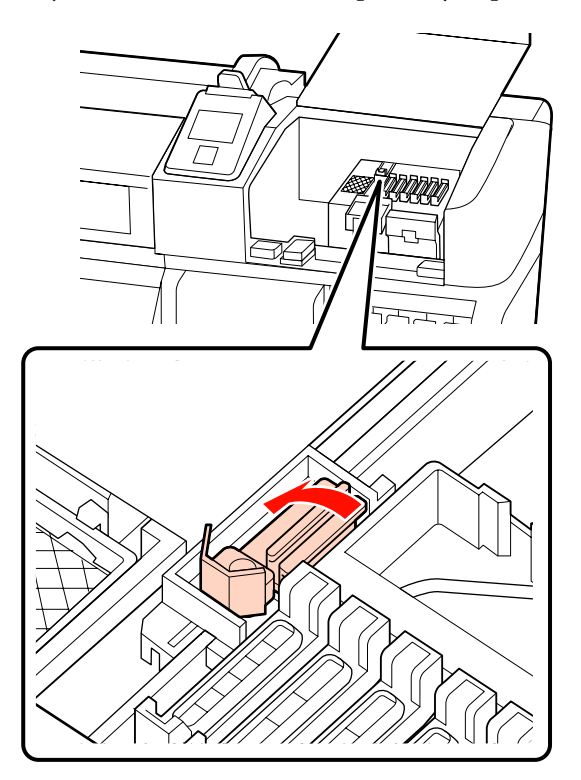

8 Inserte un limpiacabezales nuevo.

Cambie la tapa de la parte limpiadora del limpiacabezales.

Colóquelo sobre el punto de sujeción y apriételo hasta oír un clic.

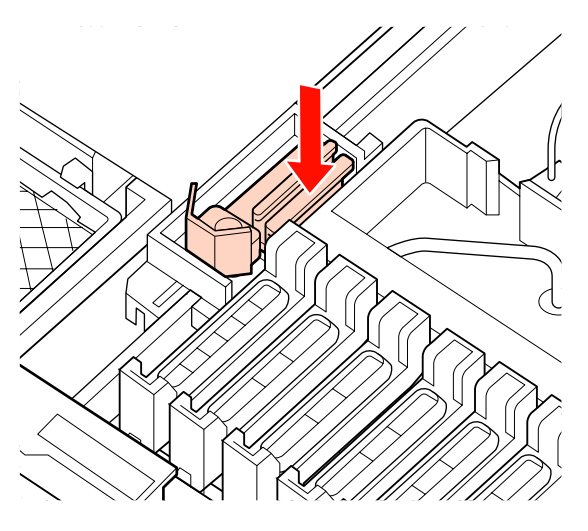

**9** Pulse el botón OK cuando el proceso de sustitución se complete.

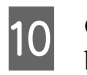

10 Cierre la cubierta de mantenimiento y pulse el botón OK.

11 Los menús se cerrarán cuando el cabezal de<br>impresión vuelva a su posición normal impresión vuelva a su posición normal.

# **Recambio del chip y Rellenado de tinta**

# **Periodo de tiempo para Sustitución del chip y Rellenado de tinta**

Si aparece en el panel de control el mensaje **Unidad chip agotada.**, significa que brevemente habrá que cambiar el chip. Obtenga un pack de tinta del color apropiado tan pronto como sea posible.

No podrá imprimir si uno de los chips, incluso de un solo color, necesita cambiarse. Si el mensaje **Unidad chip agotada.** aparece durante una impresión, puede sustituir el chip y rellenar la tinta mientras la impresión continúa.

Packs de tinta compatibles con esta impresora  $\mathscr{D}$ ["Accesorios opcionales y productos consumibles" de](#page-89-0) [la página 90](#page-89-0)

#### c*Importante:*

*Esta impresora tiene un sistema de aviso de tinta restante. Siga los pasos que se muestran a continuación para la correcta sustitución del chip y rellenado de tinta.*

*Si está utilizando la tinta del primer rellenado tras la colocación del tanque de tinta por parte del servicio técnico, sustituya el chip y rellene la tinta cuando la tinta restante se encuentre a unos 70 mm desde la base del tanque de tinta.*

*Este sistema no detecta directamente la cantidad de tinta que queda en el tanque. Sino que calcula la cantidad de tinta que queda basándose en las condiciones de uso de tinta y mostrándolas en un mensaje. Para mantener la precisión del sistema, cambie el chip y rellene la tinta tan pronto como sea posible cuando el nivel de tinta se encuentre a 70 mm o menos desde la base del tanque de tinta.*

# **Procedimiento para la sustitución y rellenado de la tinta**

El procedimiento es idéntico para chips de todos los colores.

#### !*Precaución:*

❏ *Guarde los packs de tinta lejos del alcance de los niños.*

❏ *Póngase gafas de protección y guantes cuando rellene la tinta.*

> *Asegúrese de leer la hoja de datos de seguridad de materiales (MSDS) antes de utilizar los packs de tinta. Puede descargarla desde la página Web local de Epson.*

*Si la tinta entra en contacto con la piel o le entra tinta en los ojos o en la boca, tome las siguientes medidas inmediatamente:*

- ❏ Si el líquido se le queda pegado a la piel, lávese inmediatamente a fondo con agua y jabón en abundancia. Consulte a un médico si la piel se queda irritada o descolorida.
- ❏ Si le entra el líquido en los ojos, enjuáguelos inmediatamente con agua. Si no cumple esta precaución los ojos podrían hincharse ligeramente o quedarse rojos. Si el problema persiste, consulte a un médico.
- ❏ En caso de ingestión, induzca el vómito inmediatamente y consulte a un médico tan pronto como sea posible.
- ❏ *Tenga en cuenta los siguientes consejos al rellenar la tinta.*
- ❏ Con cuidado, abra el pack de tinta. Si corta el inyector demasiado rápido, la tinta puede salpicar.
- ❏ No apriete los packs de tinta abiertos. La tinta podría derramarse.
- ❏ Con cuidado, incline el pack a medida que lo vierte en el tanque.

#### c*Importante:*

❏ *Epson recomienda el uso de packs de tinta Epson originales.*

*Epson no puede garantizar la calidad ni la fiabilidad de las tintas que no sean de Epson. La tinta no genuina puede provocar daños no cubiertos por las garantías de Epson, y, en determinadas condiciones, un funcionamiento anormal de la impresora.*

*No se mostrarán datos sobre el estado de los chips no genuinos, y se registrará el uso de tinta no genuina para su posible uso por parte del Servicio Técnico.*

❏ *Los packs de tinta genuina de Epson distintos de los indicados en este manual podrían causar daños que no cubre la garantía de Epson.*

U*["Accesorios opcionales y productos](#page-89-0) [consumibles" de la página 90](#page-89-0)*

A Si el mensaje **Unidad chip agotada.** aparece en el panel de control, compruebe la tinta restante en el tanque a través de la escala del pack de tinta.

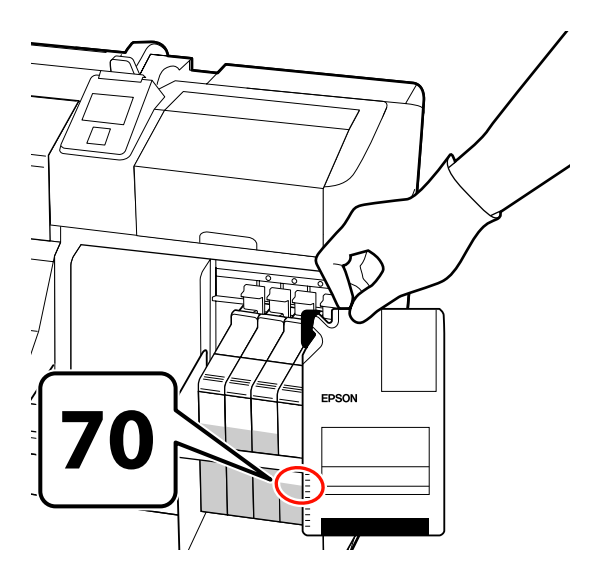

#### **Si la tinta restante es superior a 70 mm desde la base del tanque de tinta:**

Le recomendamos continuar utilizando la impresora hasta que el nivel de tinta restante se encuentre a 70 mm desde la base del tanque de tinta, de modo que pueda utilizar toda la tinta de un nuevo pack para rellenar el tanque.

#### **Si la tinta restante se encuentra a 70 mm o menos:**

Vaya al paso 2.

#### c*Importante:*

*Si la tinta restante se encuentra a 70 mm o más desde la base del tanque de tinta y aparece un mensaje que indica, Rellenar Tanque Tinta, es necesario cambiar el tanque de tinta. Recomendamos que sustituya el tanque de tinta. Los servicios de sustitución y mantenimiento se cobrarán aparte.*

*Durante los servicios de sustitución y mantenimiento, la tinta del tanque se desecha. Esto es necesario ya que las partículas de suciedad, polvo y otros, mezclados con la tinta del tanque, pueden causar un fallo de funcionamiento en el tanque de tinta.*

*La periodicidad de sustitución del tanque de tinta depende del entorno y las condiciones de uso.*

*Diríjase a su distribuidor o al Soporte Técnico de Epson.*

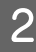

2 Levante la palanca de cierre del chip que desee cambiar.

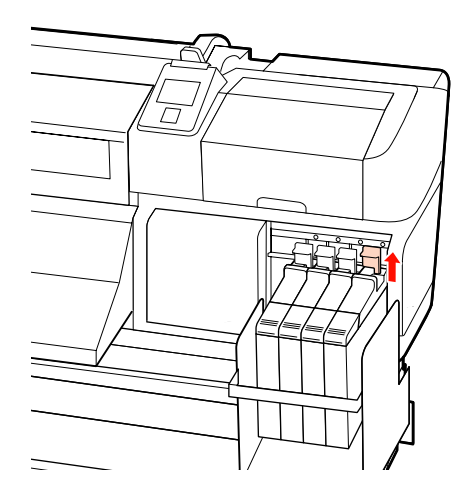

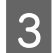

C Inserte un dedo en el hueco de la parte superior de la barra deslizante y tire hacia afuera.

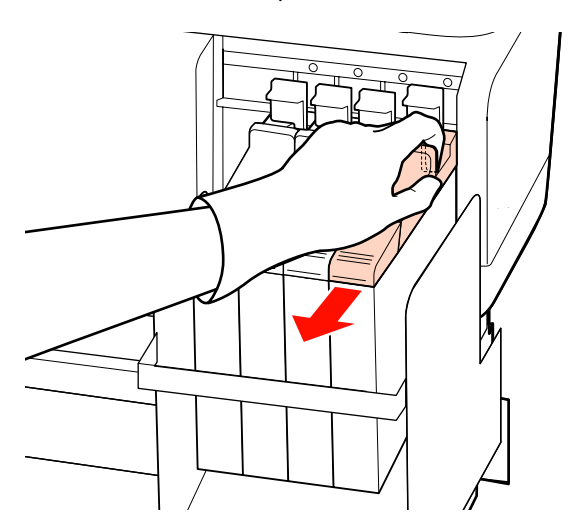

#### c*Importante:*

*No incline la barra deslizante. Si el chip se cae, podría romperse.*

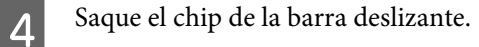

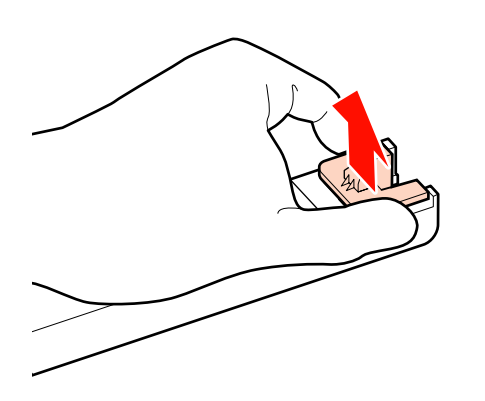

E Coloque en la barra deslizante el chip que acompaña al nuevo pack de tinta.

> A la hora de la instalación, compruebe que el color de la etiqueta sobre la barra deslizante coincide con el color de la etiqueta del chip.

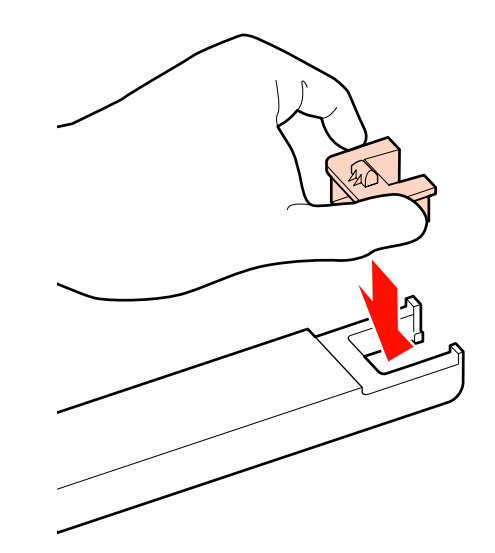

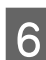

6 Mantenga el nivel de la barra deslizante,<br>insértelo y después baje la palanca de ci insértelo y, después, baje la palanca de cierre.

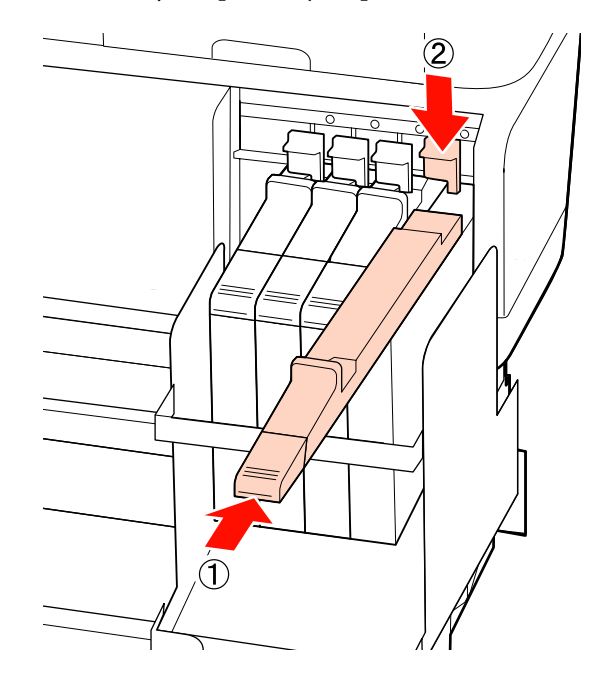

#### c*Importante:*

*No ejerza mucha fuerza sobre la barra deslizante. Si no toma esta precaución, podría averiar la impresora.*

G Agite el pack de tinta horizontalmente, como se muestra en la ilustración, aproximadamente 5 cm a derecha e izquierda durante 5 segundos. Repita la operación unas 15 veces.

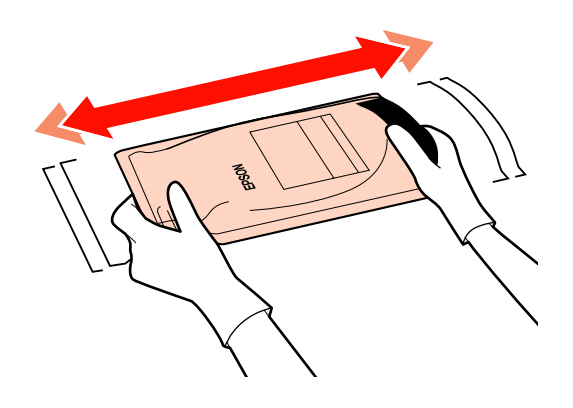

H Abra la cubierta de entrada de la tinta de la barra deslizante.

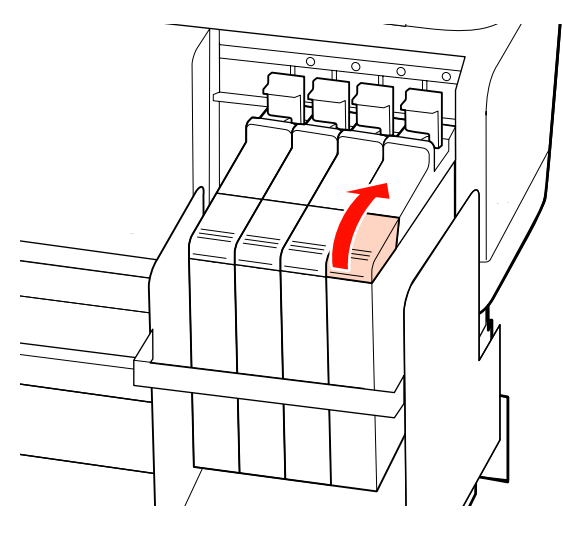

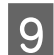

I Quite la tapa de entrada de la tinta del tanque.

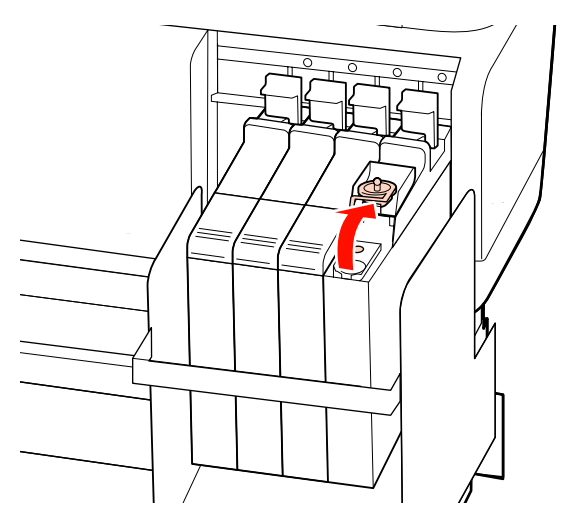

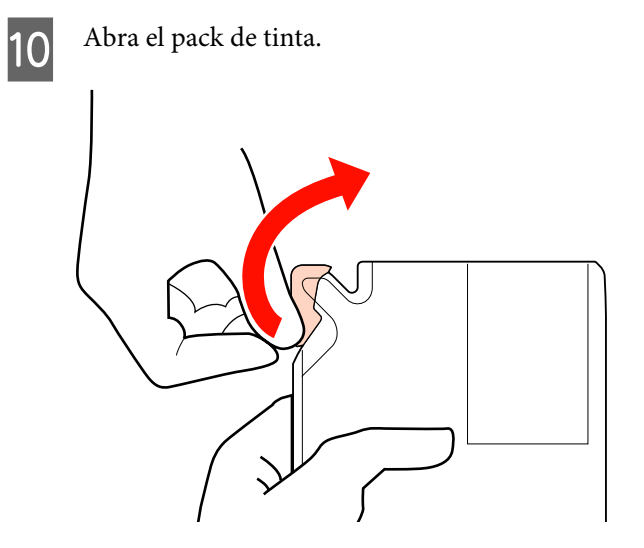

![](_page_67_Picture_11.jpeg)

11 Rellene el tanque con la tinta del pack.

Inserte el pico del pack de tinta en la ranura de entrada de tinta del tanque y, despacio, inclínelo hasta que se vierta la tinta.

![](_page_67_Picture_14.jpeg)

#### c*Importante:*

*Vierta toda la tinta del pack hasta que quede completamente vacío.*

*No utilice la tinta de un pack para rellenar otros tanques de tinta diferentes.*

*Podrían mostrarse mensajes incorrectos del sistema de aviso de tinta restante.*

![](_page_68_Picture_6.jpeg)

12 Vuelva a poner la tapa de entrada de tinta en el tanque.

![](_page_68_Picture_8.jpeg)

13 Cierre la cubierta de entrada de tinta de la barra deslizante.

![](_page_68_Picture_11.jpeg)

# **Eliminación de consumibles utilizados**

Deseche los packs de tinta, los chips utilizados y el papel impreso, según las leyes y normativa vigentes en su localidad, por ejemplo, depositandolos en un triturador de residuos industriales.

# **Piezas que se cambian periódicamente**

Es necesario cambiar periódicamente las siguientes piezas.

El tiempo en el que las partes que se muestran a continuación deberían ser cambiadas depende de las condiciones de uso.

- ❏ Cabezal de impresión
- ❏ Codificador de posición del carro
- ❏ Soporte para tinta
- ❏ Humectador
- ❏ Tapa de la bomba
- ❏ Tanque de suministro de tinta

La vida útil de cada pieza depende de las condiciones de funcionamiento. Decida cuándo cambiar el cabezal según la calidad de la impresión.

# **Modo de uso del menú del panel de control**

# **Operaciones con menús**

A continuación se indica el modo de uso de los menús.

![](_page_69_Figure_5.jpeg)

# **Lista de menús**

En el Menú, puede configurar y ejecutar las siguientes opciones y parámetros. En las páginas de referencia encontrará más información sobre cada opción.

![](_page_70_Picture_120.jpeg)

## **Modo de uso del menú del panel de control**

![](_page_71_Picture_138.jpeg)
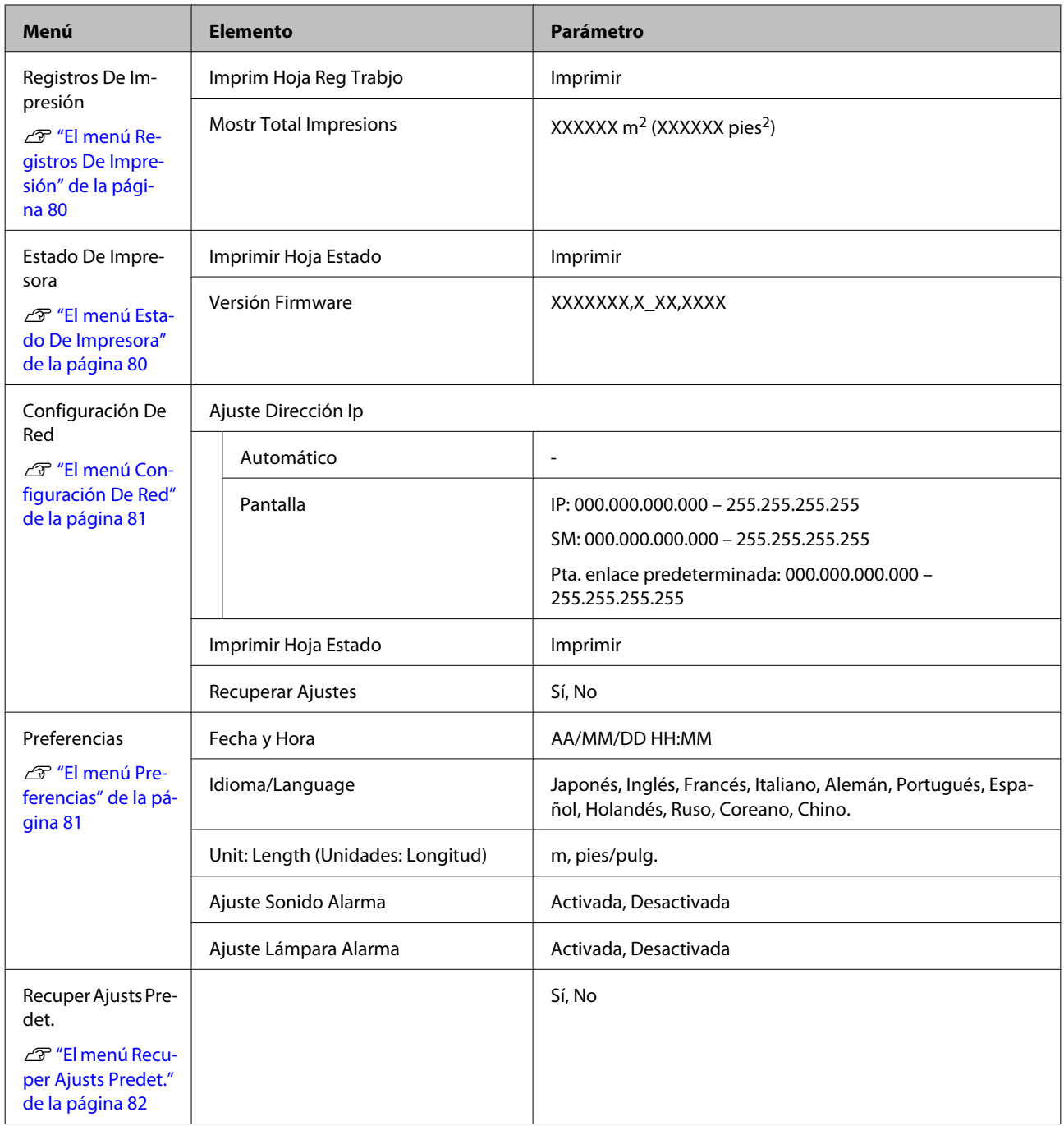

## **Detalles del menú**

## **El menú Config. Soportes**

Puede acceder directamente al menú Config. Soportes pulsando el botón *D*.

indica que es el ajuste predeterminado.

### **Soportes Restantes**

п

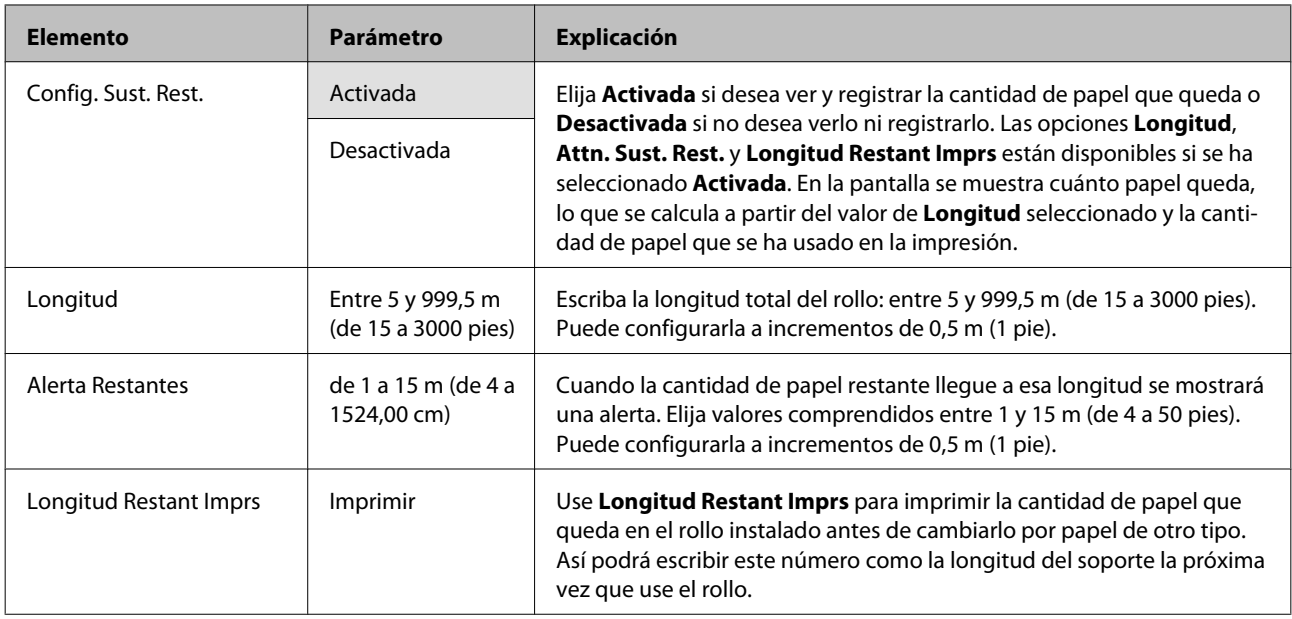

### **Seleccione Soporte**

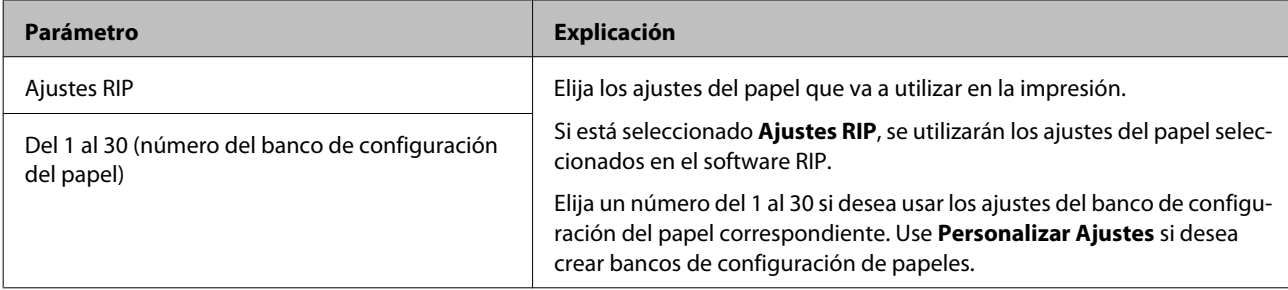

### **Personalizar Ajustes**

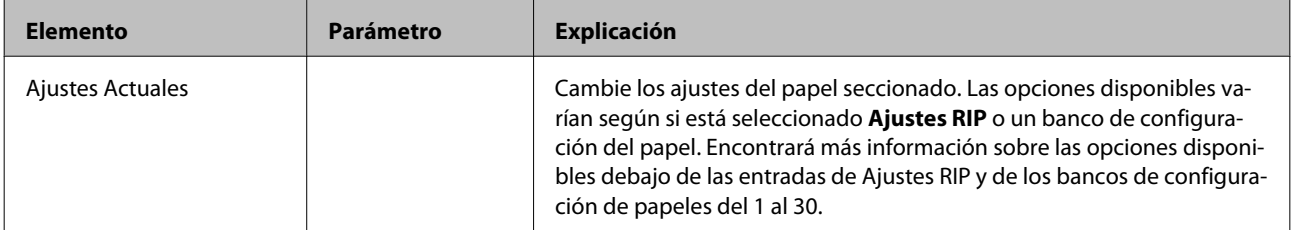

#### **Ajustes RIP**

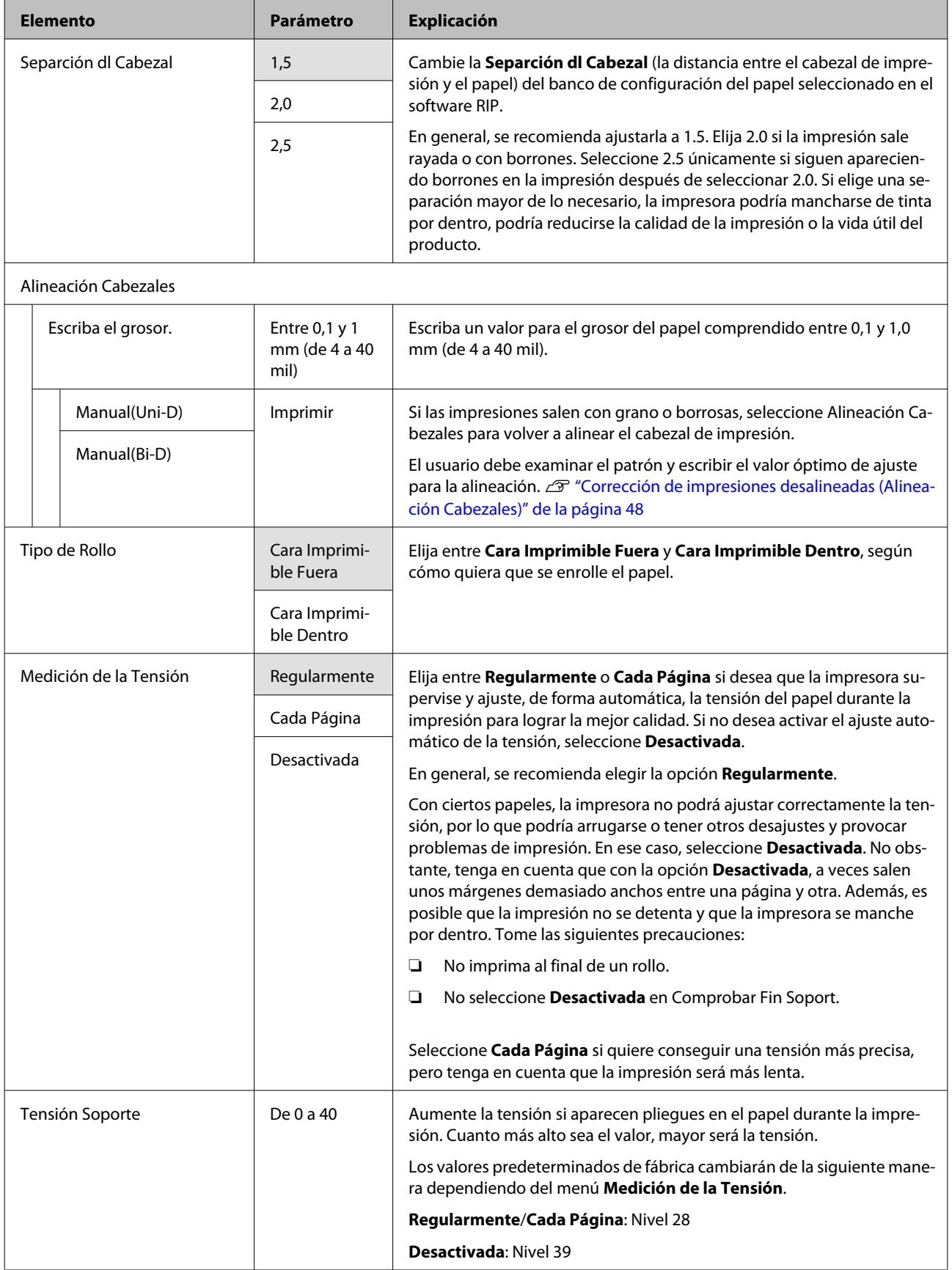

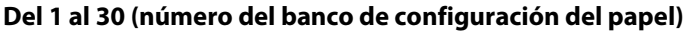

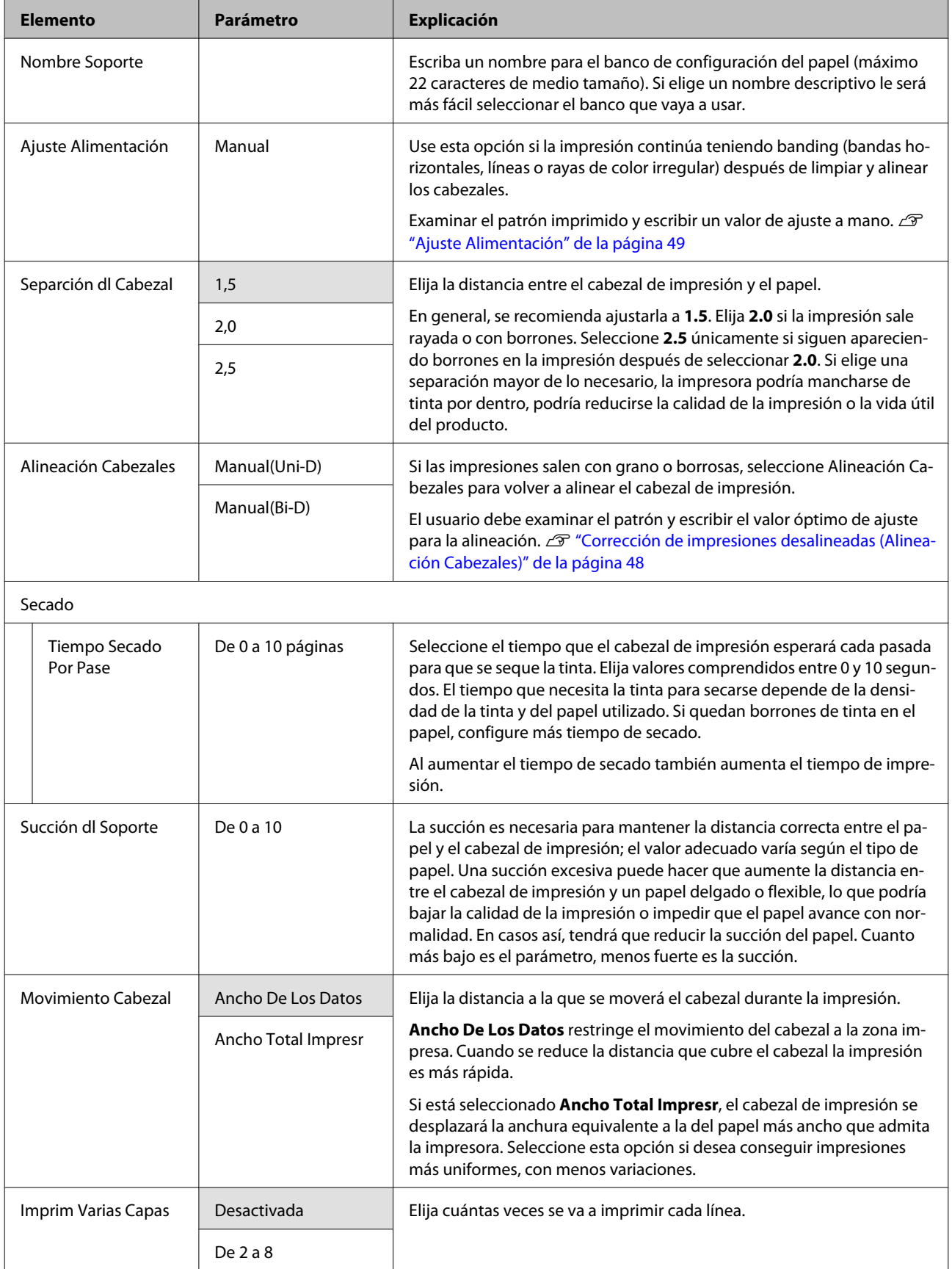

<span id="page-76-0"></span>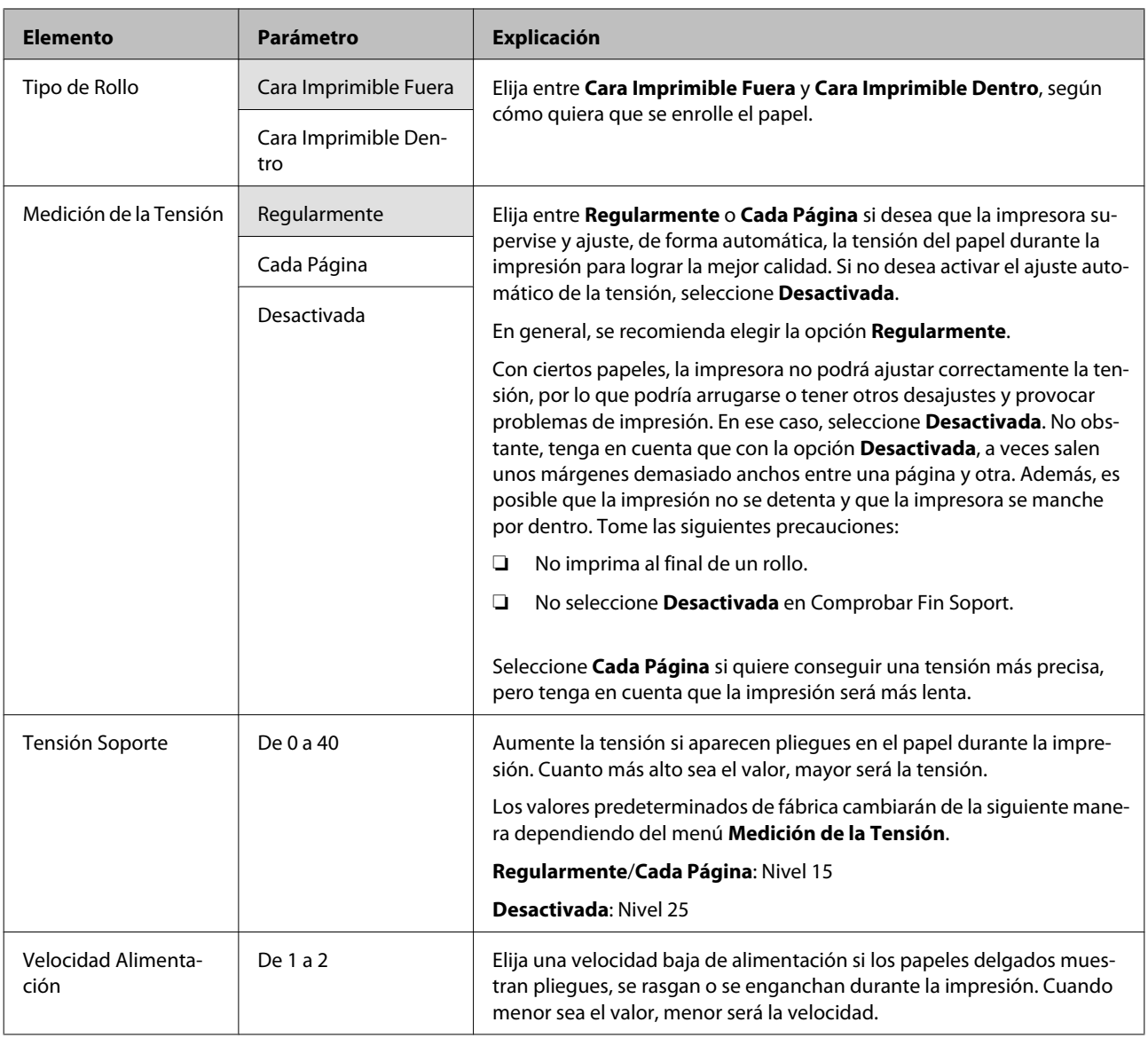

### **Lista Sop. Impres.**

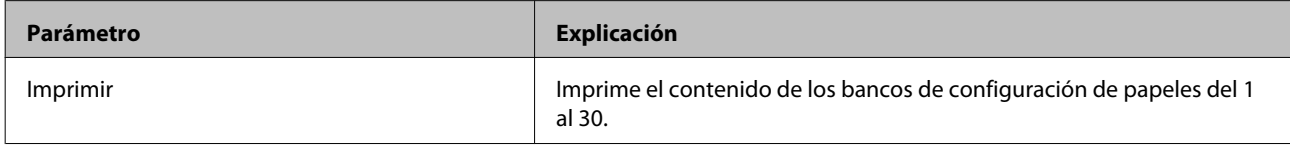

## **El menú Config. Impresora**

indica que es el ajuste predeterminado.

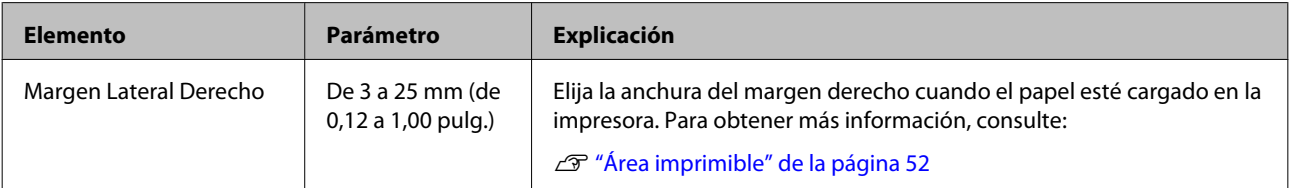

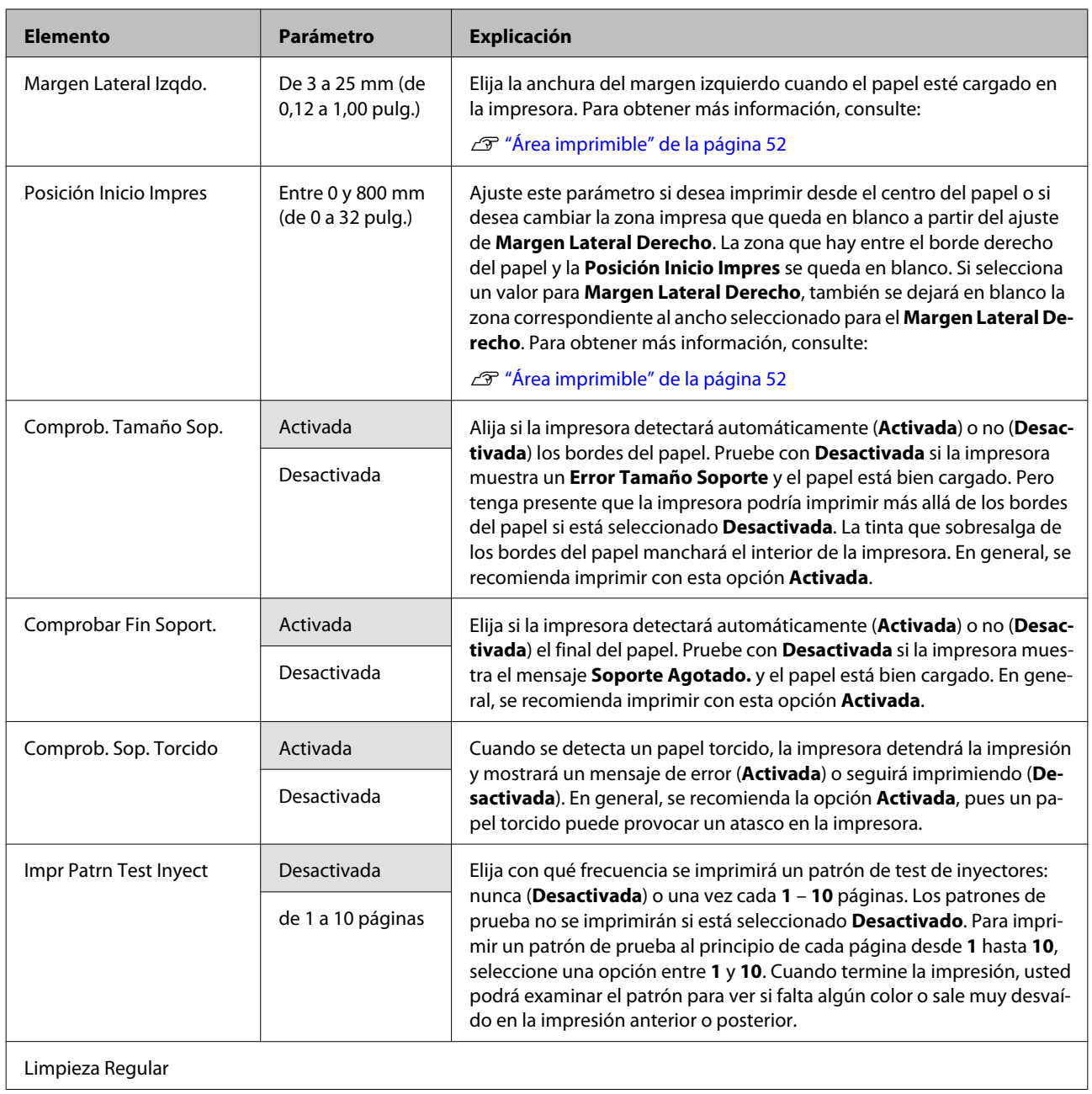

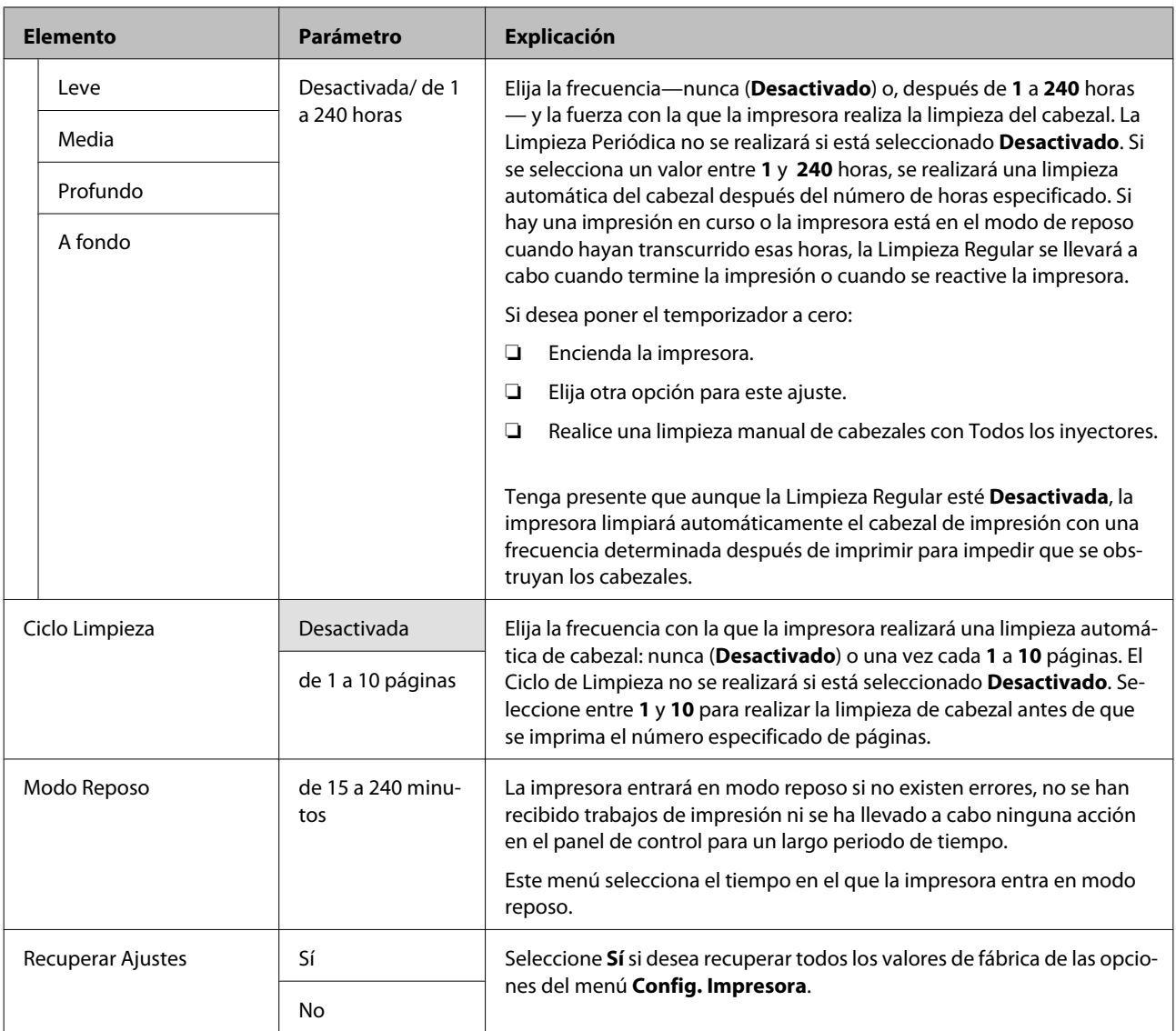

### **El menú Mantenimiento**

Puede acceder directamente al menú Mantenimiento pulsando el botón  $\boldsymbol{\Xi}$ l.

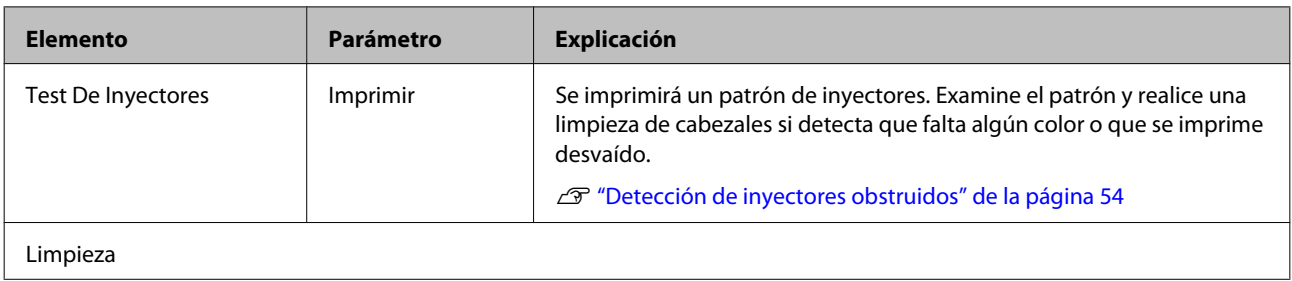

<span id="page-79-0"></span>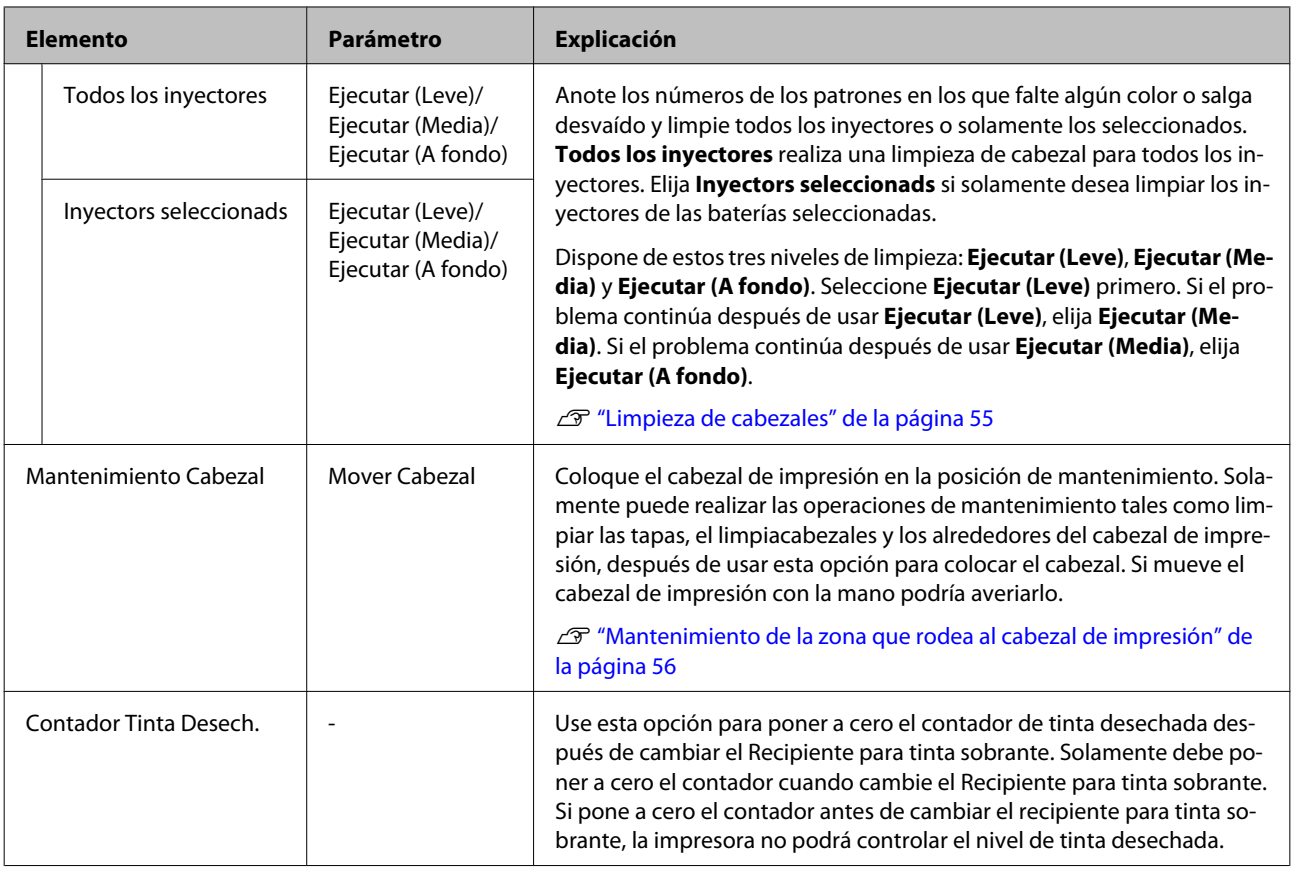

### **El menú Registros De Impresión**

Estas opciones sirven para realizar un seguimiento de los consumibles.

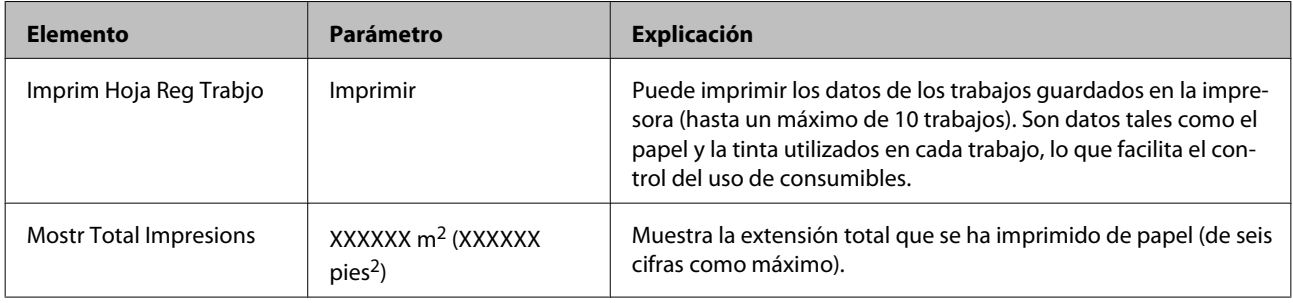

### **El menú Estado De Impresora**

Estas opciones realizan un seguimiento del uso y los ajustes de la impresora.

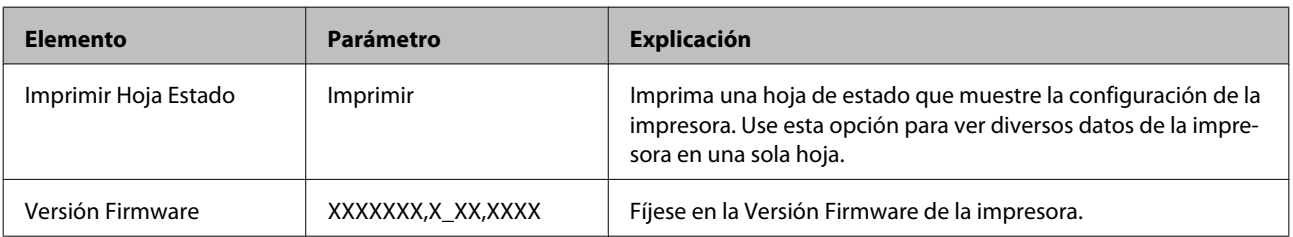

 $\mathcal{L}$ 

## <span id="page-80-0"></span>**El menú Configuración De Red**

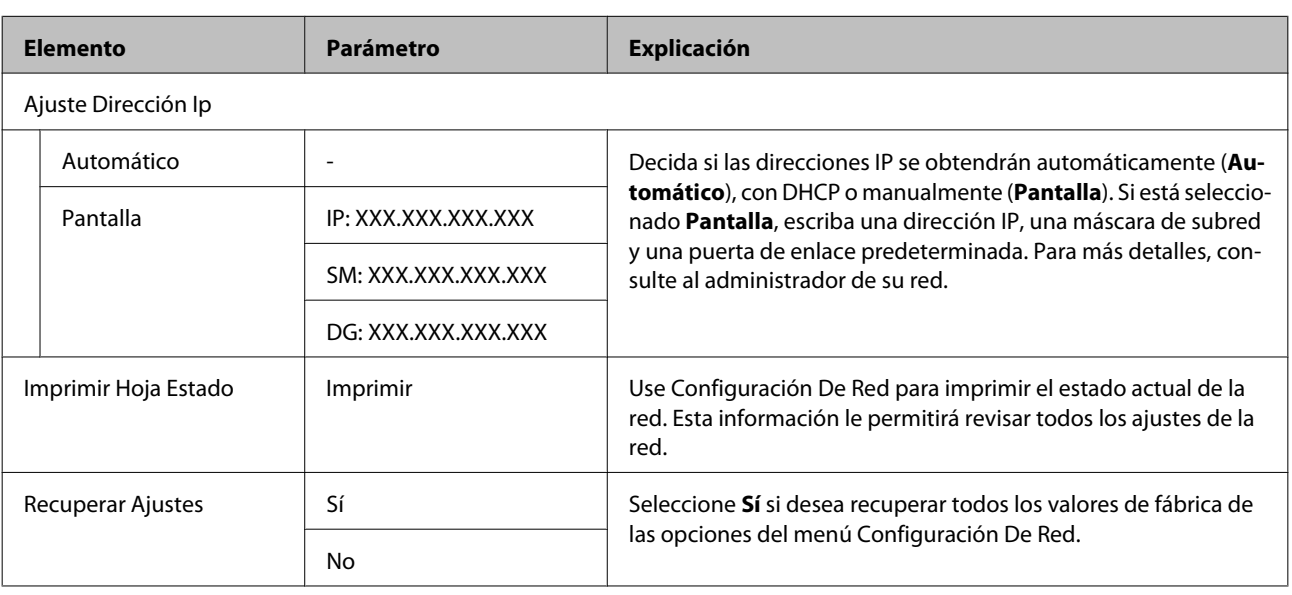

indica que es el ajuste predeterminado.

### **El menú Preferencias**

indica que es el ajuste predeterminado.

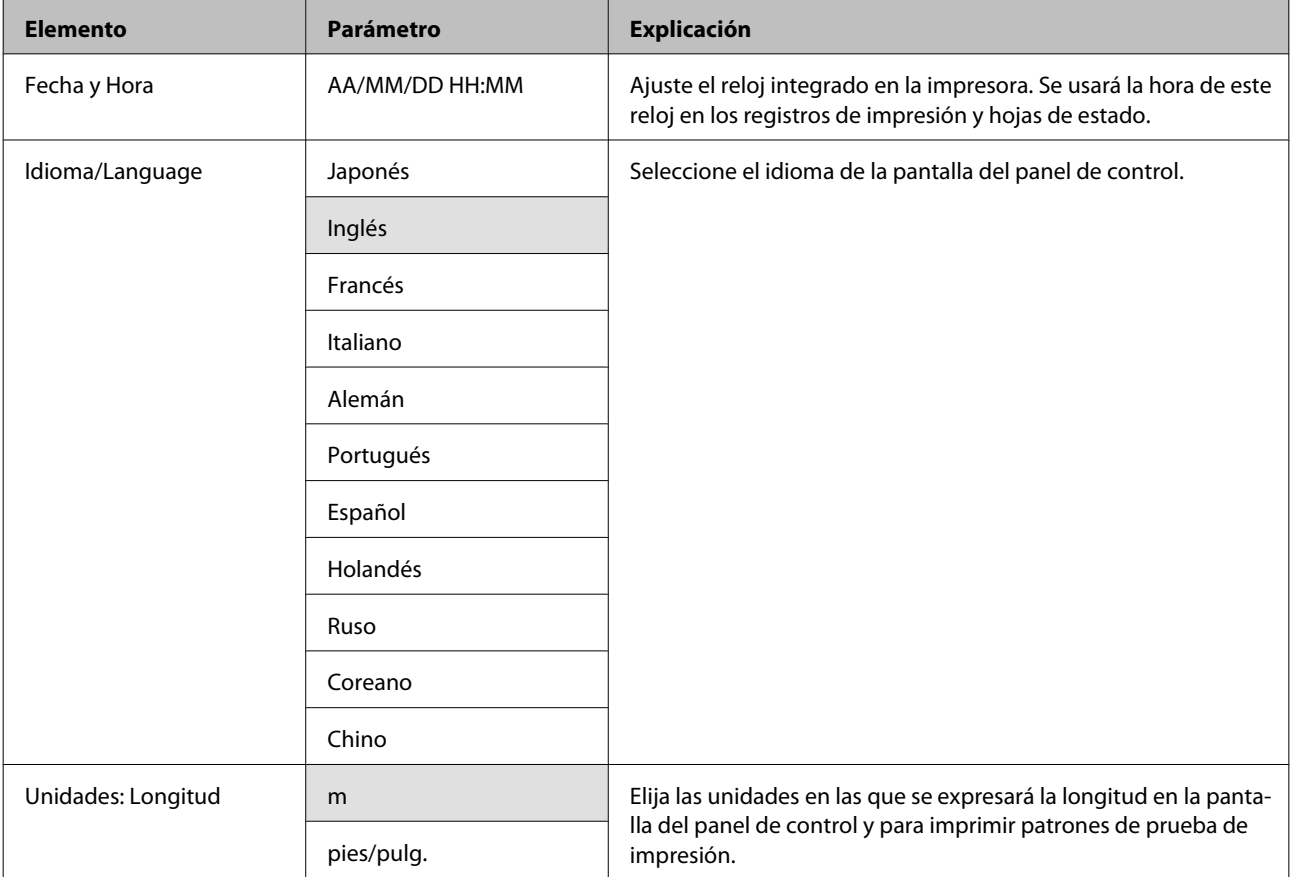

<span id="page-81-0"></span>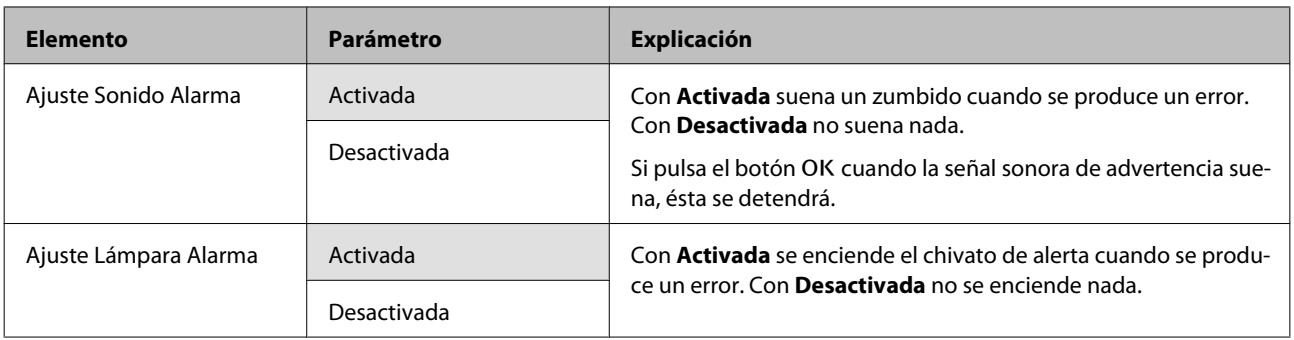

## **El menú Recuper Ajusts Predet.**

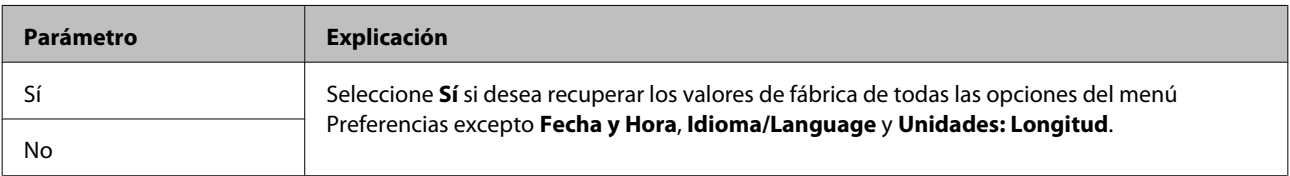

# <span id="page-82-0"></span>**Problemas y soluciones**

## **Si aparece un mensaje de error**

Si aparece uno de los siguientes mensajes de error, siga las instrucciones indicadas a continuación.

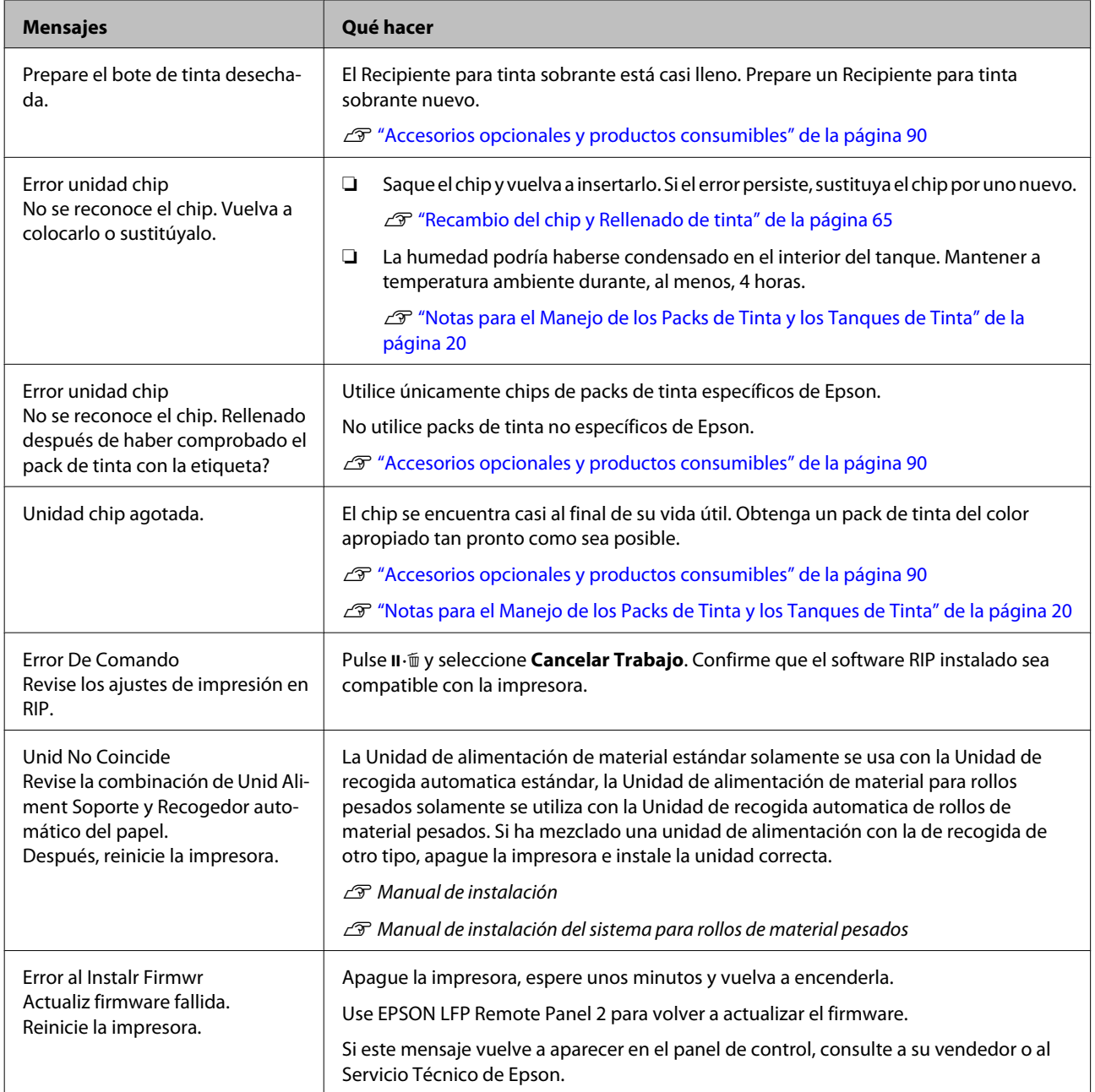

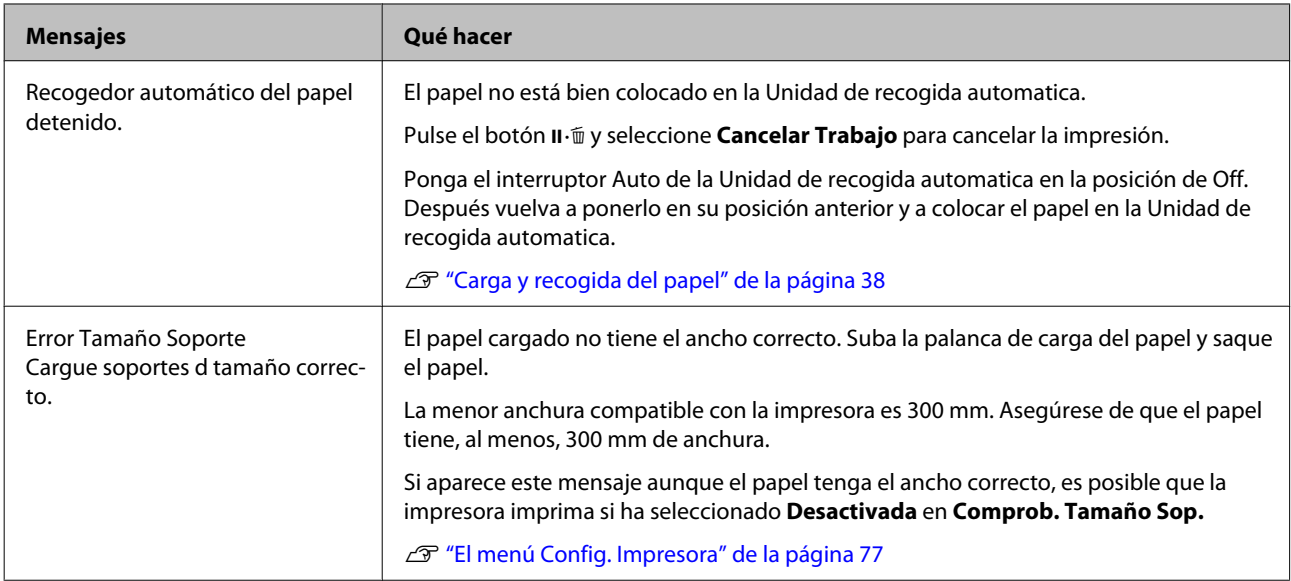

## **En el caso de un mensaje de Petición de mantenimiento/ Llame Servicio Técnico**

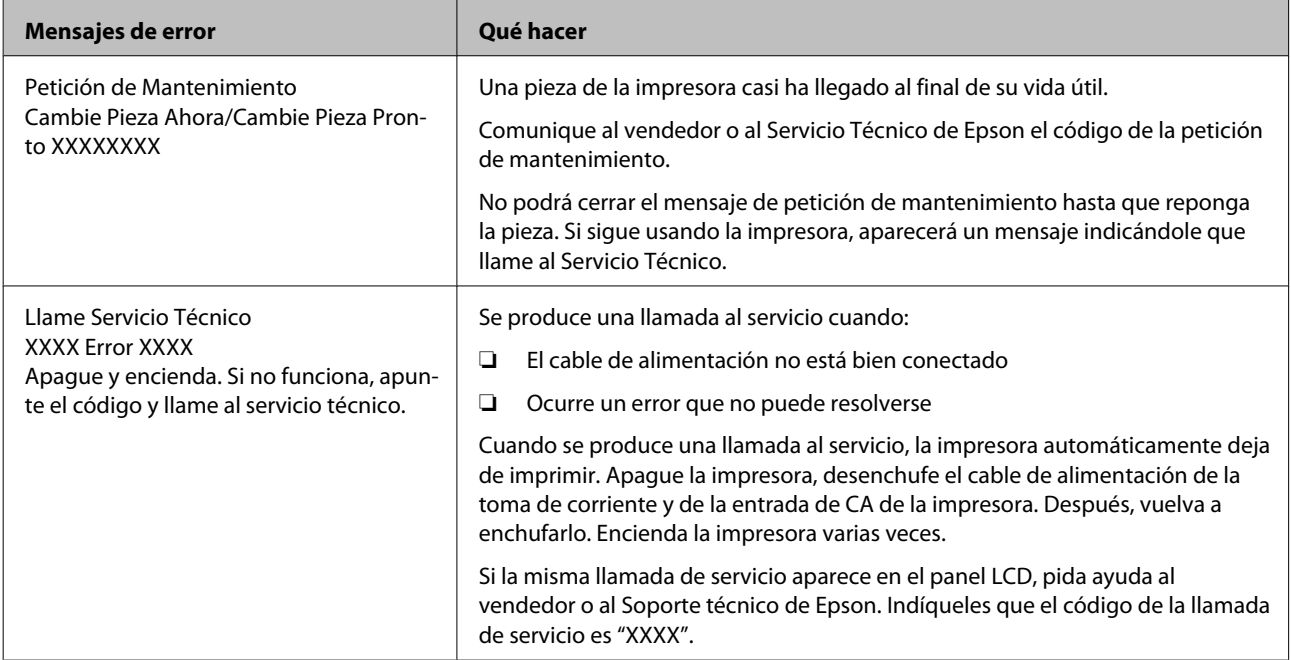

## **Solución de problemas**

### **No puede imprimir (porque la impresora no funciona)**

#### **La impresora no se enciende.**

o **¿El cable de alimentación está enchufado a la toma eléctrica y a la impresora?** Compruebe que el cable de alimentación esté bien enchufado a la impresora.

#### o **¿Hay algún problema con la toma de corriente?**

Para confirmar que su toma funciona, enchufe el cable de alimentación de otro aparato eléctrico.

### **La impresora no se comunica con el ordenador.**

#### o **¿Está bien enchufado el cable?**

Confirme que el cable de interfaz de la impresora esté bien enchufado al terminal correcto del ordenador y de la impresora. Asegúrese también de que el cable no está roto o doblado. Si tiene un cable de repuesto, pruebe a conectarla con él.

#### o **¿Coinciden las especificaciones del cable de interfaz con las especificaciones del ordenador?**

Confirme que las especificaciones del cable de interfaz cumplan las especificaciones de la impresora y del ordenador.

Tabla de especificaciones" de la página 94

#### o **Cuando utilice un distribuidor de puertos USB ¿lo está utilizando correctamente?**

En las especificaciones para USB, son posibles cadenas margaritas de hasta cinco distribuidores de puertos USB. Sin embargo, le recomendamos que conecte la impresora al primer distribuidor de puertos conectado directamente al ordenador. Con algunos distribuidores, el funcionamiento de la impresora puede resultar inestable. En ese caso, enchufe el cable USB directamente al puerto USB de su ordenador.

#### o **¿Se detecta correctamente el distribuidor USB?**

Confirme que el ordenador detecte correctamente el distribuidor USB. Si lo ha hecho, desenchufe el concentrador USB del ordenador y conecte el ordenador directamente a la impresora. Pregunte al distribuidor del controlador USB sobre su funcionamiento.

### **No puede imprimir en el entorno de red.**

o **¿Son correctos los ajustes de red?** Solicite los ajustes de red a su distribuidor de red.

#### o **Conecte la impresora directamente al ordenador utilizando un cable USB, e intente imprimir.**

Si puede imprimir mediante USB, hay problemas en el entorno de red. Pregunte a su administrador de sistema o consulte el manual de su sistema de red. Si no puede imprimir por USB, consulte la sección correspondiente de este Manual de usuario.

### **Se ha producido un error en la impresora.**

o **Vea si han ocurrido errores en la impresora: fíjese en los indicadores luminosos y en los mensajes del panel de control de la impresora.**

U["Panel de control" de la página 15](#page-14-0)

T<sup>3</sup> ["Si aparece un mensaje de error" de la página 83](#page-82-0)

### **La impresora emite sonidos como si estuviera imprimiendo, pero no imprime nada**

### **El cabezal de impresión se mueve pero no se imprime nada.**

o **Confirme que la impresora funciona.** Imprima un patrón de prueba. Los patrones de prueba se pueden imprimir sin conectar la impresora a un ordenador, así que sirven para revisar el funcionamiento y el estado de la impresora.  $\mathscr{F}$  ["Detección](#page-53-0) [de inyectores obstruidos" de la página 54](#page-53-0)

En la siguiente sección se explica qué hacer si el patrón no se imprime correctamente.

o **¿Aparece en la pantalla del panel de control el mensaje Ajuste Automático Motor?** La impresora está ajustando el motor interno. Espere un rato para apagar la impresora.

### **El patrón de prueba no se imprime correctamente**

o **Realice una limpieza de cabezales.** Es posible que los inyectores estén obstruidos. Imprima otro patrón de test después de limpiar los cabezales.

U["Limpieza de cabezales" de la página 55](#page-54-0)

#### o **¿La impresora lleva mucho tiempo sin usarse?**

Si hace mucho tiempo que no se usa la impresora, es posible que los inyectores se hayan secado y obstruido. Pasos que debe seguir si hace mucho tiempo que no se utiliza la impresora  $\mathscr{B}$  ["Notas para cuan](#page-19-0)[do no utilice la impresora" de la página 20](#page-19-0)

### **El resultado de las impresiones no es el previsto**

### **La calidad de impresión es pobre, irregular, demasiado clara o demasiado oscura.**

o **¿Están atascados los inyectores del cabezal?** Los inyectores obstruidos no disparan tinta, y la calidad de la impresión empeora. Pruebe a imprimir un patrón de prueba.

U["Detección de inyectores obstruidos" de la pági](#page-53-0)[na 54](#page-53-0)

#### o **¿Ha realizado una Alineación Cabezales?** Si las impresiones salen con grano o borrosas, seleccione Alineación Cabezales para volver a alinear el cabezal de impresión. U["Corrección de impresiones desalineadas \(Alinea-](#page-47-0)

[ción Cabezales\)" de la página 48](#page-47-0)

#### o **¿Ha probado con el Ajuste Alimentación?**

Unas grandes diferencias en la cantidad alimentada puede provocar la aparición de banding (bandas horizontales, líneas o tiras de colores irregulares). Realice un Ajuste Alimentación acorde al papel utilizado.

U["Ajuste Alimentación" de la página 46](#page-45-0)

#### o **¿Está utilizando un pack de tinta genuino de Epson?**

La impresora está diseñada para utilizarse con los packs de tinta genuinos de Epson especificados en este manual. El uso de otro tipo de pack de tinta puede reducir la calidad de impresión.

Recomendamos utilizar únicamente el pack de tinta genuino especificado en este manual.

■ *i* ¿Está utilizando un pack de tinta antiguo? Si se utiliza un pack de tinta viejo, la calidad de la impresión empeora. Utilice un pack de tinta nuevo. Utilice toda la tinta del pack antes de la fecha impresa sobre éste.

o **¿Los ajustes del papel son correctos?** Compruebe que los ajustes del papel configurados en el software RIP o en la impresora sean los adecuados para el papel que esté usando.

```
o ¿Ha seleccionado Ancho De Los Datos en
Movimiento Cabezal?
```
Si se selecciona **Ancho De Los Datos** en la opción **Movimiento Cabezal** del menú de configuración, la impresión será más rápida pero de menor calidad. Si desea una impresión de más calidad, seleccione **Ancho Total Impresr** en Movimiento Cabezal.  $\mathscr{D}$  ["El](#page-76-0) [menú Config. Impresora" de la página 77](#page-76-0)

o **¿Ha comparado el resultado de impresión con la imagen mostrada en el monitor?** Puesto que los monitores y las impresoras producen los colores de manera diferente, los colores impresos no siempre coinciden totalmente con los mostrados en pantalla.

o **¿Había alguna cubierta de la impresora abierta durante la impresión?** Si se abren cubiertas durante la impresión, el cabezal de impresión se detendrá bruscamente, lo que produce colores irregulares. No abra las cubiertas durante una impresión.

### **La impresión no está colocada correctamente en el papel.**

#### o **¿Está bien cargado el papel y los márgenes son correctos?**

Si el papel no está cargado correctamente, la impresión puede salir descentrada o sin parte de los datos. Debería comprobar que los ajustes **Margen Lateral** y **Posición Inicio Impres** del menú de configuración estén bien configurados.

U["Carga del papel" de la página 25](#page-24-0)

**T** ["El menú Config. Impresora" de la página 77](#page-76-0)

#### o **¿Está torcido el papel?**

Si la opción **Comprob. Sop. Torcido** del menú de configuración está configurada como **Desactivada**, la impresión continuará cuando el papel esté torcido y se imprimirán datos fuera del área de impresión. Configure **Comprob. Sop. Torcido** como **Activada** en el Menú.

**T** ["El menú Config. Impresora" de la página 77](#page-76-0)

#### o **¿El papel es lo bastante ancho para los datos de impresión?**

Aunque la impresión suele detenerse si la imagen impresa es más ancha que el papel, los datos se imprimirán más allá de los bordes del papel si la opción **Comprob. Tamaño Sop.** del menú de configuración está **Desactivada**. Configure la opción **Comprob. Tamaño Sop.** del menú de configuración como **Activada**.

U["El menú Config. Impresora" de la página 77](#page-76-0)

### **Las líneas verticales están desalineadas.**

o **¿Está desalineado el cabezal de impresión? (en la impresión en dos sentidos)** Con la impresión bidireccional, el cabezal de impresión imprime mientras se mueve a la izquierda y a la derecha. Si el cabezal de impresión está desalineado, también lo estarán las líneas. Si las líneas verticales están desalineadas con la impresión en dos sentidos, ejecute una Alineación Cabezales.

U["Corrección de impresiones desalineadas \(Alinea](#page-47-0)[ción Cabezales\)" de la página 48](#page-47-0)

### **La superficie de impresión está rayada o manchada.**

#### o **¿El papel es demasiado grueso o demasiado fino?**

Revise las especificaciones del papel para confirmar que sea compatible con la impresora. Si utiliza un software RIP, pida al fabricante información sobre los ajustes y papeles que puede usar.

#### o **¿Está ondulado el papel?**

Algunos tipos de papel se ondulan si se dan ciertas condiciones (humedad y temperatura) al instalarlos en la impresora. Si se ha ondulado, pulse el botón ▼ del panel control para alimentar papel y evitar la zona afectada. Le recomendamos que reduzca la temperatura y la humedad para impedir que se ondule.

#### o **¿El papel está plegado o doblado?**

Si el papel tiene pliegues o está doblado podría superar la altura de la platina y tocar el cabezal de impresión, produciendo borrones o colores irregulares.

#### o **¿Están manchados el limpiacabezales, las tapas o el cabezal de impresión?**

Si hay grumos de tinta o pelusas alrededor del limpiacabezales, de las tapas o del cabezal de impresión, podrían aparecer manchas provocadas por una acumulación de tinta. Limpie la zona afectada.

U["Mantenimiento de la zona que rodea al cabezal](#page-55-0) [de impresión" de la página 56](#page-55-0)

#### o **¿El cabezal de impresión raya la superficie impresa?**

Las manchas provocadas por un cabezal de impresión que raya el papel pueden impedirse ajustando la **Separción dl Cabezal** para adaptarla al papel.

También se puede evitar si se selecciona un valor alto para la **Tensión Soporte**.

- U["Separción dl Cabezal" de la página 46](#page-45-0)
- U["Tensión Soporte" de la página 48](#page-47-0)

### **Papeles y soportes de impresión**

### **El papel tiene pliegues**

o **¿Los ajustes de Tensión Soporte y Velocidad Alimentación del menú de configuración son los correctos para el papel en uso?** Si estas opciones no están bien ajustadas para el papel en uso, este podría plegarse o rasgarse durante la impresión.

U["Tensión Soporte" de la página 48](#page-47-0)

U["Velocidad Alimentación" de la página 48](#page-47-0)

o **Pruebe a seleccionar Desactivada en la opción Medición de la Tensión del menú de configuración.** El tensado automático a veces no consigue mantener ciertos tipos de papel con la tensión adecuada, por lo que podría arrugarse o tener otros problemas de tensión que interferirían con la impresión.

U["Medición de la Tensión" de la página 48](#page-47-0)

### **Atascos de papel**

- o **¿El papel está plegado o doblado?** Un papel que esté muy curvado, doblado por su borde inicial o plegado podría provocar atascos u otros problemas de alimentación. No utilice papeles que tengan problemas de ese tipo.
- o **¿El papel es demasiado grueso o demasiado fino?** Revise las especificaciones del papel para ver si lo

puede usar con la impresora. Si utiliza un software RIP, pida al fabricante información sobre los ajustes y papeles que puede usar.

o **¿La Succión dl Soporte configurada es demasiado alta?** Disminuya la Succión dl Soporte.  $\mathscr{D}$  ["Succión dl So](#page-46-0)[porte" de la página 47](#page-46-0)

### **La impresión no se detiene cuando se acaba el rollo**

o **¿Está Desactivada la Medición de la Tensión?** En general, se recomienda elegir la opción **Regularmente**.

U["Medición de la Tensión" de la página 48](#page-47-0)

### **Extracción del papel atascado**

Siga estos pasos para sacar el papel atascado en la impresora.

#### !*Precaución:*

*Tenga cuidado de no pillarse las manos o los dedos al abrir o cerrar la cubierta frontal. Si no toma esta precaución, podría lesionarse.*

1 Abra la cubierta frontal.

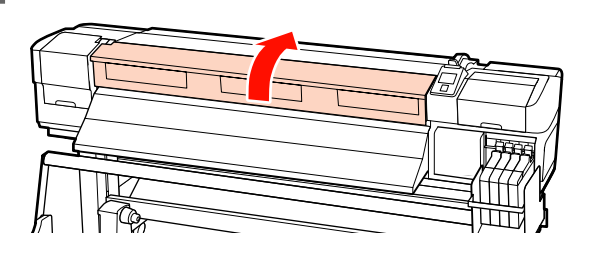

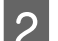

2 Apague la impresora.

Si se muestra un mensaje y la impresora no se apaga, desenchufe el cable de alimentación.

Saque las placas de sujeción del papel, si están instaladas.

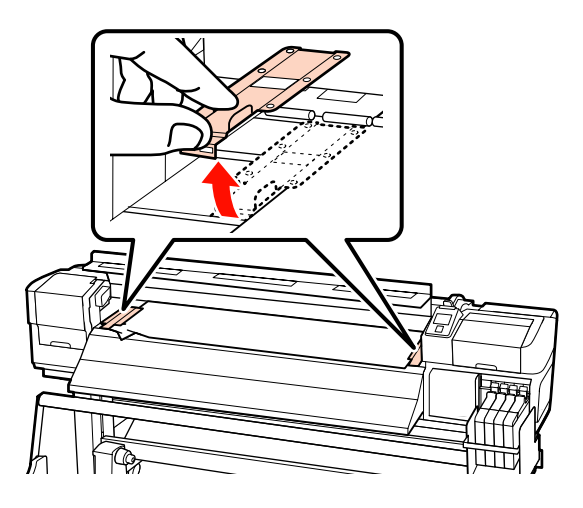

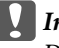

#### c*Importante:*

*Deje de utilizar la impresora si están deformadas las placas de sujeción del papel. Si continuara usándola podría averiar los rodillos de presión o el cabezal de impresión.*

*Diríjase a su distribuidor o al Soporte Técnico de Epson.*

#### **Problemas y soluciones**

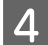

Si el cabezal de impresión está encima del papel, aléjelo del atasco.

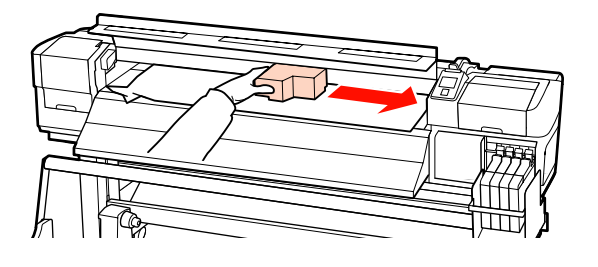

#### c*Importante:*

*Mueva el cabezal de impresión únicamente después de sacar las placas de sujeción del papel. El contacto con unas placas de sujeción deformadas podría averiar el cabezal de impresión.*

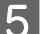

Suba la palanca de carga del papel.

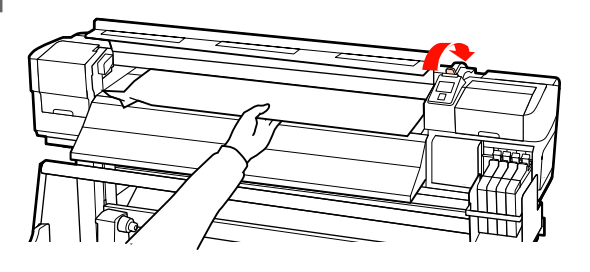

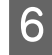

Fire del papel hasta la ranura de corte y utilice un cortador para quitar las partes rasgadas o plegadas.

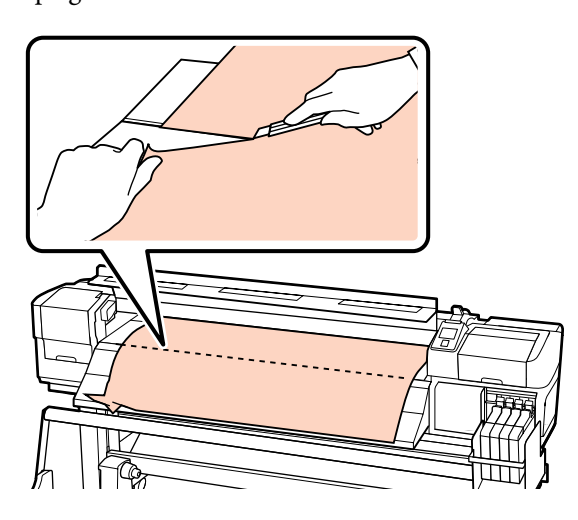

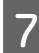

Rebobine manualmente el papel cortado.

Retire el papel atascado que quede en el interior de la impresora.

I Encienda la impresora y realice un test de inyectores.

Compruebe el patrón de prueba impreso y, si existe alguna obstrucción, realice una limpieza de cabezal.

U["Detección de inyectores obstruidos" de la](#page-53-0) [página 54](#page-53-0)

c*Importante:*

*Si la impresora pasa mucho tiempo apagada, el cabezal se quedará destapado y se secará, por lo que no imprimirá correctamente la próxima vez.*

*Al encender la impresora, automáticamente se tapa el cabezal de impresión.*

Vuelva a cargar el papel y reanude la impresión.

U["Carga del papel" de la página 25](#page-24-0)

#### **Otros**

### **La pantalla del panel de control se apaga constantemente.**

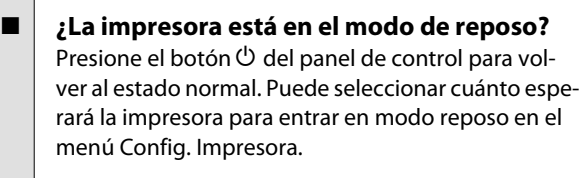

U["El menú Config. Impresora" de la página 77](#page-76-0)

### **El indicador luminoso rojo del interior de la impresora está encendido.**

#### o **No se trata de ninguna avería.** El indicador luminoso rojo es una luz del interior de la impresora.

## <span id="page-89-0"></span>**Apéndice**

## **Accesorios opcionales y productos consumibles**

Estos son los accesorios y consumibles disponibles para su impresora (hasta septiembre de 2012).

Encontrará la información más reciente en el sitio web de Epson.

#### c*Importante:*

*El rellenado del tanque con una tinta que no esté especificada en este manual podría dañar la impresora. Epson no se hace responsable de cualquier daño o lesión que pueda surgir del uso de packs de tinta genuinos de Epson no especificados, incluso si la impresora todavía se encuentra dentro de garantía.*

#### **Packs de tinta**

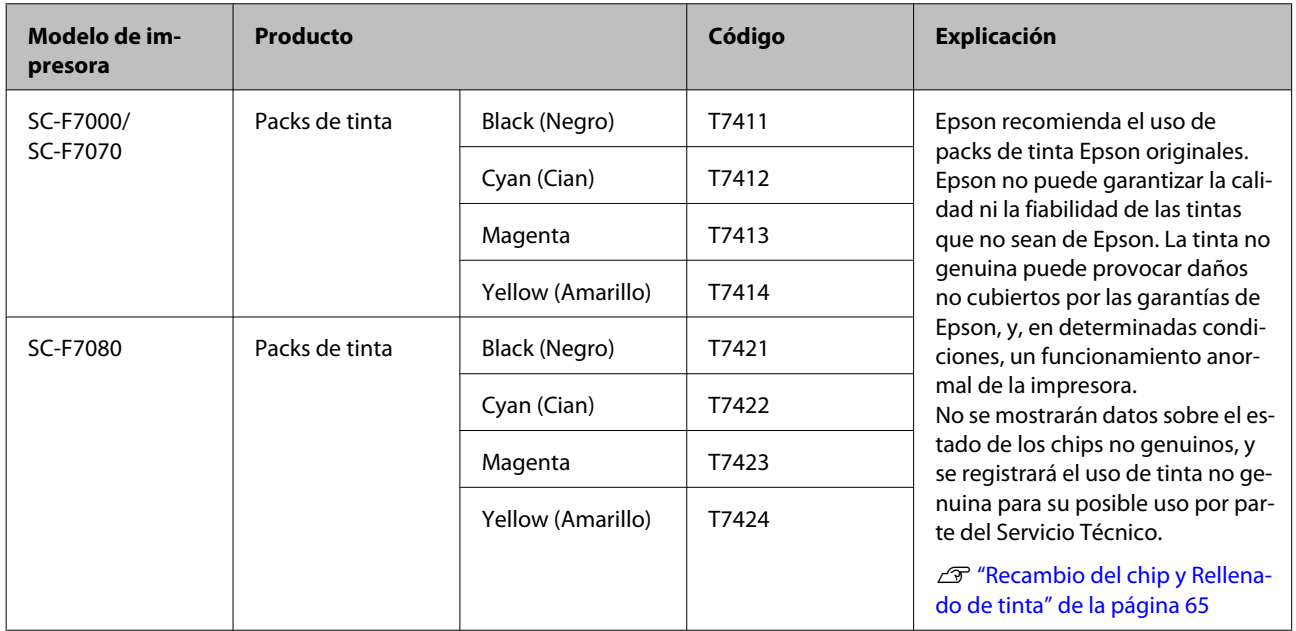

#### **Otros**

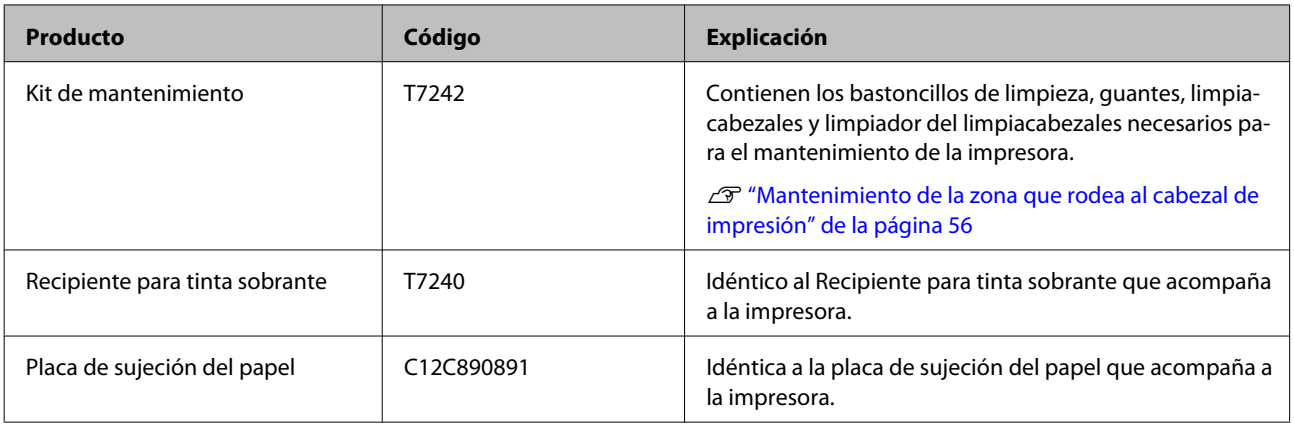

#### **Apéndice**

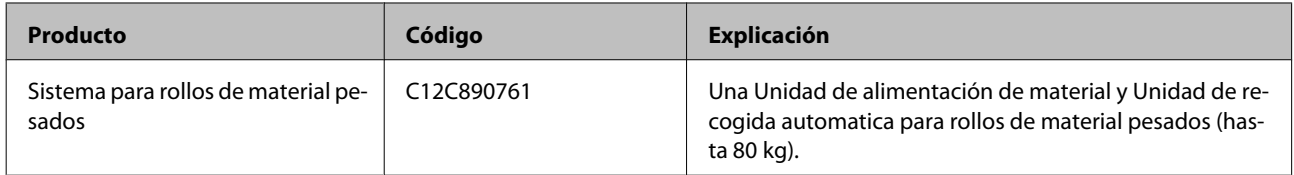

## **Papel compatible**

Puede utilizar los siguientes papeles y soportes de impresión con la impresora.

El tipo y la calidad del papel influyen muchísimo en la calidad de la impresión. Elija un papel o soporte de impresión adecuado para su tarea. Si desea información sobre el uso, consulte el manual que acompaña al papel o diríjase al fabricante. Le recomendamos que haga una impresión de prueba y examine el resultado antes de comprar un gran volumen de papel o de soporte de impresión.

#### c*Importante:*

*No utilice papel que esté arrugado, rayado, rasgado ni sucio.*

#### **Sistema para rollos de material normales**

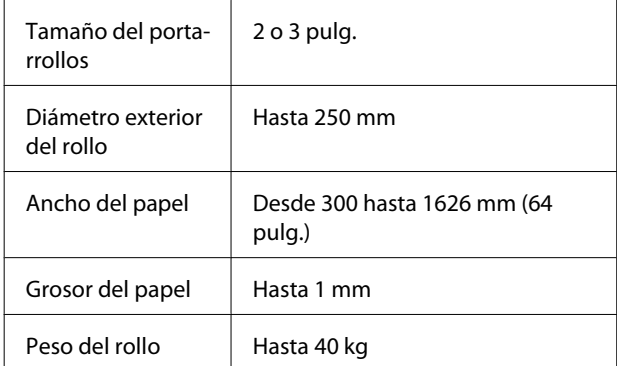

#### **Sistema para rollos de material pesados**

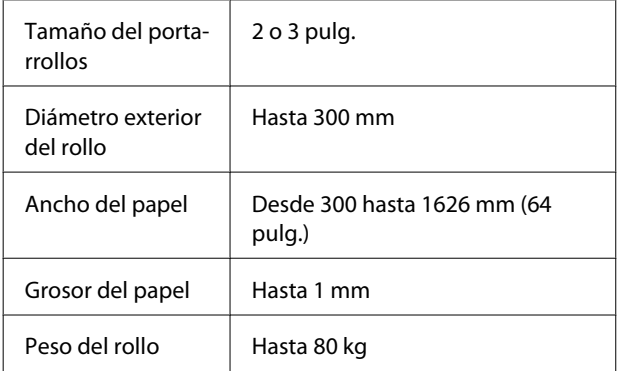

## **Desplazamiento y transporte de la impresora**

En esta sección se explica cómo mover y transportar el producto.

### **Desplazamiento de la impresora**

En esta sección se da por supuesto que el producto se va a cambiar a otro sitio dentro del mismo piso, sin pasar por escaleras, rampas ni ascensores. Más abajo encontrará información relacionada con el traslado de la impresora a otro piso, edificio o entre superficies que estén a distinto nivel.

#### U["Transporte" de la página 93](#page-92-0)

#### !*Precaución:*

*No incline el producto más de 10 grados hacia adelante o atrás cuando lo desplace. Si no toma esta precaución, la impresora podría caerse y provocar lesiones.*

### **Preparativos**

Compruebe que la impresora esté apagada.

2 Saque el Recipiente para tinta sobrante.

U["Cambio del Recipiente para tinta](#page-61-0) [sobrante" de la página 62](#page-61-0)

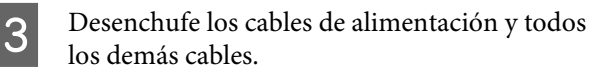

Saque el papel de la Unidad de alimentación de material y de la Unidad de recogida automatica.

#### **Apéndice**

<span id="page-92-0"></span>E Desbloquee el soporte.

Desbloquee las ruedecitas de las patas a la derecha y a la izquierda, y suba los reguladores hasta arriba del todo.

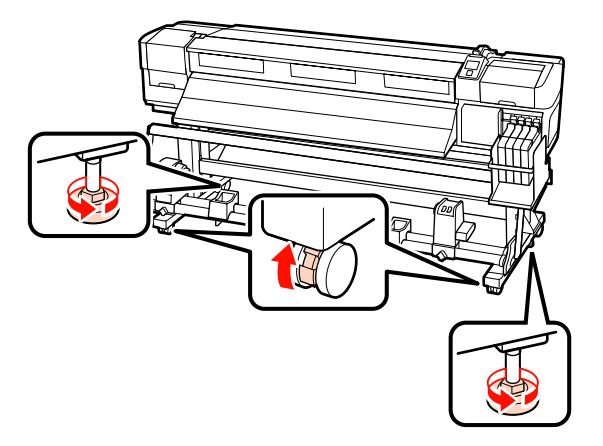

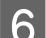

6 Desplace la impresora.

#### c*Importante:*

*Use las ruedecitas del soporte de la impresora para desplazarla en interiores distancias cortas siempre en el mismo piso. No sirven para su transporte.*

#### **Instalación después del desplazamiento**

Después de mover la impresora, siga estos pasos para prepararla para su uso.

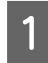

Compruebe que su nueva situación sea adecuada.

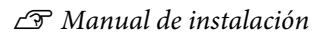

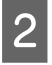

2 Enchufe los cables de alimentación y encienda la impresora.

U*Manual de instalación*

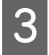

S Realice un test de inyectores para ver si hay alguno obstruido.

> U["Detección de inyectores obstruidos" de la](#page-53-0) [página 54](#page-53-0)

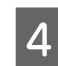

D Realice una Alineación Cabezales y revise la calidad de la impresión.

U["Alineación Cabezales" de la página 47](#page-46-0)

### **Transporte**

Antes de transportar la impresora, diríjase a su vendedor o al Soporte Técnico de Epson.

## <span id="page-93-0"></span>**Requisitos del sistema**

Consulte el manual de su software RIP.

## **Tabla de especificaciones**

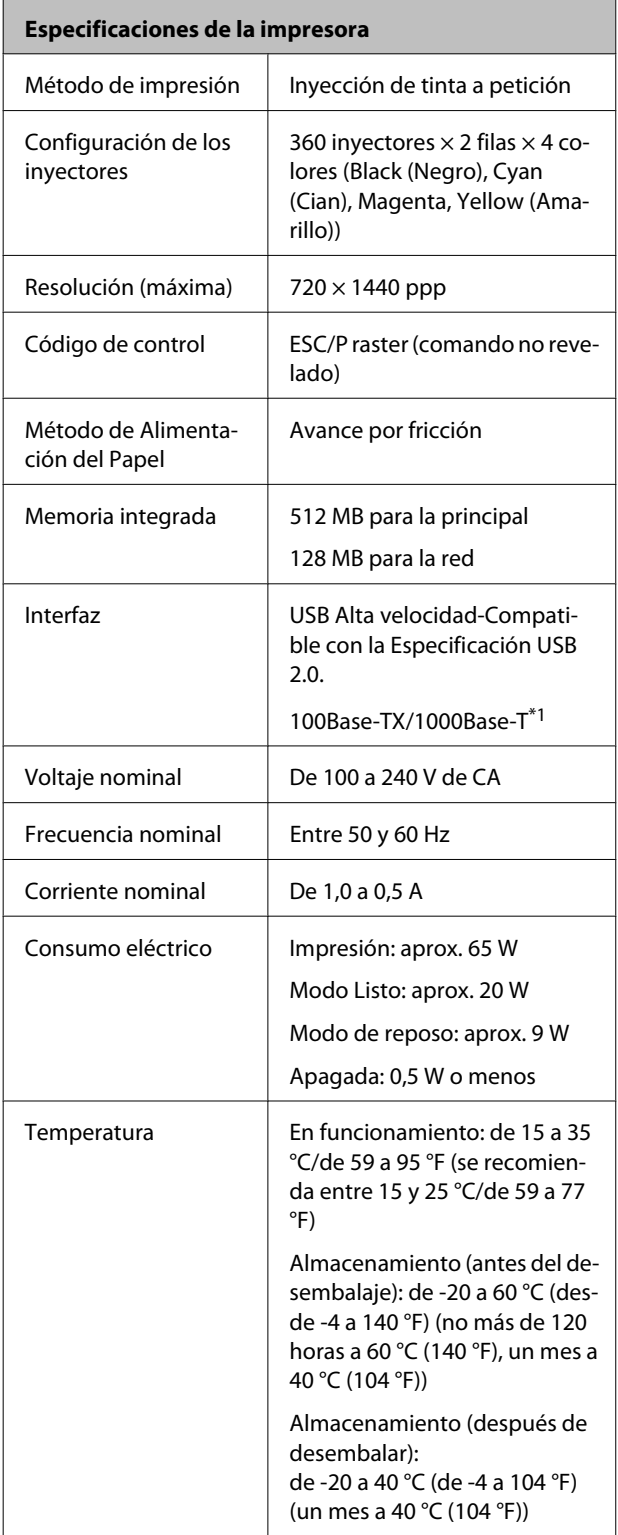

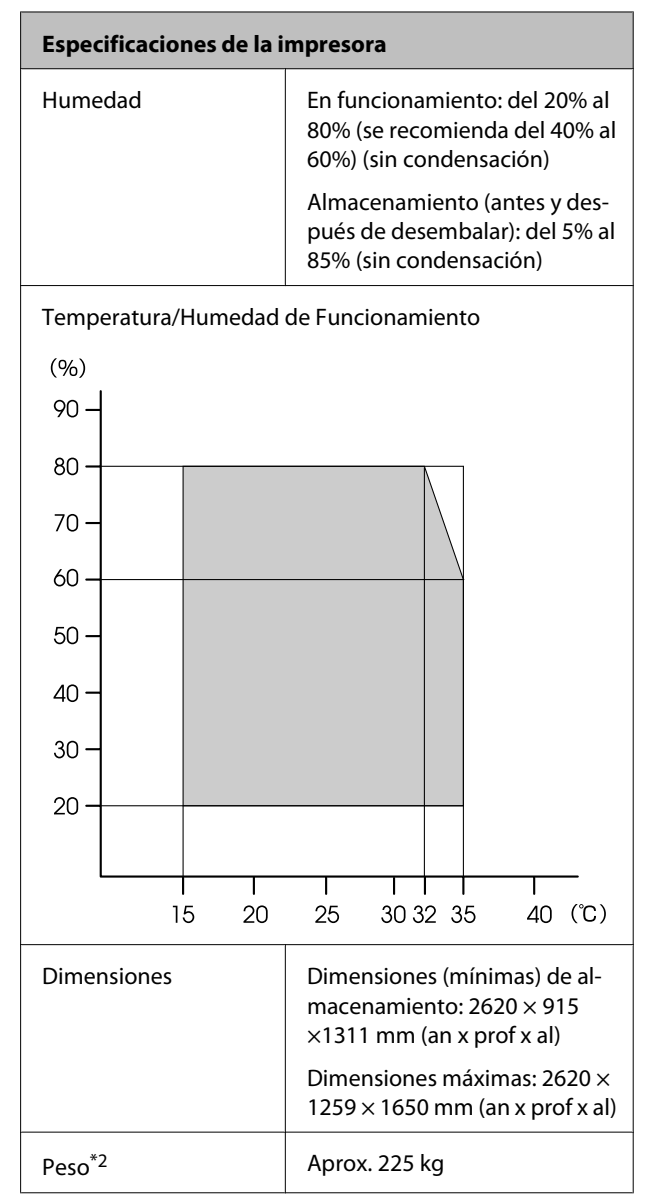

\*1 Use un cable blindado y de pares trenzados (categoría 5 o superior).

\*2 Sistema de papel suministrado instalado; tinta no incluida.

#### **Apéndice**

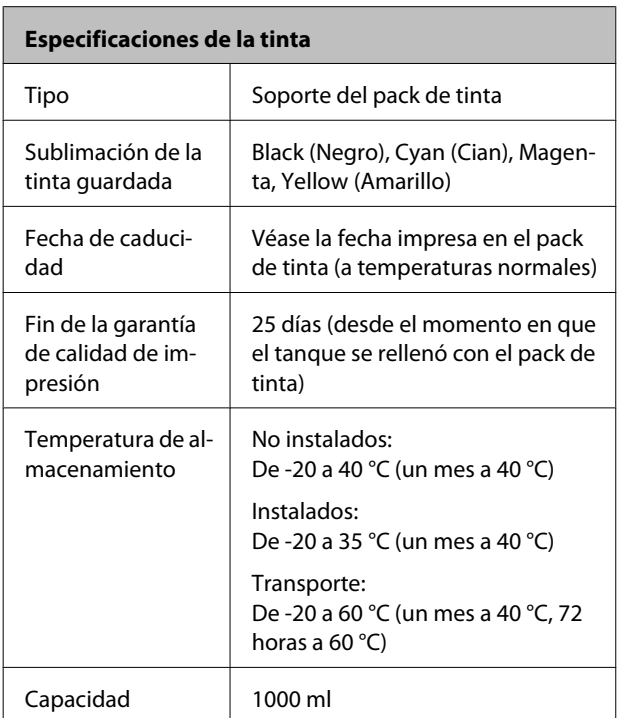

#### c*Importante:*

*La tinta se congelará si se almacena durante un largo periodo de tiempo a -20°C o temperaturas inferiores. Si la tinta se congela, guárdela durante, al menos, 4 horas a temperatura ambiente (25 °C) antes de utilizarla. (Sin condensación)*

### **Normas y homologaciones**

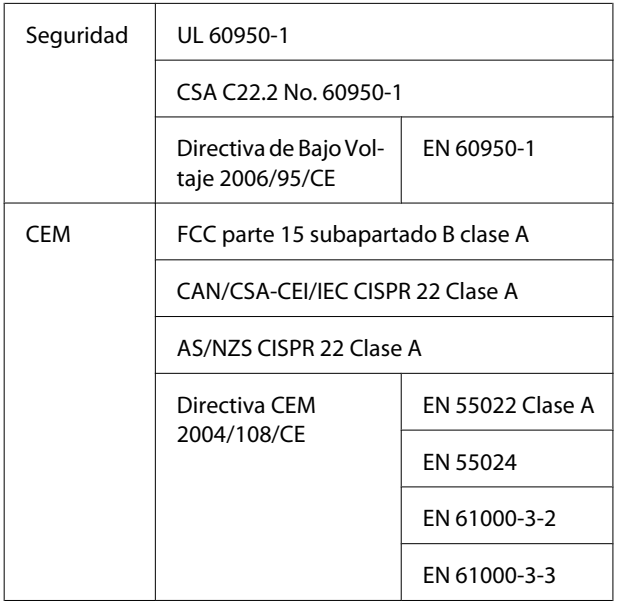

#### !*Advertencia:*

*Este es un producto de clase A. En un entorno doméstico este producto puede provocar interferencias de radio, en cuyo caso el usuario podría verse obligado a tomar las medidas adecuadas.*

## **Dónde obtener ayuda**

## **Sitio Web de Soporte técnico**

El sitio web de Soporte técnico de Epson ofrece ayuda para los problemas que no se puedan resolver mediante la información sobre solución de problemas incluida en la documentación de su producto. Si posee un buscador Web y puede conectarse a Internet, acceda al sitio Web en:

#### <http://support.epson.net/>

Si necesita los últimos controladores, las preguntas más frecuentes (FAQ), manuales, u otras descargas de programas acceda al sitio Web en:

#### <http://www.epson.com>

A continuación, seleccione el sitio Web de Epson en su lugar de residencia.

## **Contacto con el Soporte de Epson**

### **Antes de ponerse en contacto con Epson**

Si su producto Epson no funciona correctamente y no consigue resolver el problema con la documentación acerca de solución de problemas del producto, póngase en contacto con el Soporte Técnico de Epson para obtener asistencia. Si no figura ningún servicio técnico de Epson para su zona en la siguiente lista, póngase en contacto con el distribuidor de su producto.

En el servicio técnico de Epson podrán ayudarle con mayor rapidez si les proporciona los siguientes datos:

- ❏ Número de serie del producto (La etiqueta del número de serie suele encontrarse en la parte posterior del producto.)
- ❏ Modelo del producto
- ❏ Versión del software del producto (Haga clic en **About (Acerca de)**, **Version Info (Información de la versión)**, o en un botón similar del software del producto.)
- ❏ Marca y modelo del ordenador
- ❏ El nombre y la versión del sistema operativo de su ordenador
- ❏ Los nombres y las versiones de las aplicaciones que suela usar con el producto

### **Ayuda para usuarios en las islas Norteamérica**

Epson proporciona los siguientes servicios de soporte técnico.

### **Soporte en Internet**

Visite el sitio Web de soporte técnico de Epson [http://](http://epson.com/support) [epson.com/support](http://epson.com/support) y seleccione su producto para ver soluciones a los problemas más comunes. Puede descargar controladores y documentación, consultar las preguntas más frecuentes (FAQ) y los consejos de solución de problemas, o enviar un correo electrónico con sus preguntas a Epson.

### **Hablar con un representante de soporte**

Marque: (562) 276-1300 (EE.UU.), o (905) 709-9475 (Canadá), de 6 a 18.00, hora del Pacífico, de lunes a viernes. Los días y el horario del servicio de soporte técnico pueden variar sin previo aviso. La llamada puede tener coste por conferencia o larga distancia.

Antes de solicitar ayuda a Epson, tenga preparada la siguiente información:

- ❏ Nombre del producto
- ❏ Número de serie del producto
- ❏ Prueba de compra (como el recibo) y fecha de la compra
- ❏ Configuración del ordenador
- ❏ Descripción del problema

#### c*Importante:*

*Para obtener ayuda al utilizar cualquier software de su sistema, consulte la documentación de ese software para obtener ayuda técnica.*

### **Suministros y accesorios de venta**

Puede adquirir cartuchos de tinta genuinos de Epson, cartuchos de tinta, papel y accesorios del distribuidor autorizado de Epson. Para localizar su distribuidor más cercano llame al 800-GO-EPSON (800-463-7766). También puede comprarlos por Internet en<http://www.epsonstore.com>(ventas a EE. UU.) o en<http://www.epson.ca> (ventas en Canadá).

### **Ayuda para usuarios en las islas Europa**

En su **Documento de Garantía Paneuropea** encontrará los datos de contacto de Soporte Técnico de Epson.

### **Ayuda para usuarios en las islas Australia**

Epson Australia desea proporcionarle el más alto nivel de servicio al cliente. Aparte de la documentación del producto, le proporcionamos las fuentes de información siguientes:

### **Su distribuidor**

No olvide que su distribuidor puede ofrecerle ayuda identificando y resolviendo los problemas. El distribuidor debería ser la primera persona con la que contacte para pedir consejo, pueden resolver los problemas rápidamente y fácilmente, así como darle consejo sobre qué pasos seguir.

### **Dirección URL de Internet <http://www.epson.com.au>**

Acceso a las páginas Web de Epson Australia. ¡Merece la pena navegar por aquí! Este sitio proporciona un área de descargas de controladores, puntos de contacto, información sobre nuevos productos y soporte técnico (por correo electrónico) de Epson.

### **Servicio de Ayuda de Epson**

El Servicio de Ayuda de Epson se proporciona como un soporte final para asegurar que nuestros clientes tengan acceso a la ayuda. Los operadores del Servicio de Ayuda pueden ayudarle a instalar, configurar y hacer que funcione su producto Epson. Nuestro personal de Servicio de Ayuda de Preventa puede suministrarle documentación sobre los nuevos productos Epson e indicarle donde se encuentra su distribuidor o agente de servicio más cercano. Muchas clases de preguntas se responden aquí.

Los números de Servicio de Ayuda son:

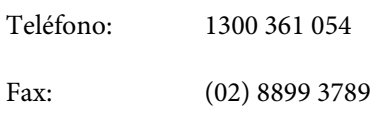

Le rogamos que tenga toda la información a mano cuando llame. Cuanta más información tenga, más rápido podrá solucionar el problema. La información debe incluir la documentación de su producto Epson, el tipo de ordenador, el sistema operativo, los programas de aplicación y cualquier tipo de información que estime que pueda necesitar.

### **Ayuda para usuarios en las islas Singapur**

Las fuentes de información, soporte y servicios disponibles para Epson Singapur están en:

### **World Wide Web [\(http://www.epson.com.sg](http://www.epson.com.sg))**

Se encuentra disponible la información sobre especificaciones de productos, controladores para descargar, preguntas más frecuentes (FAQ), información de venta y Soporte técnico a través del correo electrónico.

### **Servicio de Ayuda de Epson (Teléfono: (65) 65863111)**

Nuestra equipo de Servicio de Ayuda puede asesorarle por teléfono en lo siguiente:

- ❏ Información de venta e información del producto
- ❏ Preguntas sobre el uso del producto o problemas

❏ Información sobre el servicio de reparación y garantía

### **Ayuda para usuarios en las islas Tailandia**

Los medios de contacto para obtener información, soporte y servicios se encuentran en:

### **World Wide Web ([http://www.epson.co.th\)](http://www.epson.co.th)**

Está disponible la información sobre especificaciones de productos, controladores para descargar, preguntas más frecuentes (FAQ), y correo electrónico.

### **Epson Hotline (Teléfono: (66) 2685 -9899)**

Nuestra equipo Hotline puede asesorarle por teléfono en lo siguiente:

- ❏ Información de venta e información del producto
- ❏ Preguntas sobre el uso del producto o problemas
- ❏ Información sobre el servicio de reparación y garantía

### **Ayuda para usuarios en las islas Vietnam**

Los medios de contacto para obtener información, soporte y servicios se encuentran en:

Epson Hotline (Teléfono):84-8-823-9239

Centro de servicio: 80 Truong Dinh Street, District 1, Hochiminh City Vietnam

### **Ayuda para usuarios en las islas Indonesia**

Los medios de contacto para obtener información, soporte y servicios se encuentran en:

#### **World Wide Web [\(http://www.epson.co.id](http://www.epson.co.id))**

- ❏ Información sobre especificaciones de productos, controladores para descargar
- ❏ Preguntas más frecuentes (FAQ), información de venta, preguntas a través del correo electrónico

### **Epson Hotline**

- ❏ Información de venta e información del producto
- ❏ Soporte técnico

Teléfono (62) 21-572 4350 Fax (62) 21-572 4357

### **Centro de servicio de Epson**

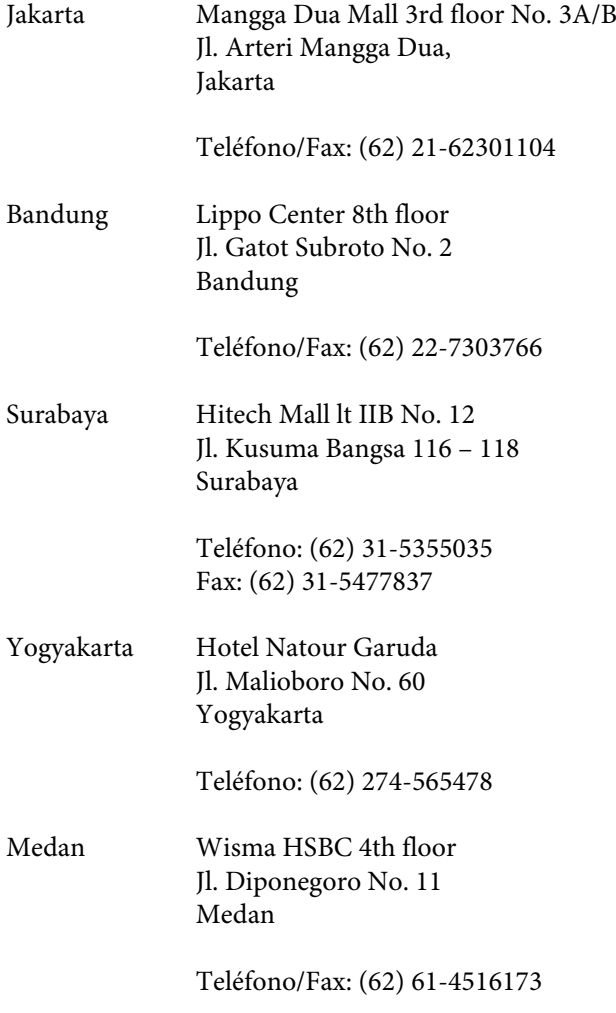

Makassar MTC Karebosi Lt. Ill Kav. P7-8 JI. Ahmad Yani No. 49 Makassar

> Teléfono: (62) 411-350147/411-350148

### **Ayuda para usuarios en las islas Hong Kong**

Para obtener servicio técnico así como otros servicios de venta, invitamos a que los usuarios contacten con Epson Hong Kong Limited.

### **Página Web de Internet**

Epson Hong Kong tiene una página Web local tanto en chino como en inglés en Internet, para proporcionar a los usuarios la siguiente información:

- ❏ Información sobre el producto
- ❏ Respuestas a las preguntas más frecuentes (FAQ)
- ❏ Últimas versiones de los controladores de Epson

Los usuarios pueden acceder a nuestra página Web en:

<http://www.epson.com.hk>

### **Servicio técnico Hotline**

También puede contactar con nuestro personal técnico en el siguiente teléfono y número de fax:

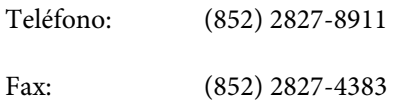

### **Ayuda para usuarios en las islas Malasia**

Los medios de contacto para obtener información, soporte y servicios se encuentran en:

#### **World Wide Web [\(http://www.epson.com.my\)](http://www.epson.com.my)**

- ❏ Información sobre especificaciones de productos, controladores para descargar
- ❏ Preguntas más frecuentes (FAQ), información de venta, preguntas a través del correo electrónico

### **Epson Trading (M) Sdn. Bhd.**

Oficina central.

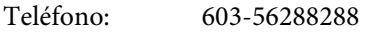

Fax: 603-56288388/399

#### **Servicio de Ayuda de Epson**

❏ Información de venta e información del producto (Infoline)

Teléfono: 603-56288222

❏ Información sobre servicios y garantía, uso del producto y soporte técnico (Techline)

Teléfono: 603-56288333

### **Ayuda para usuarios en las islas India**

Los medios de contacto para obtener información, soporte y servicios se encuentran en:

## **World Wide Web**

#### **[\(http://www.epson.co.in](http://www.epson.co.in))**

Información disponible sobre especificaciones de productos, controladores para descargar e información de productos.

### **Oficina central de Epson en India — Bangalore**

Teléfono: 080-30515000

Fax: 30515005

### **Oficinas regionales en la India de Epson:**

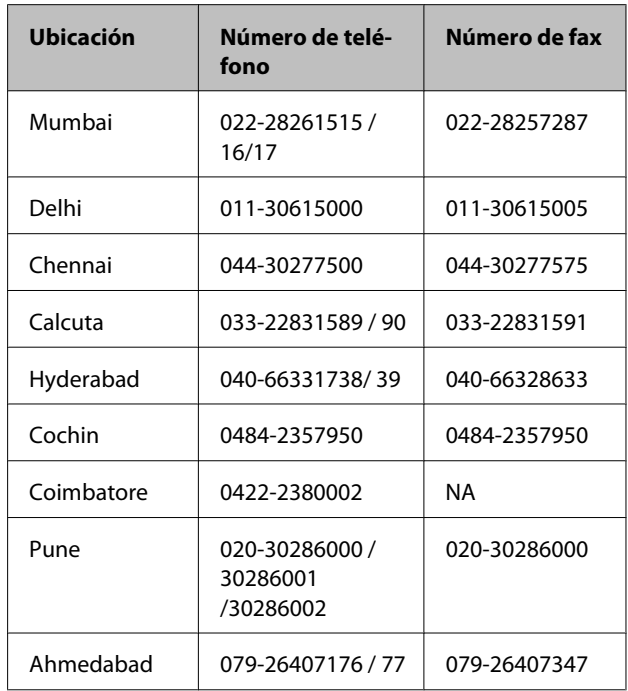

### **Helpline**

Para Servicio de Información del producto, o pedir un cartucho — 18004250011 (9AM – 9PM) — Este es un número de teléfono gratuito.

Para Servicio (CDMA y Usuarios de móvil) — 3900 1600 (9AM – 6PM) Prefijo local código STD

### **Ayuda para usuarios en las islas Filipinas**

Para obtener soporte técnico así como otros servicios de venta, invitamos a que los usuarios contacten con Epson Philippines Corporation a través de los números de teléfono y fax, y la dirección de correo electrónico siguientes:

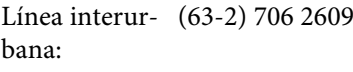

Fax: (63-2) 706 2665

Línea directa al (63-2) 706 2625 Servicio de Ayuda:

Correo electró-epchelpdesk@epc.epson.com.ph nico:

#### **World Wide Web**

[\(http://www.epson.com.ph](http://www.epson.com.ph))

Está disponible la información sobre especificaciones de productos, controladores para descargar, preguntas más frecuentes (FAQ), y correo electrónico.

#### **Teléfono gratuito No. 1800-1069-EPSON(37766)**

Nuestra equipo Hotline puede asesorarle por teléfono en lo siguiente:

- ❏ Información de venta e información del producto
- ❏ Preguntas sobre el uso del producto o problemas
- ❏ Información sobre el servicio de reparación y garantía

## **Licencia de Software de código abierto**

### **Bonjour**

This printer product includes the open source software programs which apply the Apple Public Source License Version1.2 or its latest version ("Bonjour Programs").

We provide the source code of the Bonjour Programs pursuant to the Apple Public Source License Version1.2 or its latest version until five (5) years after the discontinuation of same model of this printer product. If you desire to receive the source code of the Bonjour Programs, please see the "Contacting Customer Support" in Appendix or Printing Guide of this User's Guide, and contact the customer support of your region.

You can redistribute Bonjour Programs and/or modify it under the terms of the Apple Public Source License Version1.2 or its latest version.

These Bonjour Programs are WITHOUT ANY WARRANTY; without even the implied warranty of MERCHANTABILITY AND FITNESS FOR A PARTICULAR PURPOSE.

The Apple Public Source License Version1.2 is as follows. You also can see the Apple Public Source License Version1.2 at http://www.opensource.apple.com/apsl/. APPLE PUBLIC SOURCE LICENSE Version 2.0 - August 6, 2003

1. General; Definitions. This License applies to any program or other work which Apple Computer, Inc. ("Apple") makes publicly available and which contains a notice placed by Apple identifying such program or work as "Original Code" and stating that it is subject to the terms of this Apple Public Source License version 2.0 ("License"). As used in this License:

1.1 "Applicable Patent Rights" mean: (a) in the case where Apple is the grantor of rights, (i) claims of patents that are now or hereafter acquired, owned by or assigned to Apple and (ii) that cover subject matter contained in the Original Code, but only to the extent necessary to use, reproduce and/or distribute the Original Code without infringement; and (b) in the case where You are the grantor of rights, (i) claims of patents that are now or hereafter acquired, owned by or assigned to You and (ii) that cover subject matter in Your Modifications, taken alone or in combination with Original Code.

1.2 "Contributor" means any person or entity that creates or contributes to the creation of Modifications.

1.3 "Covered Code" means the Original Code, Modifications, the combination of Original Code and any Modifications, and/or any respective portions thereof.

1.4 "Externally Deploy" means: (a) to sublicense, distribute or otherwise make Covered Code available, directly or indirectly, to anyone other than You; and/or (b) to use Covered Code, alone or as part of a Larger Work, in any way to provide a service, including but not limited to delivery of content, through electronic communication with a client other than You.

1.5 "Larger Work" means a work which combines Covered Code or portions thereof with code not governed by the terms of this License.

1.6 "Modifications" mean any addition to, deletion from, and/or change to, the substance and/or structure of the Original Code, any previous Modifications, the combination of Original Code and any previous Modifications, and/ or any respective portions thereof. When code is released as a series of files, a Modification is: (a) any addition to or deletion from the contents of a file containing Covered Code; and/or (b) any new file or other representation of computer program statements that contains any part of Covered Code.

1.7 "Original Code" means (a) the Source Code of a program or other work as originally made available by Apple under this License, including the Source Code of any updates or upgrades to such programs or works made available by Apple under this License, and that has been expressly identified by Apple as such in the header file(s) of such work; and (b) the object code compiled from such Source Code and originally made available by Apple under this License

1.8 "Source Code" means the human readable form of a program or other work that is suitable for making modifications to it, including all modules it contains, plus any associated interface definition files, scripts used to control compilation and installation of an executable (object code).

1.9 "You" or "Your" means an individual or a legal entity exercising rights under this License. For legal entities, "You" or "Your" includes any entity which controls, is controlled by, or is under common control with, You, where "control" means (a) the power, direct or indirect, to cause the direction or management of such entity, whether by contract or otherwise, or (b) ownership of fifty percent (50%) or more of the outstanding shares or beneficial ownership of such entity.

2. Permitted Uses; Conditions & Restrictions. Subject to the terms and conditions of this License, Apple hereby grants You, effective on the date You accept this License and download the Original Code, a world-wide, royalty-free, non-exclusive license, to the extent of Apple's Applicable Patent Rights and copyrights covering the Original Code, to do the following:

2.1 Unmodified Code. You may use, reproduce, display, perform, internally distribute within Your organization, and Externally Deploy verbatim, unmodified copies of the Original Code, for commercial or non-commercial purposes, provided that in each instance:

(a) You must retain and reproduce in all copies of Original Code the copyright and other proprietary notices and disclaimers of Apple as they appear in the Original Code, and keep intact all notices in the Original Code that refer to this License; and

(b) You must include a copy of this License with every copy of Source Code of Covered Code and documentation You distribute or Externally Deploy, and You may not offer or impose any terms on such Source Code that alter or restrict this License or the recipients' rights hereunder, except as permitted under Section 6.

2.2 Modified Code. You may modify Covered Code and use, reproduce, display, perform, internally distribute within Your organization, and Externally Deploy Your Modifications and Covered Code, for commercial or non-commercial purposes, provided that in each instance You also meet all of these conditions:

(a) You must satisfy all the conditions of Section 2.1 with respect to the Source Code of the Covered Code;

(b) You must duplicate, to the extent it does not already exist, the notice in Exhibit A in each file of the Source Code of all Your Modifications, and cause the modified files to carry prominent notices stating that You changed the files and the date of any change; and

(c) If You Externally Deploy Your Modifications, You must make Source Code of all Your Externally Deployed Modifications either available to those to whom You have Externally Deployed Your Modifications, or publicly available. Source Code of Your Externally Deployed Modifications must be released under the terms set forth in this License, including the license grants set forth in Section 3 below, for as long as you Externally Deploy the Covered Code or twelve (12) months from the date of initial External Deployment, whichever is longer. You should preferably distribute the Source Code of Your Externally Deployed Modifications electronically (e.g. download from a web site).

2.3 Distribution of Executable Versions. In addition, if You Externally Deploy Covered Code (Original Code and/ or Modifications) in object code, executable form only, You must include a prominent notice, in the code itself as well as in related documentation, stating that Source Code of the Covered Code is available under the terms of this License with information on how and where to obtain such Source Code.

2.4 Third Party Rights. You expressly acknowledge and agree that although Apple and each Contributor grants the licenses to their respective portions of the Covered Code set forth herein, no assurances are provided by Apple or any Contributor that the Covered Code does not infringe the patent or other intellectual property rights of any other entity. Apple and each Contributor disclaim any liability to You for claims brought by any other entity based on infringement of intellectual property rights or otherwise. As a condition to exercising the rights and licenses granted hereunder, You hereby assume sole responsibility to secure any other intellectual property rights needed, if any. For example, if a third party patent license is required to allow You to distribute the Covered Code, it is Your responsibility to acquire that license before distributing the Covered Code.

3. Your Grants. In consideration of, and as a condition to, the licenses granted to You under this License, You hereby grant to any person or entity receiving or distributing Covered Code under this License a non-exclusive, royalty-free, perpetual, irrevocable license, under Your Applicable Patent Rights and other intellectual property rights (other than patent) owned or controlled by You, to use, reproduce, display, perform, modify, sublicense, distribute and Externally Deploy Your Modifications of the same scope and extent as Apple's licenses under Sections 2.1 and 2.2 above.

4. Larger Works. You may create a Larger Work by combining Covered Code with other code not governed by the terms of this License and distribute the Larger Work as a single product. In each such instance, You must make sure the requirements of this License are fulfilled for the Covered Code or any portion thereof.

5. Limitations on Patent License. Except as expressly stated in Section 2, no other patent rights, express or implied, are granted by Apple herein. Modifications and/or Larger Works may require additional patent licenses from Apple which Apple may grant in its sole discretion.

6. Additional Terms. You may choose to offer, and to charge a fee for, warranty, support, indemnity or liability obligations and/or other rights consistent with the scope of the license granted herein ("Additional Terms") to one or more recipients of Covered Code. However, You may do so only on Your own behalf and as Your sole responsibility, and not on behalf of Apple or any Contributor. You must obtain the recipient's agreement that any such Additional Terms are offered by You alone, and You hereby agree to indemnify, defend and hold Apple and every Contributor harmless for any liability incurred by or claims asserted against Apple or such Contributor by reason of any such Additional Terms.

7. Versions of the License. Apple may publish revised and/or new versions of this License from time to time. Each version will be given a distinguishing version number. Once Original Code has been published under a particular version of this License, You may continue to use it under the terms of that version. You may also choose to use such Original Code under the terms of any subsequent version of this License published by Apple. No one other than Apple has the right to modify the terms applicable to Covered Code created under this License.

8. NO WARRANTY OR SUPPORT. The Covered Code may contain in whole or in part pre-release, untested, or not fully tested works. The Covered Code may contain errors that could cause failures or loss of data, and may be incomplete or contain inaccuracies. You expressly acknowledge and agree that use of the Covered Code, or any portion thereof, is at Your sole and entire risk. THE COVERED CODE IS PROVIDED "AS IS" AND WITHOUT WARRANTY, UPGRADES OR SUPPORT OF ANY KIND AND APPLE AND APPLE'S LICENSOR(S) (COLLECTIVELY REFERRED TO AS "APPLE" FOR THE PURPOSES OF SECTIONS 8 AND 9) AND ALL CONTRIBUTORS EXPRESSLY DISCLAIM ALL WARRANTIES AND/OR CONDITIONS, EXPRESS OR IMPLIED, INCLUDING, BUT NOT LIMITED TO, THE IMPLIED WARRANTIES AND/OR CONDITIONS OF MERCHANTABILITY, OF SATISFACTORY QUALITY, OF FITNESS FOR A PARTICULAR PURPOSE, OF ACCURACY, OF QUIET ENJOYMENT, AND NONINFRINGEMENT OF THIRD PARTY RIGHTS. APPLE AND EACH CONTRIBUTOR DOES NOT WARRANT AGAINST INTERFERENCE WITH YOUR ENJOYMENT OF THE COVERED CODE, THAT THE FUNCTIONS CONTAINED IN THE COVERED CODE WILL MEET YOUR REQUIREMENTS, THAT THE OPERATION OF THE COVERED CODE WILL BE UNINTERRUPTED OR ERROR-FREE, OR THAT DEFECTS IN THE COVERED CODE WILL BE CORRECTED. NO ORAL OR WRITTEN INFORMATION OR ADVICE GIVEN BY APPLE, AN APPLE AUTHORIZED REPRESENTATIVE OR ANY CONTRIBUTOR SHALL CREATE A WARRANTY. You acknowledge that the Covered Code is not intended for use in the operation of nuclear facilities, aircraft navigation, communication systems, or air traffic control machines in which case the failure of the Covered Code could lead to death, personal injury, or severe physical or environmental damage.

9. LIMITATION OF LIABILITY. TO THE EXTENT NOT PROHIBITED BY LAW, IN NO EVENT SHALL APPLE OR ANY CONTRIBUTOR BE LIABLE FOR ANY INCIDENTAL, SPECIAL, INDIRECT OR CONSEQUENTIAL DAMAGES ARISING OUT OF OR RELATING TO THIS LICENSE OR YOUR USE OR INABILITY TO USE THE COVERED CODE, OR ANY PORTION THEREOF, WHETHER UNDER A THEORY OF CONTRACT, WARRANTY, TORT (INCLUDING NEGLIGENCE), PRODUCTS LIABILITY OR OTHERWISE, EVEN IF APPLE OR SUCH CONTRIBUTOR HAS BEEN ADVISED OF THE POSSIBILITY OF SUCH DAMAGES AND NOTWITHSTANDING THE FAILURE OF ESSENTIAL PURPOSE OF ANY REMEDY. SOME JURISDICTIONS DO NOT ALLOW THE LIMITATION OF LIABILITY OF INCIDENTAL OR CONSEQUENTIAL DAMAGES, SO THIS LIMITATION MAY NOT APPLY TO YOU. In no event shall Apple's total liability to You for all damages (other than as may be required by applicable law) under this License exceed the amount of fifty dollars (\$50.00).

10. Trademarks. This License does not grant any rights to use the trademarks or trade names "Apple", "Apple Computer", "Mac", "Mac OS", "QuickTime", "QuickTime Streaming Server" or any other trademarks, service marks, logos or trade names belonging to Apple (collectively "Apple Marks") or to any trademark, service mark, logo or trade name belonging to any Contributor. You agree not to use any Apple Marks in or as part of the name of products derived from the Original Code or to endorse or promote products derived from the Original Code other than as expressly permitted by and in strict compliance at all times with Apple's third party trademark usage guidelines which are posted at http://www.apple.com/legal/guidelinesfor3rdparties.html.

11. Ownership. Subject to the licenses granted under this License, each Contributor retains all rights, title and interest in and to any Modifications made by such Contributor. Apple retains all rights, title and interest in and to the Original Code and any Modifications made by or on behalf of Apple ("Apple Modifications"), and such Apple Modifications will not be automatically subject to this License. Apple may, at its sole discretion, choose to license such Apple Modifications under this License, or on different terms from those contained in this License or may choose not to license them at all.

12. Termination.

12.1 Termination. This License and the rights granted hereunder will terminate:

(a) automatically without notice from Apple if You fail to comply with any term(s) of this License and fail to cure such breach within 30 days of becoming aware of such breach;

(b) immediately in the event of the circumstances described in Section 13.5(b); or

(c) automatically without notice from Apple if You, at any time during the term of this License, commence an action for patent infringement against Apple; provided that Apple did not first commence an action for patent infringement against You in that instance.

12.2 Effect of Termination. Upon termination, You agree to immediately stop any further use, reproduction, modification, sublicensing and distribution of the Covered Code. All sublicenses to the Covered Code which have been properly granted prior to termination shall survive any termination of this License. Provisions which, by their nature, should remain in effect beyond the termination of this License shall survive, including but not limited to Sections 3, 5, 8, 9, 10, 11, 12.2 and 13. No party will be liable to any other for compensation, indemnity or damages of any sort solely as a result of terminating this License in accordance with its terms, and termination of this License will be without prejudice to any other right or remedy of any party.

#### 13. Miscellaneous.

13.1 Government End Users. The Covered Code is a "commercial item" as defined in FAR 2.101. Government software and technical data rights in the Covered Code include only those rights customarily provided to the public as defined in this License. This customary commercial license in technical data and software is provided in accordance with FAR 12.211 (Technical Data) and 12.212 (Computer Software) and, for Department of Defense purchases, DFAR 252.227-7015 (Technical Data -- Commercial Items) and 227.7202-3 (Rights in Commercial Computer Software or Computer Software Documentation). Accordingly, all U.S. Government End Users acquire Covered Code with only those rights set forth herein.

13.2 Relationship of Parties. This License will not be construed as creating an agency, partnership, joint venture or any other form of legal association between or among You, Apple or any Contributor, and You will not represent to the contrary, whether expressly, by implication, appearance or otherwise.

13.3 Independent Development. Nothing in this License will impair Apple's right to acquire, license, develop, have others develop for it, market and/or distribute technology or products that perform the same or similar functions as, or otherwise compete with, Modifications, Larger Works, technology or products that You may develop, produce, market or distribute.

13.4 Waiver; Construction. Failure by Apple or any Contributor to enforce any provision of this License will not be deemed a waiver of future enforcement of that or any other provision. Any law or regulation which provides that the language of a contract shall be construed against the drafter will not apply to this License.

13.5 Severability. (a) If for any reason a court of competent jurisdiction finds any provision of this License, or portion thereof, to be unenforceable, that provision of the License will be enforced to the maximum extent permissible so as to effect the economic benefits and intent of the parties, and the remainder of this License will continue in full force and effect. (b) Notwithstanding the foregoing, if applicable law prohibits or restricts You from fully and/or specifically complying with Sections 2 and/or 3 or prevents the enforceability of either of those Sections, this License will immediately terminate and You must immediately discontinue any use of the Covered Code and destroy all copies of it that are in your possession or control.

13.6 Dispute Resolution. Any litigation or other dispute resolution between You and Apple relating to this License shall take place in the Northern District of California, and You and Apple hereby consent to the personal jurisdiction of, and venue in, the state and federal courts within that District with respect to this License. The application of the United Nations Convention on Contracts for the International Sale of Goods is expressly excluded.

13.7 Entire Agreement; Governing Law. This License constitutes the entire agreement between the parties with respect to the subject matter hereof. This License shall be governed by the laws of the United States and the State of California, except that body of California law concerning conflicts of law.

Where You are located in the province of Quebec, Canada, the following clause applies: The parties hereby confirm that they have requested that this License and all related documents be drafted in English.

Les parties ont exigé que le présent contrat et tous les documents connexes soient rédigés en anglais.

EXHIBIT A.

"Portions Copyright (c) 1999-2003 Apple Computer, Inc. All Rights Reserved.

This file contains Original Code and/or Modifications of Original Code as defined in and that are subject to the Apple Public Source License Version 2.0 (the 'License'). You may not use this file except in compliance with the License. Please obtain a copy of the License at http://www.opensource.apple.com/apsl/ and read it before using this file.

The Original Code and all software distributed under the License are distributed on an 'AS IS' basis, WITHOUT WARRANTY OF ANY KIND, EITHER EXPRESS OR IMPLIED, AND APPLE HEREBY DISCLAIMS ALL SUCH WARRANTIES, INCLUDING WITHOUT LIMITATION, ANY WARRANTIES OF MERCHANTABILITY, FITNESS FOR A PARTICULAR PURPOSE, QUIET ENJOYMENT OR NON-INFRINGEMENT. Please see the License for the specific language governing rights and limitations under the License."

## **Otras licencias de software**

### **Info-ZIP copyright and license**

This is version 2007-Mar-4 of the Info-ZIP license. The definitive version of this document should be available at ftp://ftp.info-zip.org/pub/infozip/license.html indefinitely and a copy at http://www.info-zip.org/pub/infozip/ license.html.

Copyright © 1990-2007 Info-ZIP. All rights reserved.

For the purposes of this copyright and license, "Info-ZIP" is defined as the following set of individuals:

Mark Adler, John Bush, Karl Davis, Harald Denker, Jean-Michel Dubois, Jean-loup Gailly, Hunter Goatley, Ed Gordon, Ian Gorman, Chris Herborth, Dirk Haase, Greg Hartwig, Robert Heath, Jonathan Hudson, Paul Kienitz, David Kirschbaum, Johnny Lee, Onno van der Linden, Igor Mandrichenko, Steve P. Miller, Sergio Monesi, Keith Owens, George Petrov, Greg Roelofs, Kai Uwe Rommel, Steve Salisbury, Dave Smith, Steven M. Schweda, Christian Spieler, Cosmin Truta, Antoine Verheijen, Paul von Behren, Rich Wales, Mike White.

Permission is granted to anyone to use this software for any purpose, including commercial applications, and to alter it and redistribute it freely, subject to the above disclaimer and the following restrictions:

- 1. Redistributions of source code (in whole or in part) must retain the above copyright notice, definition, disclaimer, and this list of conditions.
- 2. Redistributions in binary form (compiled executables and libraries) must reproduce the above copyright notice, definition, disclaimer, and this list of conditions in documentation and/or other materials provided with the distribution. The sole exception to this condition is redistribution of a standard UnZipSFX binary (including SFXWiz) as part of a self-extracting archive; that is permitted without inclusion of this license, as long as the normal SFX banner has not been removed from the binary or disabled.

- 3. Altered versions--including, but not limited to, ports to new operating systems, existing ports with new graphical interfaces, versions with modified or added functionality, and dynamic, shared, or static library versions not from Info-ZIP--must be plainly marked as such and must not be misrepresented as being the original source or, if binaries, compiled from the original source. Such altered versions also must not be misrepresented as being Info-ZIP releases--including, but not limited to, labeling of the altered versions with the names "Info-ZIP" (or any variation thereof, including, but not limited to, different capitalizations), "Pocket UnZip," "WiZ" or "MacZip" without the explicit permission of Info-ZIP. Such altered versions are further prohibited from misrepresentative use of the Zip-Bugs or Info-ZIP e-mail addresses or the Info-ZIP URL(s), such as to imply Info-ZIP will provide support for the altered versions.
- 4. Info-ZIP retains the right to use the names "Info-ZIP," "Zip," "UnZip," "UnZipSFX," "WiZ," "Pocket UnZip," "Pocket Zip," and "MacZip" for its own source and binary releases.